# MITSUBISHI MELSOFT FR Configurator SW3 INSTRUCTION MANUAL

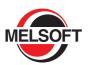

**INVERTER SETUP SOFTWARE** 

# FR-SW3-SETUP-WE

-Windows®(English) Version-

OUTLINE

WHEN USING FOR
THE FIRST TIME

2

SETTING WIZARD

3

FUNCTION

4

**TROUBLE** 

INDICATION

5

#### INTRODUCTION

Thank you for choosing this Mitsubishi Inverter Setup Software.

This instruction manual gives handling information and precautions for use of this software. Incorrect handling might cause an unexpected fault. Before using the software, please read this manual carefully to use the software to its optimum performance.

Please forward this manual to the end user.

When reading this manual, note the following.

- This manual is written on the basis that Windows® XP (English version) is the operating system.
- Drive D is described as the CD-ROM drive and Drive C as the hard disk drive.

#### **Trademarks**

- · Microsoft Windows and Excel are registered trademark or trademark of Microsoft Corporation in the United States and/or other countries.
- (1) The formal name of Windows<sup>®</sup> 2000 is Microsoft Windows<sup>®</sup> 2000 operating system.
- The formal name of Windows<sup>®</sup> XP is Microsoft Windows<sup>®</sup> XP operating system.
- "FR Configurator" is a registered trademark of Mitsubishi Electric Corporation. The copyright and other rights of this software all belong to Mitsubishi Electric Corporation.
- No part of this manual may be copied or reproduced without the permission of Mitsubishi Electric Corporation.
- Other company and product names herein are the trademarks and registered trademarks of their respective owners.
- SPREAD
  - Copyright 2004 FarPoint Technologies, Inc..
- Visual Combo Copyright 2006 MCOR Co., Ltd

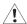

#### ! For Maximum Safety

- This product has not been designed or manufactured for use with any equipment or system operated under life-threatening conditions.
- · Please contact our sales office when you are considering using this product in special applications such as passenger mobile, medical, aerospace, nuclear, power or undersea relay equipment or system.
- · Although this product was manufactured under conditions of strict quality control, you are strongly advised to install safety devices to prevent serious accidents when it is used in facilities where breakdowns of the product are likely to cause a serious accident.

# -CONTENTS-

| 1 0        | UTLINE                                                 | 1  |
|------------|--------------------------------------------------------|----|
| 1.1 E      | Before Using This Software                             | 2  |
| 1.1.1      | Packing Confirmation                                   | 2  |
| 1.2 \$     | System Configuration                                   | 3  |
| 1.2.1      | System Requirement                                     |    |
| 1.2.2      | Compatible inverters                                   |    |
| 1.2.3      | System configuration                                   | 4  |
| 1.3 I      | nstallation and Uninstallation                         | 5  |
| 1.3.1      | Installation of FR Configurator                        | 5  |
| 1.3.2      | Uninstallation of FR Configurator                      | 8  |
| 1.4        | Connection and Parameter Setting                       | 9  |
| 1.4.1      | Connection Method                                      | 9  |
| 1.4.2      | Connection using USB connector                         | 11 |
| 1.4.3      | Connection using PU connector                          | 14 |
| 1.4.4      | Connection of multiple inverters using RS-485 terminal | 16 |
| 1.4.5      | Connection through GOT (FA transparent function)       | 18 |
| 1.5        | Setting of Operation Mode of the Inverter              | 21 |
| 1.5.1      | Operation mode setting                                 | 21 |
| 1.6        | Start and Close                                        | 23 |
| 1.6.1      | Starting FR Configurator                               | 23 |
| 1.6.2      | Start flow of FR Configurator                          | 24 |
| 1.6.3      | Closing FR Configurator                                | 25 |
| 1.7 E      | xplanation of Window                                   | 26 |
| 1.7.1      | Main frame                                             | 26 |
| 1.7.2      | Navigation area                                        | 28 |
| 1.7.3      | System area                                            | 29 |
| 1.7.4      | Monitor area                                           | 30 |
| 1.7.5      | Menu and Tool bar                                      | 31 |
| 1.7.6      | Status bar                                             |    |
| 1.7.7      | Communication manager                                  | 33 |
| 2 W        | HEN USING FOR THE FIRST TIME                           | 35 |
| <b>Z</b> W | THEN USING FUR THE FIRST TIME                          | 35 |
| 2.1        | Startup                                                | 36 |
| 2.2 E      | asy Setup                                              | 37 |
| 2.2.1      | System Property                                        | 38 |
| 2.2.2      | Communication Setting                                  | 39 |

| 2.2.3  | Inverter Setting Method                                            | 41 |
|--------|--------------------------------------------------------------------|----|
| 2.2.4  | Automatic Detection                                                | 42 |
| 2.2.5  | Model Setting                                                      | 43 |
| 2.2.6  | Inverter Selection                                                 | 44 |
| 2.2.7  | Control Method                                                     | 45 |
| 2.2.8  | Motor setting                                                      | 46 |
| 2.2.9  | Start Command and Frequency (Speed) Setting Method                 | 47 |
| 2.2.10 | Parameter List                                                     | 48 |
| SE     | TTING WIZARD                                                       | 49 |
| .1 0   | verview of Setting Wizard                                          | 50 |
| 3.1.1  | Function outline                                                   | 50 |
| 3.1.2  | Individual setting window of Setting Wizard                        | 51 |
| 3.1.3  | Parameter List                                                     | 52 |
| .2 D   | etails of Setting Wizard                                           | 53 |
| 3.2.1  | Acceleration/Deceleration Pattern and Time Setting                 | 53 |
| 3.2.2  | Output Terminal(FM, AM) Calibration                                | 54 |
| 3.2.3  | Analog Input Terminal Calibration                                  | 55 |
| 3.2.4  | Tuning                                                             | 57 |
| .3 T   | roubleshooting                                                     | 59 |
| 3.3.1  | Function Outline                                                   | 59 |
| 3.3.2  | Status Display                                                     | 60 |
| 3.3.3  | Cause Estimate                                                     | 61 |
| 3.3.4  | Parameter Setting                                                  | 62 |
| .4 D   | etails of troubleshooting                                          | 63 |
| 3.4.1  | Motor does not rotate as commanded                                 |    |
| 3.4.2  | Motor does not rotate, or motor rotation direction does not change |    |
| 3.4.3  | Motor coasts                                                       |    |
| 3.4.4  | Motor current is large                                             |    |
| 3.4.5  | Acceleration/deceleration is not as commanded                      |    |
| 3.4.6  | External device (peripherals) malfunctions                         |    |
| 3.4.7  | Operation mode does not change                                     |    |
| 3.4.8  | Unable to write parameter setting                                  |    |
| 3.4.9  | Unable to communicate                                              | 75 |
|        | JNCTION                                                            | 77 |

| 4.2   | Options                                                    | 79  |  |  |
|-------|------------------------------------------------------------|-----|--|--|
| 4.2.  | 1 Communication                                            | 79  |  |  |
| 4.2.2 | 2 Preferences                                              | 80  |  |  |
| 4.3   | File Management and Print                                  | 81  |  |  |
| 4.3.  | .1 Type of files                                           | 81  |  |  |
| 4.3.2 | Open                                                       |     |  |  |
| 4.3.3 | 3 Save                                                     | 81  |  |  |
| 4.3.4 | 4 Data import and export (File input and output)           | 82  |  |  |
| 4.3.  | 5 Print                                                    | 83  |  |  |
| 4.4   | Test Operation (Navigation area)                           | 84  |  |  |
| 4.4.  | 1 Test Operation screen                                    | 84  |  |  |
| 4.4.2 | .2 Indication of inverter frequency and fault              | 85  |  |  |
| 4.4.3 | .3 Indication of operation mode and switching              | 85  |  |  |
| 4.4.4 | .4 Setting of running frequency (speed, machine speed)     | 86  |  |  |
| 4.4.  | .5 Sending of forward/reverse rotation command             | 87  |  |  |
| 4.5   | System View (Navigation area)                              | 88  |  |  |
| 4.5.  | 1 System Setting                                           | 89  |  |  |
| 4.5.2 | 2 Setting Wizard                                           | 90  |  |  |
| 4.6   | Parameter List (System area)                               | 91  |  |  |
| 4.6.  | 1 Explanation of screen                                    | 92  |  |  |
| 4.6.2 | 2 Parameter List Display Format                            | 93  |  |  |
| 4.6.3 | Parameter clear and all parameter clear                    |     |  |  |
| 4.6.4 | .4 Read (Batch Read), Write (Batch Write) and Verification | 96  |  |  |
| 4.6.  | 5 Edit Individual List                                     | 97  |  |  |
| 4.6.6 | 6 Parameter Search                                         | 97  |  |  |
| 4.7   | Convert (System area)                                      | 98  |  |  |
| 4.7.  | 1 Convert image                                            | 99  |  |  |
| 4.7.2 | 2 Explanation of window                                    | 100 |  |  |
| 4.7.3 | 3 Example of converting                                    | 101 |  |  |
| 4.7.4 | 4 Precautions for Convert                                  | 107 |  |  |
| 4.8   | Diagnosis (System area)                                    | 108 |  |  |
| 4.8.  | .1 Explanation of window                                   | 108 |  |  |
| 4.8.2 | 2 Procedure of Main circuit capacitor life measuring       | 109 |  |  |
| 4.9   | Graph (Monitor area)                                       | 110 |  |  |
| 4.9.  | 1 Basic flow of Sampling                                   | 111 |  |  |
| 4.9.2 | 2 Explanation of window                                    | 112 |  |  |
| 4.9.3 | 3 Sampling item setting                                    | 113 |  |  |
| 4.9.4 | 4 Sampling setting                                         | 115 |  |  |
| 4.9.  | 5 Trigger setting                                          | 117 |  |  |

| 4.9.6                                                    | Scale changing                                                                            | 119 |
|----------------------------------------------------------|-------------------------------------------------------------------------------------------|-----|
| 4.9.7                                                    | Cursor Function                                                                           | 120 |
| 4.9.8                                                    | History display                                                                           | 121 |
| 4.9.9                                                    | Example of Graph sampling (monitoring Output Frequency, terminal RUN, terminal FU)        | 122 |
| 4.10 B                                                   | atch Monitor (Monitor Area)                                                               | 125 |
| 4.11 I/                                                  | O Terminal Monitor (Monitor Area)                                                         | 126 |
| 4.12 I/                                                  | O Terminal Assignment                                                                     | 127 |
| 4.13 H                                                   | lelp                                                                                      | 128 |
| 4.13.1                                                   | Help                                                                                      | 128 |
| 4.13.2                                                   | Version Information                                                                       | 130 |
| 5 TI                                                     | ROUBLE INDICATION                                                                         | 131 |
| 5.1 E                                                    | rror Code                                                                                 | 132 |
| 5.1.1                                                    | Communication error with inverter                                                         |     |
| 5.1.2                                                    | Communication error when connected through GOT                                            |     |
| 5.1.3                                                    | Other error (Task busy)                                                                   |     |
|                                                          | rror Display on a Dialog                                                                  | 139 |
| <a href="#">Abbreviati</a> <ul> <li>PU: Opera</li> </ul> | ons> tion panel and parameter unit (FR-PU04, FR-PU07)                                     |     |
| ·                                                        | Mitsubishi inverter                                                                       |     |
| · FR-E700: 1                                             | Mitsubishi inverter FR-E700 series                                                        |     |
| · Pr. : Paran                                            | neter number                                                                              |     |
| <ul> <li>PU operat</li> </ul>                            | ion: Operation using the PU (FR-PU04/FR-PU07)                                             |     |
|                                                          | peration: Operation using the control circuit signals                                     |     |
|                                                          | I operation: Operation using the PU (FR-PU04/FR-PU07) and external operation motor: SF-JR |     |
|                                                          | torque motor: SF-HRCA                                                                     |     |
| <mark></mark>                                            | orque motor. 31-moa                                                                       |     |
| • REM                                                    | WARKS: Additional helpful contents and relations with other functions are written.        |     |
| Not                                                      | e: Contents requiring caution or cases when set functions are not activated are written.  |     |
| POI                                                      | NT: Useful contents and points are written.                                               |     |
| OK                                                       | : Indicates a button displayed in a window.                                               |     |
| Setting Wizard                                           | Indicates a tab displayed in a window.                                                    |     |
| [ ]:                                                     | Indicates a menu selected from menu bar.                                                  |     |
| " ":                                                     | Indicates a title name of a window.                                                       |     |

# 1 OUTLINE

This chapter explains the "OUTLINE" for use of this product.
Always read the instructions before using the software.

| 1.1 | Before Using This Software                | 2  |
|-----|-------------------------------------------|----|
|     | System Configuration                      |    |
|     | Installation and Uninstallation           |    |
|     | Connection and Parameter Setting          |    |
|     | Setting of Operation Mode of the Inverter |    |
|     | Start and Close                           |    |
|     | Explanation of Window                     | 26 |

2

3

•

5

#### 1.1 Before Using This Software

- This software is a effective support tool for startup and maintenance of the Mitsubishi transistorized inverter. The following functions can be performed efficiently on the personal computer.
  - Startup (Desired function can be performed soon after starting up of this software)
  - Easy Setup (From station number to parameter setting, setting with wizard style dialog (interactive) is available)
  - Setting Wizard (Function setting without regard to parameter number)
  - Tuning (Available from Setting wizard)
  - Troubleshooting (Estimating cause and counter measure at trouble occurrence)
  - Parameter List (Displaying of parameter list, functional list, initial value change list and editing of the parameters is available)
  - Convert (Converting a parameter setting of the conventional model into FR-E700 parameter setting)
  - Diagnosis (Displaying faults history and parts life, and measuring main circuit capacitor life)
  - Graph (Monitoring by High Speed sampling or Monitor sampling, and displays in graph form)
  - Batch Monitor (Displaying monitor items of the inverter at the same time)
  - I/O Terminal Monitor (Monitoring the state of input and output terminal)
  - I/O Terminal Assignment (Signal assignment of input and output terminal)
  - Test Operation (Send a start/stop command, or change the set frequency as if using the operation panel of the inverter)
  - Help (Instruction manual of the inverter and this software can be displayed in a window)

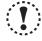

#### Note

- If a file name or folder name is using Unicode, system file writing or reading may not be performed correctly. Please use a file name and folder name without Unicode.
- The following functions of Windows® XP are not compatible with this software.
- · Application starting with Windows®compatibility mode
- Starting using "Run As..."
- · Remote Desktop
- A part of this software is using a function of Internet Explorer. This software may not function properly depending on
  Internet Explorer setting. For example, if the user assistant is set in "Option", file opening or selecting function in
  "Startup" window may become unavailable. Please change the Internet Explorer setting into a default setting, or
  select the desired function from a main screen of the FR Configurator.
- FR Configurator is not available when inverter is activated with FR-PU07BB Battery mode. FR Configurator may not function properly.

#### 1.1.1 Packing Confirmation

After unpacking, check that the following items are contained in the package:

| ltem           | Quantity |
|----------------|----------|
| CD-ROM         | 1        |
| Install Manual | 1        |

# 1.2 System Configuration

#### 1.2.1 System Requirement

| Components           |                                                                                             | Description *1                                                                                         |  |  |
|----------------------|---------------------------------------------------------------------------------------------|----------------------------------------------------------------------------------------------------|--|--|
|                      | IBM PC/AT compatible machine with CD-ROM drive (for installation), USB port or RS-232C port |                                                                                                    |  |  |
|                      | os                                                                                          | Windows® XP Professional SP2 or later, Windows® XP Home Edition SP2 or later,                          |  |  |
|                      | 03                                                                                          | Windows® 2000 Professional SP4 or later                                                                |  |  |
|                      |                                                                                             | Pentium® 133MHz or more (Windows® 2000 Professional)                                                   |  |  |
| Personal computer *2 | Processor  Memory                                                                           | Pentium® 300MHz or more (Windows® XP Professional, Windows® XP Home                                    |  |  |
|                      |                                                                                             | Edition)                                                                                               |  |  |
|                      |                                                                                             | 32MB or more (Windows® 2000 Professional)                                                              |  |  |
|                      |                                                                                             | 128MB or more (Windows® XP Professional, Windows® XP Home Edition)                                     |  |  |
|                      | Hard disk                                                                                   | Free area of 50MB or more                                                                              |  |  |
| Software             | Internet Explorer                                                                           | r 5.0 or more                                                                                          |  |  |
| Dioplay              | Applicable to dis                                                                           | Applicable to display at resolution of 1024 x 768 or more, and 256 colors or more. Compatible with the |  |  |
| Display              | above PC.                                                                                   |                                                                                                    |  |  |
| Keyboard             | Compatible with                                                                             | Compatible with the above PC.                                                                          |  |  |
| Mouse                | Compatible with                                                                             | Compatible with the above PC.                                                                          |  |  |
| Printer              | Compatible with                                                                             | Compatible with the above PC.                                                                          |  |  |

<sup>\*1</sup> Windows is a registered trademark of Microsoft Corporation in the United States and other countries. Pentium is a registered trademark of Intel Corporation.

#### 1.2.2 Compatible inverters

FR Configurator is compatible with the following inverters.

• FR-E700 series

<sup>\*2</sup> FR Configurator may not function properly depending on PC used.

#### 1.2.3 System configuration

The following devices are required to use FR Configurator. Setup the system in accordance with the instruction manuals of each devices.

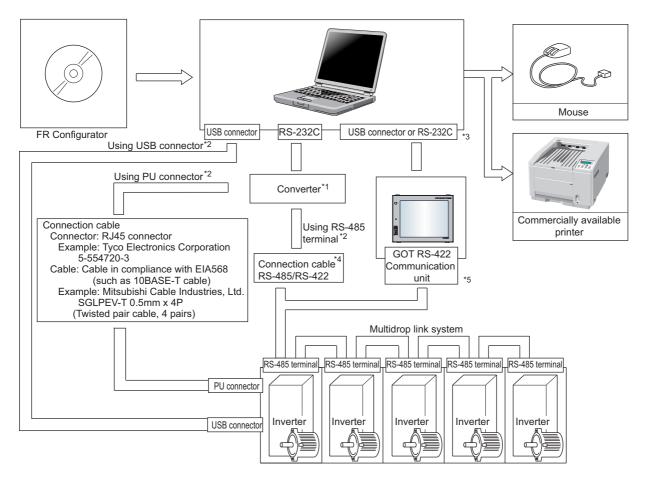

- \*1: When using RS-232C of a personal computer, a commercially available converter is required.
  - Examples of product available on the market (as of September, 2006) Model: DINV-CABV (with connectors and cable)

Diatrend Corp.

The converter cable cannot connect two or more inverters (the computer and inverter are connected on a 1:1 basis). Since the product is packed with the RS-232C cable and RS-485 cable (10BASE-T cable + RJ-45 connector), the cable and connector need not be prepared separately. Contact a maker for details of the product.

- \*2: Communication with PU connector, RS-485 terminal, or USB connector is available.
  - (Refer to the instruction manual for details.)

- \*3: Available communication port is USB or RS-232C (one of port 1 to 63), and set in Communication settings screen of the FR Configurator. (Using multiple port at the same time is unavailable) Connection of a computer to GOT is 1:1 connection.
- \*4: Overall length of connection cable: 500m
- \*5: GOT RS-422 communication unit (GT15-RS4-9S) is required.

Refer to GOT1000 series connection manual for details of RS-422 connection and compatible version of GOT. Up to 10 inverters can be connected with RS-422 connection. Inverter station number can be set from 0 to 31 range.

#### 1.3 Installation and Uninstallation

#### 1.3.1 Installation of FR Configurator

To use the Configurator (FR-SW3-SETUP-WE), the files included in the setup disk (CD-ROM) or downloaded file must be installed onto the personal computer.

Check following items before the installation.

- · Close any other applications that have already been started.
- · For the installation, log on as an administrator (Administrator account) and start installation.
- · If an inverter is connected by the USB cable, disconnect the USB cable.
- · If the following window is displayed during the installation, click Continue Anyway to continue the installation.

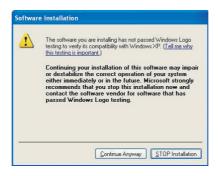

- · Installation files are compressed. FR Configurator does not function with just copying the installation files. Please install the software with using the installation program.
- · To install the software, follow the installation procedure in Windows screen.
- · If VFD Setup Software (FR-SW1-SETUP-WE) of an older version (CD-ROM) is installed after the installation of FR Configurator, FR Configurator does not function. In this case, please uninstall FR Configurator (*Refer to page 8*), and then install FR Configurator again.
- · If the older version of FR Configurator has been installed, the older version will be uninstalled during the installation.

#### Installation procedure

The following describes the procedures of installing FR Configurator.

(1) Insert the CD-ROM to an available CD-ROM drive. Installation starts automatically.

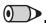

#### **REMARKS**

Installation can be started with double-clicking the icon of CD-ROM drive or the following procedure.

1) Choose the [Run...] command from [Start] menu.

2) "Run" window appears.

3)Type "D:\SETUP" (with one-byte characters) in "Open" field and click ok (When CD-ROM drive is D drive)

(2) The window shown on the right is displayed. Click

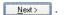

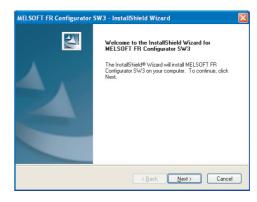

(3) The window shown on the right is displayed. Click  $\underbrace{\mathbb{N}_{\text{ext}}}$ .

(4) Enter user name and company name.

Click Next after entering.

(User name and company name is required to proceed to the next step.)

(5) Check the installation folder and click Next .

To change the installation folder, click Change...

and select the installation folder. A new folder "invsup3" is created at the selected installation folder. This software is installed in there.

(If the installation folder is not changed, the software is installed at "C:\Program Files\MELSOFT\invsup3\_e")

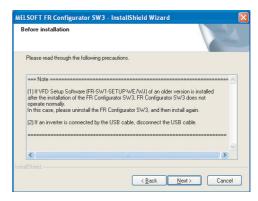

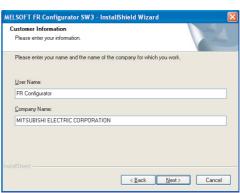

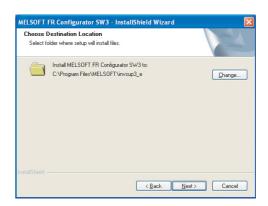

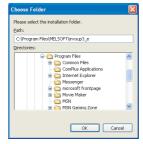

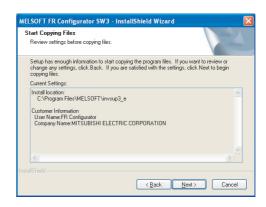

(6) Review the installation setting, and click

(7) Installation is completed.

Click Finish to close the window. Restart the personal computer before using the software.

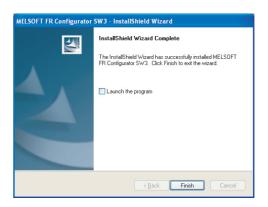

(8) A shortcut is created in [Start] menu of Windows after installation is completed.

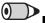

# • REMARKS

• If the user is not an administrator (Administrator account) with Windows XP/2000 OS, the installation cannot be made. Log in as a user with administrator permission, and start the installation again.

#### 1.3.2 Uninstallation of FR Configurator

Open the [Start] menu of Windows, and then click [Control panel]. Click "Add or Remove Programs" in the "Control panel" window.

When "Add or Remove Programs" window is displayed, select "MELSOFT FR Configurator SW3" and click Remove to start uninstallation.

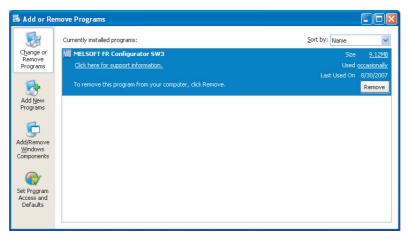

Click Remove, and a following dialog appears.

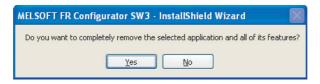

Click Yes to proceed the uninstallation. (Click No to cancel the uninstallation.)

A following window is displayed when the uninstallation is completed. Click Friish to close the window.

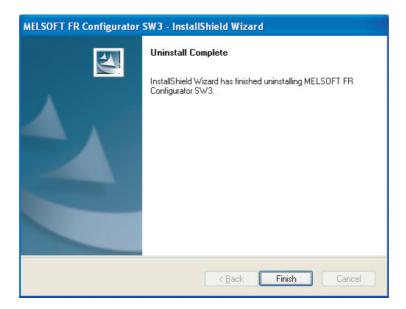

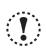

#### Note

Uninstallation is unavailable while the application is running. Perform the uninstallation after closing the application.

# Connection and Parameter Setting

#### 1.4.1 Connection Method

1.4

For FR Configurator, communication with USB connector or PU connector is available. Serial communication (PU connector) is the default setting.

USB connection (Refer to page 11)
 Connect to USB connector of the inverter. 1:1 connection is supported. Connection with using USB hub is not supported.

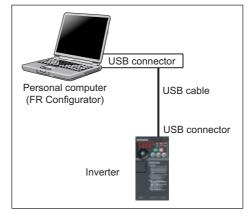

(2) Serial communication using PU connector (*Refer to page 14*) Connect to PU connector of the inverter. RS-232C/RS-485 converter (cable) is required.

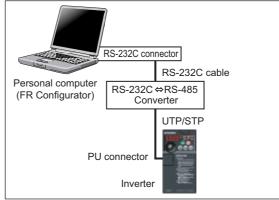

(3) Serial communication using RS-485 terminal (*Refer to page 16*)

Connected to RS-485 terminal of the inverter. Up to 32 inverters can be connected. (FR-E700 series requires RS-485 terminal block (Control terminal option FR-E7TR))

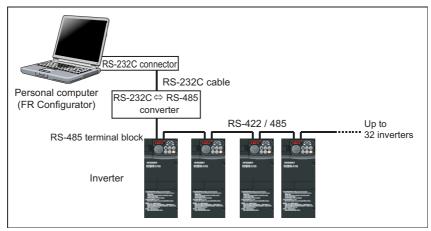

(4) Communication through GOT (USB / Serial communication) (Refer to page 18)
Connect to RS-485 terminal through GOT (Display). Up to 10 inverters can be connected when using RS-485 terminal.
RS-422 communication unit is necessary for GOT.

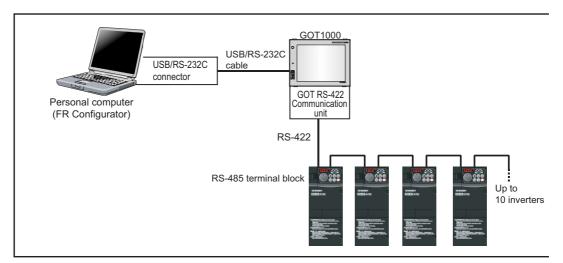

#### Note

 Taking out and putting in the USB cable when FR Configurator is working may cause the inverter not to be recognized. Perform taking out and putting the USB cable for some times, or perform inverter reset (reset GOT when communication through GOT) with the USB cable connected to PC.

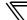

#### 1.4.2 Connection using USB connector

A personal computer and inverter can be easily connected with one USB cable. 1:1 connection is supported. Connection with using USB hub is not supported.

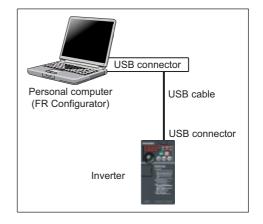

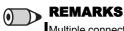

Multiple connection with USB connector is not supported. (Connection of a computer to the inverter is 1:1 connection.) Also noted that USB HUB is not supported.

#### (1) Cable

| Interfase     | Conforms to USB1.1 |                                               |  |
|---------------|--------------------|-----------------------------------------------|--|
| Transmission  | 12Mbpa             |                                               |  |
| Speed         | 12Mbps             |                                               |  |
| Wiring Length | Maximum 5m         |                                               |  |
| Connector     | FR-E700            | USB mini B-connector (receptacle mini B type) |  |
| Power supply  | Self-power supply  |                                               |  |

#### Example of FR-E700

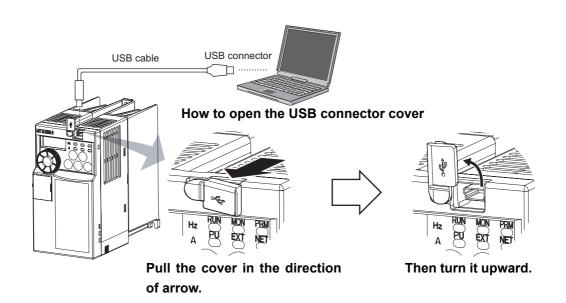

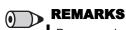

•Recommended USB cable for computer-inverter connection (For FR-E700)

|                          | Туре                             | Spec                                            | ifications                                  |
|--------------------------|----------------------------------|-------------------------------------------------|---------------------------------------------|
| Recommended<br>USB cable | MR-J3USBCBL3M<br>Cable length 3m | Connector for inverter mini B-connector (5 pin) | Connector for personal computer A-connector |

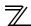

#### (2) Related parameters for USB connection

Set the following communication parameter when connecting USB connector of the inverter. When performing parameter writing or run command input, set the following command source parameters, and switch the operation mode to PU operation mode.

| Inverter  | Parameter Setting                                                           |                          |      |
|-----------|-----------------------------------------------------------------------------|--------------------------|------|
| iliverter | Communication Parameter                                                     | Command Source Parameter | Mode |
| FR-E700   | Pr. 548 USB communication check time interval $\neq$ 0 (initial value 9999) | Initial value            | PU   |

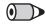

#### > REMARKS

- Switching of the operation mode is available at "Test Operation" window (Refer to page 84) in Navigation area.
- Set 3s or more (or 9999) in *Pr. 548 USB communication check time interval*.
- Set the station number of the each inverters in *Pr. 547 USB communication station number*. Perform inverter reset after setting the parameter.

| Parameter<br>Number | Name                                       | Initial Value  | Setting Range        | Description                                                                                                    |
|---------------------|--------------------------------------------|----------------|----------------------|----------------------------------------------------------------------------------------------------|
| 547                 | USB communication station number           | 0              | 0 to 31              | Inverter station number specification                                                                                                    |
|                     | USB communication check time interval 9999 |                | 0                    | USB communication is possible. Trips in the PU operation mode (E.USB)                                                                                                    |
| 548                 |                                            | 9999           | 9999 0.1 to 999.8.0s | Sets the interval of communication check time. If a no-communication state persists for longer than the permissible time, the inverter will come to trip (E.USB).                                   |
|                     |                                            |                | 9999                 | No communication check                                                                                                    |
|                     | PU mode operation command source selection | FR-E700 : 9999 | 2                    | Selects the PU connector as the PU operation mode command source.                                                                                                    |
|                     |                                            |                | 3                    | Selects the USB connector as the PU operation mode command source.                                                                                                    |
| 551*1               |                                            |                | R-E700 : 9999        | Selects the operation panel as the PU operation mode command source.                                                                                                    |
|                     |                                            |                | 9999                 | USB automatic recognition Normally, operation panel is the command source. When the parameter unit is connected to the PU connector, PU is valid. When USB is connected, USB is the command source. |

<sup>\*1</sup> Pr. 551 is always write-enabled.

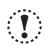

#### Note

Always reset the inverter after making the setting of the parameters. After you have changed the communication-related parameters, communication cannot be made until the inverter reset.

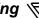

(3) When connecting USB for the first time

If a personal computer and inverter are connected via USB for the first time with the inverter power ON, "Found New Hardware Wizard" window is displayed.

The following additional wizard is displayed for Windows XP only. For Windows 2000, inverter is automatically detected.

1) Check "No, not this time", and click  $\underline{\text{Next}}$ .

2) Check "Install the software automatically (Recommended)" and click Next>

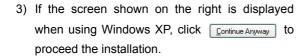

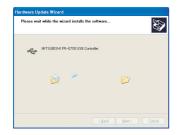

4) The installation of the driver is completed. to close the window. Click Finish

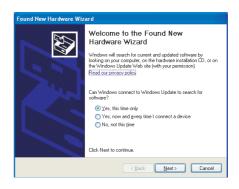

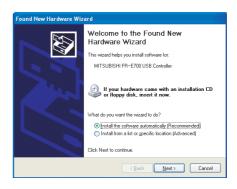

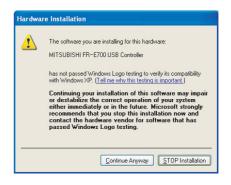

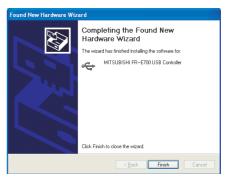

(Example of FR-E700)

#### 1.4.3 Connection using PU connector

PU connector is used for connecting with RS-232C port of a computer. RS-232C/RS-485 converter (cable) is required. 1:1 connection is supported.

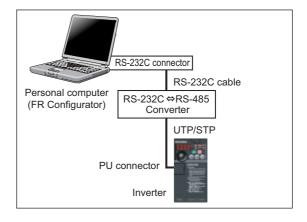

#### (1) PU connector pin-outs

#### Example of FR-E700

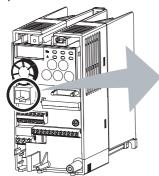

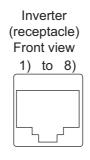

| Pin<br>Number | Name | Description                  |
|---------------|------|------------------------------|
| 1)            | SG   | Earth (Ground)               |
| 1)            | 3    | (Connected to terminal 5)    |
| 2)            | _    | Operation panel power supply |
| 3)            | RDA  | Inverter receive+            |
| 4)            | SDB  | Inverter send-               |
| 5)            | SDA  | Inverter send+               |
| 6)            | RDB  | Inverter receive-            |
| 7)            | SG   | Earth (Ground)               |
|               | 36   | (Connected to terminal 5)    |
| 8)            |      | Operation panel power supply |

#### REMARKS

Refer to the following when fabricating the cable on the user side.
 Commercially available product example (as of November, 2006)

| Product Name    | Туре                   | Maker                             |
|-----------------|------------------------|-----------------------------------|
| 10BASE-T cable  | SGLPEV-T 0.5mm x 4P *1 | Mitsubishi Cable Industries, Ltd. |
| RJ-45 connector | 5-554720-3             | Tyco Electronics Corporation      |

- \*1 Do not use pins No. 2, 8 of the 10BASE-T cable.
- Distributor is necessary when connecting multiple inverters.

  Refer to the inverter manual for connecting multiple inverters.

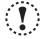

#### Note

- Pins No. 2 and 8 provide power to the operation panel or parameter unit. Do not use these pins for RS-485 communication. (Refer to the inverter Instruction Manual for details.)
- Do not connect the PU connector to the computer's LAN board, FAX modem socket or telephone modular connector.
   The product could be damaged due to differences in electrical specifications.

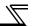

(2) Related parameters for connection using PU connector

Set the following communication parameter when connecting PU connector of the inverter.

When performing parameter writing or run command input, set the following command source parameters, and switch

the operation mode to the following operation mode.

| Inverter  | Communication                  | Paramet                                                                                                    | Operation                                                                     |      |
|-----------|--------------------------------|----------------------------------------------------------------------------------------------------|-------------------------------------------------------------------------------|------|
| iliverter | Option Communication Parameter |                                                                                                    | Command Source Parameter                                                      | Mode |
|           | No                             | Pr. 122 PU communication check time                                                                         | Initial value                                                                 | NET  |
| FR-E700   | Yes                            | interval ≠ "0" (initial value 9999)  Pr. 123 PU communication waiting time setting ≠ "9999" (initial value) | Pr. 551 PU mode operation command source selection ≠ "2" (initial value 9999) | PU   |

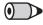

#### REMARKS

- · Switching of the operation mode is available at "Test Operation" (Refer to page 84) window in Navigation area.
- Set 3s or more (or 9999) in Pr. 122 PU communication check time interval.
- Set the station number of the each inverters in *Pr. 117 PU communication station number* when connecting multiple inverters. Perform inverter reset after setting the parameter.

| Parameter<br>Number | Name I Initial Value                             |                | Name   Initial Value     |                                                                                                    | Name Initial Value Setting Range |  |
|---------------------|--------------------------------------------------|----------------|--------------------------|----------------------------------------------------------------------------------------------------|----------------------------------|--|
| 117                 | PU communication station number                  | 0              | 0 to 31<br>(0 to 247) *1 | Inverter station number specification  Set the inverter station numbers when two or more inverter are connected to one personal computer.                                                            |                                  |  |
|                     |                                                  |                | 0                        | RS-485 communication can be made. Note that a communication fault (E.PUE) occurs as soon as the inverter is switched to the operation mode with control source.                                      |                                  |  |
| 122                 | PU communication check time interval             | 0              | 0.1 to<br>999.8.0s       | Communication check (signal loss detection) time interval If a no-communication state persists for longer than the permissible time, the inverter will come to trip (depends on $Pr.502$ ).          |                                  |  |
|                     |                                                  |                | 9999                     | No communication check (signal loss detection).                                                                                                    |                                  |  |
| 123                 | PU communication waiting time setting            | 9999           | 0 to 150ms               | Set the waiting time between data transmission to the inverter and response.                                                                                                    |                                  |  |
|                     |                                                  |                | 9999                     | Set with communication data.                                                                                                    |                                  |  |
|                     | PU mode operation<br>command source<br>selection |                | 2                        | Selects the PU connector as the PU operation mode command source.                                                                                                    |                                  |  |
|                     |                                                  | FR-E700 : 9999 | 3                        | Selects the USB connector as the PU operation mode command source.                                                                                                    |                                  |  |
| 551 *2              |                                                  |                | 4                        | Selects the operation panel as the PU operation mode command source.                                                                                                    |                                  |  |
|                     |                                                  |                | 9999                     | USB automatic recognition  Normally, operation panel is the command source. When the parameter unit is connected to the PU connector, PU is valid. When USB is connected, USB is the command source. |                                  |  |

- \*1 When "1" (Modbus-RTU protocol) is set in Pr. 549, the setting range within parenthesis is applied.
- \*2 Pr. 551 is always write-enabled.

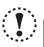

#### Note

Always reset the inverter after making the setting of the parameters. After you have changed the communication-related parameters, communication cannot be made until the inverter reset.

#### 1.4.4 Connection of multiple inverters using RS-485 terminal

RS-485 terminal is used for connecting multiple inverters with RS-232C port of a computer. Up to 32 inverters can be connected. RS-232C/RS-485 converter (*Refer to page 14*) is required. (FR-E700 series requires control terminal option FR-E7TR.)

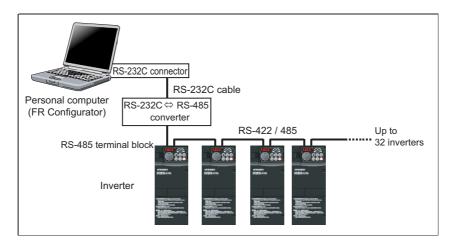

#### (1) Wiring

The following indicates connection diagram of the multiple inverters. Refer to the inverter manual for details.

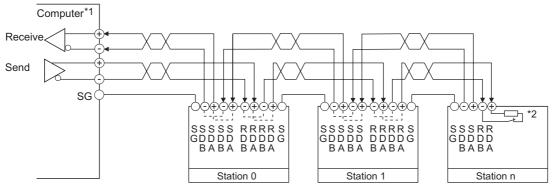

- $*1 \\ \text{Make connection in accordance with the instruction manual of the computer to be used with.}$ 
  - Fully check the terminal numbers of the computer since they change with the model.
- \*2For the inverter farthest from the computer, set the terminating resistor switch to ON (100 $\Omega$  position).

#### (2) Related parameters for multiple connection using RS-485 terminal

Set the following communication parameter when connecting RS-485 terminal of the inverter.

When performing parameter writing or run command input, set the following command source parameters, and switch the operation mode to the following operation mode.

| Inverter  | Communication | Parameter Setting                                                                                                    |                                                                               |      |  |  |
|-----------|---------------|----------------------------------------------------------------------------------------------------|-------------------------------------------------------------------------------|------|--|--|
| ilivertei | Option        | Communication Parameter                                                                                                    | Command Source Parameter                                                      | Mode |  |  |
|           | No            | Set the station number of the each inverters in Pr. 117 PU communication station number (when connecting multiple inverters) Pr. 122 PU communication check time interval ≠ "0" | Initial value                                                                 | NET  |  |  |
| FR-E700   | Yes           | (initial value 0)  Pr. 123 PU communication waiting time setting ≠ "9999"  (initial value)                                                                                      | Pr. 551 PU mode operation command source selection = "2" (initial value 9999) | PU   |  |  |

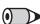

#### REMARKS

- Switching of the operation mode is available at "Test Operation" window (Refer to page 84) in Navigation area.
- Set 3s or more (or 9999) in Pr. 122 PU communication check time interval, Pr. 336 RS-485 communication check time interval.
- Set the station number of the each inverters in *Pr. 117 PU communication station number*, *Pr. 331 RS-485 communication station number* when connecting multiple inverters.

| Parameter<br>Number | Name                                  | Initial Value  | Setting<br>Range         | Description                                                                                                    |
|---------------------|---------------------------------------|----------------|--------------------------|----------------------------------------------------------------------------------------------------|
| 117                 | PU communication station number       | 0              | 0 to 31<br>(0 to 247) *1 | Inverter station number specification Set the inverter station numbers when two or more inverters are connected to one personal computer.                                                            |
|                     |                                       |                | 0                        | RS-485 communication can be made. Note that a communication fault (E.PUE) occurs as soon as the inverter is switched to the operation mode with control source.                                      |
| 122                 | PU communication check time interval  | FR-E700 : 0    | 0.1 to<br>999.8s         | Communication check (signal loss detection) time interval If a no-communication state persists for longer than the permissible time, the inverter will come to trip (depends on $Pr.\ 502$ ).        |
|                     |                                       |                | 9999                     | No communication check (signal loss detection).                                                                                                    |
| 123                 | PU communication waiting time setting | 9999           | 0 to 150ms               | Set the waiting time between data transmission to the inverter and response.                                                                                                    |
|                     |                                       |                | 9999                     | Set with communication data.                                                                                                    |
|                     |                                       | FR-E700 : 9999 | 2                        | Selects the PU connector as the PU operation mode command source.                                                                                                    |
|                     |                                       |                | 3                        | Selects the USB connector as the PU operation mode command source.                                                                                                    |
| 551 *2              | PU mode operation command source      |                | 4                        | Selects the operation panel as the PU operation mode command source.                                                                                                    |
|                     | selection                             |                | 9999                     | USB automatic recognition  Normally, operation panel is the command source. When the parameter unit is connected to the PU connector, PU is valid. When USB is connected, USB is the command source. |

- \*1 When "I" (Modbus-RTU protocol) is set in Pr. 549, the setting range within parenthesis is applied.
- \*2 Pr. 551 is always write-enabled.

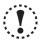

#### Note

Always reset the inverter after making the setting of parameters. After you have changed the communication-related parameters, communication cannot be made until the inverter reset.

#### 1.4.5 Connection through GOT (FA transparent function)

Using FA transparent function of GOT1000 series, connecting inverter to FR Configurator is available through GOT (up to 10 inverters).

FA transparent function enables reading, writing and monitoring of programmable controller of Mitsubishi Electric Corporation through GOT, while connecting Mitsubishi programmable controller and PC.

RS-232C or USB is used for connecting between FR Configurator and GOT. RS-422 is used for connecting between GOT and inverter.

[Example of PU connector connection (FR-E700)]

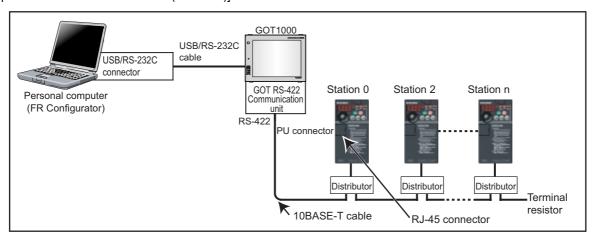

GOT RS-422 communication unit (GT15-RS4-9S) is required.

Refer to GOT1000 series connection manual for details of RS-422 connection and compatible version of GOT.

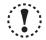

#### Note

Do not perform the following operation during FA transparent function is valid and FR Configurator is ONLINE.
 Online operation (project download, etc.) from GT Designer/GT Designer2 to GOT
 Online operation to programmable controller CPU by using FA transparent function of GX Developer

When using FA transparent communication, communication error (Time Out) may occur when FR Configurator starts communication during Time Out occurrence in GOT (when GOT is monitoring the inverter which is not connected). In that case, set the Time Out value more than the following. (*Refer to page 39*)

Time Out value of GOT[s] x (Retry count of GOT + 1) x 3 x 1000[ms] (500ms increments)

If the value above is more than 30[s], make adjustment to "Time Out value"[s] and "Retry count" of GOT to make the value above become less than 30[s]. Refer to page 39 for communication setting.

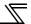

(1) Related parameter for connection of multiple inverters through GOT

Check a connection between the inverter and GOT, and set the following communication parameter when connecting through GOT.

When performing parameter writing or run command input, set the following command source parameters, and switch the operation mode to the following operation mode.

| Inverter  | Communication                                                                | Para                                                                                                    | Operation                                                                                                    |                                                                               |
|-----------|------------------------------------------------------------------------------|----------------------------------------------------------------------------------------------------|----------------------------------------------------------------------------------------------------|-------------------------------------------------------------------------------|
| iliverter | port                                                                         | Communication Parameter                                                                                                    | Command Source Parameter                                                                                                    | Mode                                                                          |
|           | PU connector (Without communication option) PU connector (With communication | Set the station number of the each inverters in Pr. 117 PU communication station number (when connecting multiple inverters) Pr. 122 PU communication check time interval ≠ "0" (initial value 0) Pr. 123 PU communication waiting time setting = "0" (initial value 9999) | Pr. 551 PU mode operation command source selection = "2" (initial value 9999)                                                            | NET<br>PU                                                                     |
| FR-E700   | option)  RS-485 terminal block (Without communication option)                |                                                                                                    | r. 122 PU communication check time  interval ≠ "0"  initial value 0)  ir. 123 PU communication waiting  ime setting = "0"  Initial value | NET                                                                           |
|           | RS-485 terminal<br>block<br>(With communication<br>option)                   |                                                                                                    | (initial value 9999)                                                                                                    | Pr. 551 PU mode operation command source selection = "2" (initial value 9999) |

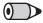

#### > REMARKS

Switching of the operation mode is available at "Test Operation" window (Refer to page 84) in Navigation area.

Set the station number of the each inverters in *Pr. 117 PU communication station number*, *Pr.331 RS-485 communication station number*, when connecting multiple inverters. Perform inverter reset after setting the parameter.

| _  |
|----|
| // |
|    |
|    |

| Parameter<br>Number | Name                                             | Initial Value Setting Range |                          | Description                                                                                                    |
|---------------------|--------------------------------------------------|-----------------------------|--------------------------|----------------------------------------------------------------------------------------------------|
| 117                 | PU communication station number                  | 0                           | 0 to 31<br>(0 to 247) *1 | Inverter station number specification Set the inverter station numbers when two or more inverters are connected to one personal computer.                                                            |
|                     |                                                  |                             | 0                        | RS-485 communication can be made. Note that a communication fault (E.PUE) occurs as soon as the inverter is switched to the operation mode with control source.                                      |
| 122                 | PU communication check time interval             | 0                           | 0.1 to<br>999.8s         | Communication check (signal loss detection) time interval If a no-communication state persists for longer than the permissible time, the inverter will come to trip (depends on $Pr. 502$ ).         |
|                     |                                                  |                             | 9999                     | No communication check (signal loss detection).                                                                                                    |
| 123                 | PU communication waiting time setting            | 9999                        | 0 to 150ms               | Set the waiting time between data transmission to the inverter and response.                                                                                                    |
|                     | waiting time setting                             |                             | 9999                     | Set with communication data.                                                                                                    |
|                     | PU mode operation<br>command source<br>selection |                             | 2                        | Selects the PU connector as the PU operation mode command source.                                                                                                    |
|                     |                                                  | FR-E700 : 9999              | 3                        | Selects the USB connector as the PU operation mode command source.                                                                                                    |
| 551 *2              |                                                  |                             | 4                        | Selects the operation panel as the PU operation mode command source.                                                                                                    |
|                     |                                                  |                             | 9999                     | USB automatic recognition  Normally, operation panel is the command source. When the parameter unit is connected to the PU connector, PU is valid. When USB is connected, USB is the command source. |

<sup>\*1</sup> When "I" (Modbus-RTU protocol) is set in Pr. 549, the setting range within parenthesis is applied.

<sup>\*2</sup> Pr. 551 is always write-enabled.

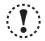

Note

• Always reset the inverter after making the setting of the parameters. After you have changed the communication-related parameters, communication cannot be made until the inverter reset.

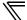

### 1.5 Setting of Operation Mode of the Inverter

#### 1.5.1 Operation mode setting

The inverter has three operation modes.

- (2) External operation [EXT]........Controls the inverter by switching on/off external signals connected to the control circuit terminals of the inverter. (The inverter is initially-set to this mode.)
- (3) Network operation [NET] ........ Controls the inverter with instructions from the network via the communication option.

  (The operation signal and running frequency can be entered from the control circuit terminals depending on the *Pr. 338 Communication operation command source* and *Pr. 339 Communication speed command source* setting.)

| Pr. 79 Setting          | Operation Mode at Power on or<br>Power Restoration Operation Mode | Operation Mode Switchover                                                                                      |
|-------------------------|-------------------------------------------------------------------|----------------------------------------------------------------------------------------------------|
| 0<br>(initial<br>value) | External operation mode                                           | Switching among the external, PU, and NET operation mode is enabled +1                                         |
| 1                       | PU operation mode                                                 | PU operation mode fixed                                                                                        |
| 2                       | External operation mode                                           | Switching between the external and NET operation mode is enabled<br>Switching to PU operation mode is disabled |
| 3, 4                    | External/PU combined operation mode                               | Operation mode switching is disabled                                                                           |
| 6                       | External operation mode                                           | Switching among the external, PU, and NET operation mode is enabled while running.                             |
| 7                       | X12 (MRS) signal ONexternal operation mode                        | Switching among the external, PU, and NET operation mode is enabled -1                                         |
| ,                       | X12 (MRS) signal OFFexternal operation mode                       | External operation mode fixed (Forcibly switched to external operation mode)                                   |

<sup>\*1</sup> Operation mode can not be directly changed between the PU operation mode and network operation mode.

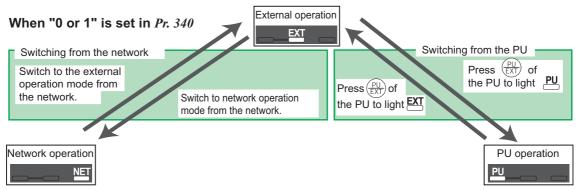

<sup>\*</sup> When using USB connection, operation mode changing is available from FR Configurator. (Refer to page 84)

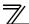

Refer to the following table to select the appropriate operation mode for the connection. Switching of the operation mode is available at "Test Operation" window (*Refer to page 84*) in Navigation area.

Refer to the inverter manual (applied) for details of each parameters.

#### Controllability through communcation

·Monitoring and parameter read can be performed from any operation regardless of operation mode.

#### ●FR-E700 series

| Operation<br>Location                             | Condition<br>( <i>Pr. 551</i><br>Setting)     | Operation Mode               | PU<br>Operation | External<br>Operation | Exrnal/PU Combined Operation Mode 1 ( <i>Pr.</i> 79 = 3) | Exrnal/PU Combined Operation Mode 2 (Pr. 79 = 4) | NET Operation<br>(when using PU<br>connector) *6 | NET Operation<br>(when using<br>communication<br>option) *7 |
|---------------------------------------------------|-----------------------------------------------|------------------------------|-----------------|-----------------------|----------------------------------------------------------|--------------------------------------------------|--------------------------------------------------|-------------------------------------------------------------|
| ion                                               | 0                                             | Run command (Start, stop)    | 0               | ∆ *3                  | <b>∇</b> *3                                              | 0                                                | Δ                                                | *3                                                          |
| nunicat<br>:or                                    | 2<br>(PU                                      | Running frequency setting    | 0               | ×                     | 0                                                        | ×                                                | >                                                | <                                                           |
| omn                                               | connector)                                    | Parameter write              | O *4            | × *5                  | O *4                                                     | O *4                                             | ×                                                | *5                                                          |
| 5 cc                                              |                                               | Inverter reset               | 0               | 0                     | 0                                                        | 0                                                |                                                  | )                                                           |
| Control by RS-485 communication from PU connector |                                               | Run command (Start, stop)    | ×               | ×                     | ×                                                        | ×                                                | O *1                                             | ×                                                           |
| ntrol by<br>frc                                   | Other than the above                          | Running frequency setting    | ×               | ×                     | ×                                                        | ×                                                | O *1                                             | ×                                                           |
| Cor                                               |                                               | Parameter write              | × *5            | × *5                  | × *5                                                     | X *5                                             | O *4                                             | × *5                                                        |
|                                                   |                                               | Inverter reset               | ×               | ×                     | ×                                                        | ×                                                | O *2                                             | ×                                                           |
| tor                                               | 3<br>(USB<br>connector)<br>9999<br>(automatic | Run command (Start, stop)    | 0               | ×                     | ×                                                        | 0                                                | >                                                | <                                                           |
| connec                                            |                                               | Running frequency setting    | 0               | ×                     | 0                                                        | ×                                                | >                                                | <                                                           |
| SB (                                              |                                               | Parameter write              | O *4            | X *5                  | × *5                                                     | × *5                                             | ×                                                | *5                                                          |
| e U                                               | recognition)                                  | Inverter reset               | 0               | 0                     | 0                                                        | 0                                                |                                                  | )                                                           |
| Operation from the USB connector                  |                                               | Run command<br>(Start, stop) | ×               | ×                     | ×                                                        | ×                                                | >                                                | <                                                           |
| ration                                            | Other than the above                          | Running frequency setting    | ×               | ×                     | ×                                                        | ×                                                | >                                                | <                                                           |
| оре                                               |                                               | Parameter write              | × *5            | × *5                  | × *5                                                     | × *5                                             | ×                                                | *5                                                          |
|                                                   |                                               | Inverter reset               | 0               | 0                     | 0                                                        | 0                                                | 0                                                |                                                             |
| ation                                             |                                               | Run command (Start, stop)    | ×               | ×                     | ×                                                        | ×                                                | ×                                                | O *1                                                        |
| Control by communication from communication       |                                               | Running frequency setting    | ×               | ×                     | ×                                                        | ×                                                | ×                                                | O *1                                                        |
| ommun                                             | _                                             | Parameter write              | X *5            | X *5                  | X *5                                                     | X *5                                             | × *5                                             | O *4                                                        |
| Contrc<br>from co                                 |                                               | Inverter reset               | ×               | ×                     | ×                                                        | ×                                                | ×                                                | O *2                                                        |

#### O: Enabled, x: Disabled, ∆: Some are enabled

- \*1 As set in Pr. 338 Communication operation command source , Pr. 339 Communication speed command source
- \*2 At occurrence of RS-485 communication error from PU connector, the inverter cannot be reset from the computer.
- \*3 Enabled only when stopped by the PU At a PU stop, PS is displayed on the operation panel. As set in Pr. 75 PU stop selection.
- \*4 Some parameters may be write-disabled according to the Pr. 77 Parameter write selection setting and operating status.
- \*5 Some parameters are write-enabled independently of the operation mode and command source presence/absence. When *Pr.* 77 = 2, write is enabled. Parameter clear is unavailable.
- \*6 When Pr. 550 NET mode operation command source selection = "2" (PU connector valid) or Pr. 550 NET mode operation command source selection = "9999" and the communication option is not fitted.
- \*7 When Pr. 550 NET mode operation command source selection = "0" (communication option valid) or Pr. 550 NET mode operation command source selection = "9999" and the communication option is fitted.

#### 1.6 Start and Close

#### 1.6.1 Starting FR Configurator

There are following ways to start FR Configurator.

#### (1) Start from Start menu

Click [Start] on the Taskbar of Windows, and point to [All Programs], [MELSOFT Application], [FR Configurator], [SW3 (700 Series)], and click [FR Configurator SW3] to start FR Configurator.

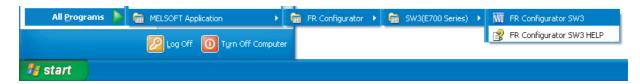

#### (2) Start from system file (me3)

Double-click (or type Enter key) a desired system file (me3) to start FR Configurator with reading the setting of the system file. [Startup] window is not displayed. (*Refer to page 81* for system file (me3))

#### (3) Start from command line

Specify an executable file of FR Configurator (invsup3\_e.exe) to [Run...] window in the [Start] menu of Windows, to start FR Configurator.

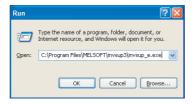

Specify the system file (me3) after the executable file, and the setting of the system file (me3) is read at the starting up of the software. [Startup] window is not displayed at starting up of the software when the system file (me3) is specified.

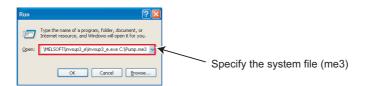

#### (4) Start from Windows Explorer

Select the executable file of FR Configurator (invsup3\_e.exe) by using Windows Explorer, and double-click (or type Enter key) to start FR Configurator.

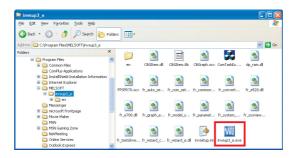

#### 1.6.2 Start flow of FR Configurator

After starting FR Configurator, splash screen is displayed, and proceeds the starting up.

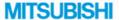

Integrated FA Software

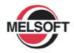

# **FR Configurator**

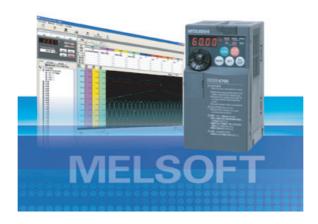

"Startup" windows is displayed when FR Configurator is started. Each functions can be directly selected from the "Startup" window. (*Refer to page 36* for the detail of "Startup") Click to close "Startup" window and switch to the main window of FR Configurator.

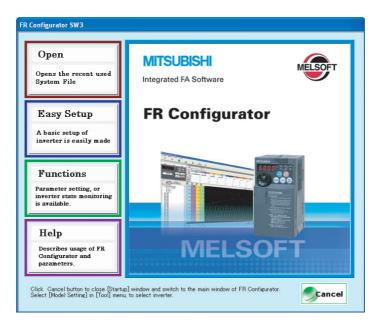

#### 1.6.3 Closing FR Configurator

There are following ways to close FR Configurator.

#### (1) Close from menu

Select [Exit] in [File] menu to close FR Configurator.

(Typing Alt + F to open [File] menu, and type Ctrl + X also closes FR Configurator)

#### (2) Close from title bar

Click on the right end of the title bar to close FR Configurator.

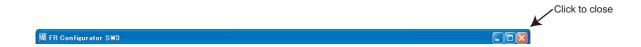

#### REMARKS

If a system file (me3) is not saved yet when closing FR Configurator, a dialog box is displayed to confirm the closing.

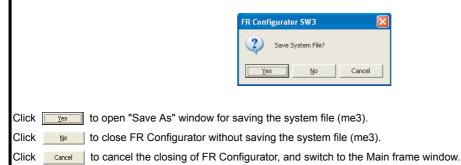

#### 1.7 Explanation of Window

The following describes FR Configurator window.

#### 1.7.1 Main frame

The Main frame (main window) of FR Configurator consists of 3 areas.

- Navigation area (Refer to page 28)
  - An area for showing information of the registered inverter, or for making settings. "Test Operation", "System Settings", "Setting Wizard", and "Troubleshooting" are available in this area.
- Monitor area (Refer to page 30)
   An area for showing obtained monitor data of inverter. "Graph", "I/O Terminal Monitor", "Batch Monitor" are available in this
- System area (Refer to page 29)

An area for showing and read/write parameters, or for converting from parameter setting of conventional model. "Parameter List", "Diagnosis" and "Convert" are available in this area.

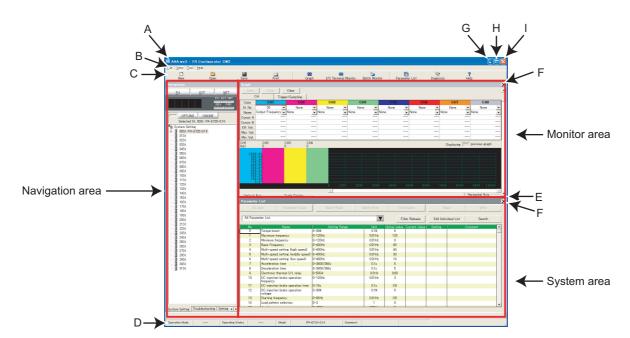

• Explanation of Main frame

|     |                 |                                                                                             | Refer |  |  |  |  |
|-----|-----------------|---------------------------------------------------------------------------------------------|-------|--|--|--|--|
| No. | Name            | Function and description                                                                    |       |  |  |  |  |
|     |                 |                                                                                             |       |  |  |  |  |
| Α   | Title bar       | "FR Configurator SW3" is displayed on the title bar. If a system file has been read, or has |       |  |  |  |  |
| _ ^ | Title bai       | been saved, the file name and file location is displayed.                                   | _     |  |  |  |  |
| В   | Menu bar        | Each functions are available by selecting from the menu.                                    | 31    |  |  |  |  |
| С   | Tool bar        | Each functions are available by clicking icons of the tool bar.                             | 31    |  |  |  |  |
| D   | Status bar      | A model name, Operating status, etc. are shown.                                             | 33    |  |  |  |  |
| Е   | Split line      | Adjustment of System area size and Monitor area size is available.                          | _     |  |  |  |  |
| F   | Conceal button  | Conceals the Monitor area and System area.                                                  | _     |  |  |  |  |
| G   | Minimize button | Minimizes the Main frame window size of FR Configurator.                                    | _     |  |  |  |  |
| Н   | Maximize button | Maximizes the Main frame window size of FR Configurator.                                    | _     |  |  |  |  |
| I   | Close button    | Closes FR Configurator.                                                                     | _     |  |  |  |  |

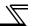

#### **REMARKS**

Adjustment of System area size and Monitor area size is available with using the split line. You can adjust the area size to enlarge the current using area.

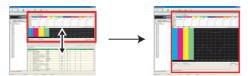

Point a mouse cursor on the boundary, and when an arrow is displayed with pointing to an available direction of size changing. If only one area is displayed, size adjustment is unavailable.

Adjusting window size beyond the maximum size or minimum size of each window is unavailable.

#### · Detection of fault and communication error

FR Configurator checks operating status of connected inverter, and detects fault and communication error (*Refer to page 132*). If a fault or communication error is detected, a following dialog appears. Click to show a related Help information.

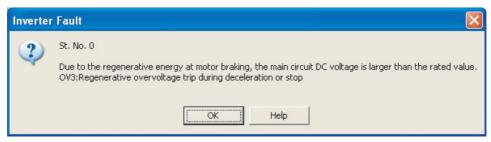

· When a fault is detected

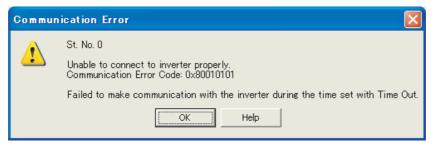

• When a communication error is detected

#### 1.7.2 Navigation area

Navigation area is for showing registered inverter information, switching of operation mode and ONLINE/OFFLINE, sending of start/stop command, changing of the set frequency, or starting Setting Wizard. "Test Operation", "System Settings", "Setting Wizard" and "Troubleshooting" are available in this area.

Upper part of Navigation area displays "Test Operation" (*Refer to page 84*), and lower part displays "System View" (*Refer to page 88*).

Select [System Setting] or [Setting Wizard] under [View] menu to switch the function displayed in "System View".

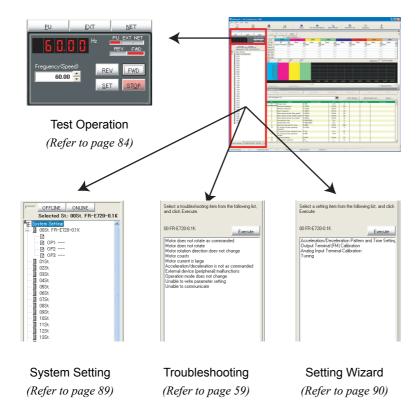

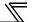

#### 1.7.3 System area

System area is for showing and reading/writing parameters, or converting from parameter setting of conventional model. "Parameter List", "Diagnosis", and "Convert" are available in this area.

Select [Parameter List], [Diagnosis], or [Convert] under [View] menu, or click icons on the tool bar to switch the function displayed in System area.

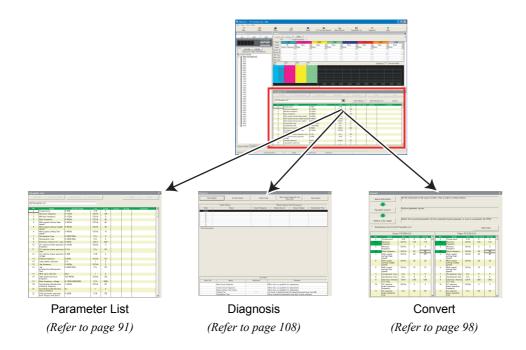

#### 1.7.4 Monitor area

Monitor area is for showing obtained monitor data of inverter. "Graph", "I/O Terminal Monitor", and "Batch Monitor" are available in this area.

Select [Graph], [I/O Terminal Monitor], or [Batch Monitor] under [View] menu, or click an icon on the tool bar to display the function in System area.

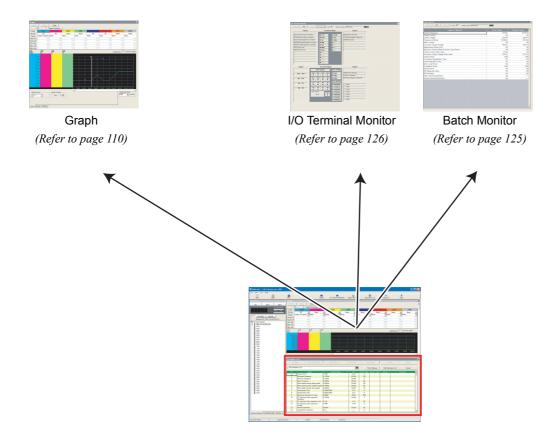

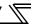

#### 1.7.5 Menu and Tool bar

Desired function is available by selecting them from the menu or the tool bar.

#### (1) Menu/Tool bar list

Following functions are available from the menu.

| Menu         | Pull-do                   | wn menu                  | Too bar<br>Icon           | Function/Operation                                                                                                    | Refer<br>to<br>Page |
|--------------|---------------------------|--------------------------|---------------------------|----------------------------------------------------------------------------------------------------|---------------------|
|              | <u>N</u> ew               |                          | ☐<br>New                  | Clears the all current settings to create a new setting. Confirmation dialog for new setting appears, and then displays "Startup" window.                                                          | 24                  |
|              | <u>O</u> pen              |                          | Open                      | Opens the system file (me3).                                                                                                    | 81                  |
|              | <u>S</u> ave              |                          | Save                      | Overwrites the system file (me3) by current data. When the system file (me3) has not been read or not created yet, then "Save As" window is displayed, and saving of the system file is available. | 81                  |
| <u>F</u> ile | Save As                   |                          | _                         | Puts a name and creates a new system file (me3) from the current setting.                                                                                                    | 81                  |
|              | P <u>r</u> operty         |                          | _                         | Checks and edits system name, application and comments.                                                                                                    | 38                  |
|              | Import                    |                          | _                         | Imports an exported saved file of the currently using function.  Confirmation dialog for erasing the current data appears, and then the import window is displayed.                                | 82                  |
|              | Export                    |                          | _                         | Exports the data of currently using function and creates a file.                                                                                                    | 82                  |
|              | Print                     |                          | Print                     | Prints a whole window.                                                                                                    | 83                  |
|              | E <u>x</u> it             |                          | _                         | Closes FR Configurator.                                                                                                    | _                   |
|              | Batch Monitor             |                          | Batch Monitor             | Displays "Batch Monitor" window in Monitor area.                                                                                                    | 125                 |
|              | <u>G</u> raph             |                          | <b>△△</b><br>Graph        | Displays "Graph" window in Monitor area.                                                                                                    | 110                 |
|              | I/O Terminal Monitor      |                          | ₩<br>I/O Terminal Monitor | Displays "I/O Terminal Monitor" window in Monitor area.                                                                                                    | 126                 |
|              | Parameter List            |                          | Parameter List            | Displays "Parameter List" window in System area.                                                                                                    | 91                  |
| <u>V</u> iew | Di <u>ag</u> nosis        |                          | Ug<br>Diagnosis           | Displays "Diagnosis" window in System area.                                                                                                    | 108                 |
|              | <u>C</u> onvert           |                          | _                         | Displays "Convert" window in System area.                                                                                                    | 98                  |
|              |                           | System Setting           | _                         | Displays "System Setting" window in System View of Navigation area.                                                                                                    | 89                  |
|              | Na <u>v</u> igation       | Tro <u>u</u> bleshooting | _                         | Displays "Troubleshooting" window in System View of Navigation area.                                                                                                    | 59                  |
|              |                           | Setting Wizard           | _                         | Displays "Setting Wizard" in System View of Navigation area.                                                                                                    | 90                  |
|              | Test Operation            |                          | _                         | Displays or hides the command sending part of "Test Operation".                                                                                                    | 84                  |
| Tool         | Model Setting             | •                        | _                         | Displays "Model Setting" window.                                                                                                    | 78                  |
| <u>T</u> ool | Options                   |                          | _                         | Displays "Option" window.                                                                                                    | 79                  |
| <u>H</u> elp | <u>H</u> elp              |                          | <b>?</b><br>Help          | Displays "Help" window.                                                                                                    | 128                 |
|              | About FR Configurator SW3 |                          | _                         | Displays "About FR Configurator SW3" window.                                                                                                    | 130                 |

#### (2) [View] menu and Main frame

Each function screen of FR Configurator is displayed from [View] menu. Inside of [View] menu is divided into 3 segments. Function screen in Monitor area from above, and screen in System area, screen in Navigation area follows.

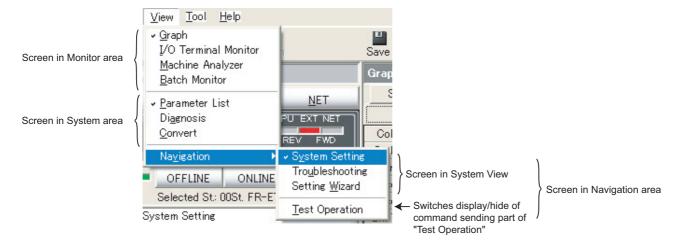

A check mark appears on a left of the item inside the [View] menu for each screen displayed in each area. One function each from Monitor area, System area and Navigation area can be displayed. Check on the [Test Operation] under [Navigation] menu to display the command sending part of "Test Operation".

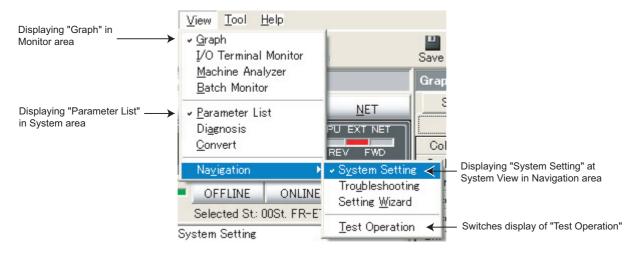

Click and uncheck the checked item of the currently displaying function to hide. To hide Navigation area itself, click and uncheck the item of the System View under [Navigation] menu.

When a function in Monitor area is performing monitoring, all functions in Monitor area are unavailable. Stop the monitoring, and then select a menu.

#### **REMARKS**

- Depending on connected inverter, with or without of Model Setting, or ONLINE/OFFLINE condition, some functions are unavailable. If an item in menu is displayed in gray, the item is unavailable.
- When functions in both Monitor area and System area are checked, click and uncheck the one of them will maximize the window size of another.

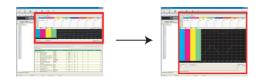

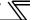

#### 1.7.6 Status bar

Status bar shows operation mode of the inverter and model information etc.

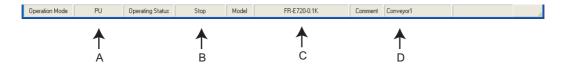

| No. | Name             | Function and description                                                    |
|-----|------------------|-----------------------------------------------------------------------------|
|     |                  | Shows the operation mode of the selected inverter (station).                |
|     |                  | When model setting (system setting) has not made, "" is displayed.          |
| Α   | Operation Mode   | At an occurrence of warning, both operation mode and warning are displayed. |
|     |                  | Example:Stall prevention (overcurrent) occurred at external operation mode  |
|     |                  | "EXT(OL)"                                                                   |
| В   | Operating Status | Shows the operating status of the selected inverter (station).              |
| С   | Model            | Shows a model of the selected inverter (station).                           |
| D   | Comment          | Shows a comment.                                                            |

#### 1.7.7 Communication manager

When FR Configurator is started, an icon appears at Windows taskbar indicating communication status. When FR Configurator is closed, the icon disappears.

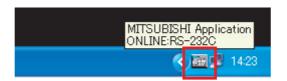

The icon displays ONLILNE/OFFLINE status of FR Configurator.

| Indication | Status  | Connection                                                    |
|------------|---------|---------------------------------------------------------------|
| <b></b>    | OFFLINE | _                                                             |
|            | ONLINE  | RS-232C connection(Blue) RS-232C connection through GOT(Blue) |
| <b>2</b>   | ONLINE  | USB connection (Green) USB connection through GOT(Green)      |

### **MEMO**

# 2 WHEN USING FOR THE FIRST TIME

This chapter explains the "Startup" and "Easy Setup" of this product.

Always read the instructions before using the software.

| 2.1 | Startup    | 36 |
|-----|------------|----|
| 22  | Fasy Setup | 37 |

5

#### 2.1 Startup

"Startup" windows is displayed when FR Configurator is started. Each functions can be directly selected from the "Startup" window.

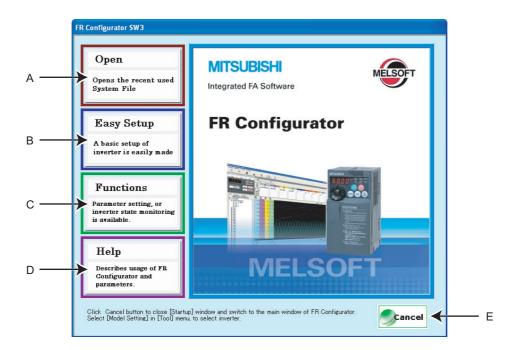

| No. | Name       | Function and description                                                                              |
|-----|------------|----------------------------------------------------------------------------------------------------|
|     |            | Shows up to 5 recent used files.                                                                      |
| Α   | Open       | Point a cursor on "Open File", and 5 recent used files are shown. Click the file name, then "Startup" |
|     |            | window is closed, and Main frame is displayed with the file contents reflected.                       |
|     |            | Click to start Easy Setup.                                                                            |
| В   | Easy Setup | From System Property setting to Model setting and parameter setting, the setting up is easily made    |
|     |            | with wizard style (interactive). (Refer to page 37)                                                   |
| С   | Functions  | Shows a list of functions.                                                                            |
| D   | Help       | Displays Help window. (Refer to page 128)                                                             |
| Е   | Cancel     | Click to close this window, and returns to Main frame.                                                |

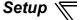

#### 2.2 **Easy Setup**

Setting from system setting to parameter setting is easily made with Easy Setup. Even without FR Configurator knowledge, without regard to the parameter number, system setting and basic parameter setting is easily made.

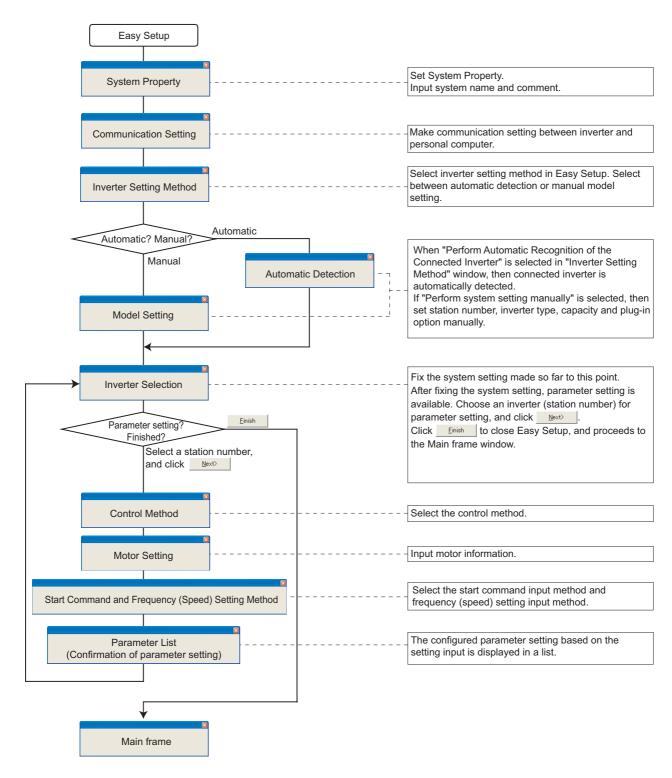

#### **REMARKS**

When care is clicked in each setting screen, the setting input made so far becomes invalid, and the window returns to "Startup".

(Communication setting is saved even when \_\_\_\_\_ is clicked.)

#### 2.2.1 System Property

Input an information for creating system file.

Type a system name (up to 32 one byte characters) for this system file. Click after input the system name. When is clicked, the screen proceeds to "Communication Setting".

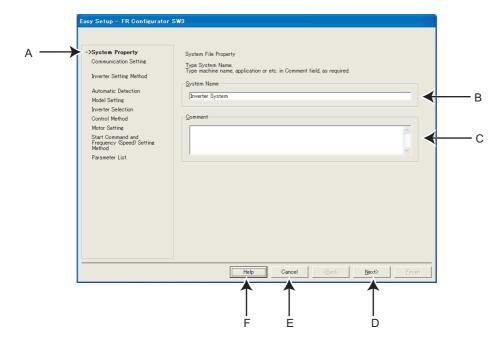

| No. | Name              | Function and description                                                      |
|-----|-------------------|-------------------------------------------------------------------------------|
| Α   | Setting procedure | Shows description of current setting and next/previous setting in Easy Setup. |
| В   | System Name       | Type a system name up to 32 one byte characters.                              |
| С   | Comment           | A field for comments (up to 256 one byte characters) to describe the system.  |
| D   | Next>             | Proceeds to "Communication Setting" (Refer to page 39).                       |
| Е   | Cancel            | Closes Easy Setup with the setting made invalid.                              |
| F   | Help              | Displays Help window. (Refer to page 128)                                     |

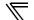

#### 2.2.2 Communication Setting

Making a communication setting between a personal computer and inverter.

When communicating with inverter using an USB port of the personal computer, select "USB" in "PC side  $\underline{P}$  ort" field, and click

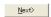

When communicating with inverter using a RS-232C of the personal computer, select "RS-232C" in "PC side Port" field.

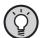

#### **POINT**

Default communication setting is matching to an initial value of inverter.

Check the personal computer side port (RS-232C/USB) and personal computer port number (1 to 10).

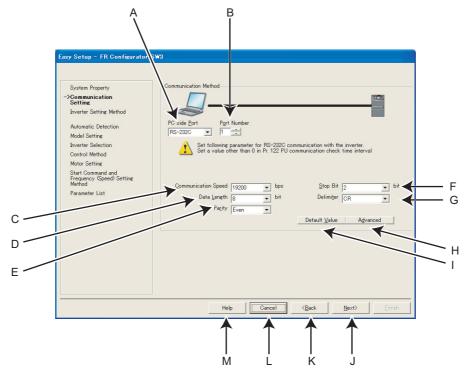

| No. | Name                | Initial | Function and description                                                     |
|-----|---------------------|---------|------------------------------------------------------------------------------|
|     |                     | value   |                                                                              |
| Α   | PC side Port        | RS-     | Select the communication port from RS-232C or USB.                           |
| _ ^ | roside <u>r</u> oit | 232C    |                                                                              |
| В   | Port Number         | 1       | Select the personal computer communication port number. (Refer to page 40)   |
| С   | T <u>h</u> rough    |         | Select when connecting through GOT.                                          |
| D   | Communication Speed | 19200   | Set the communication speed. (Refer to Pr. 118, Pr. 332)                     |
| Е   | Data <u>L</u> ength | 8       | Set the data bit length. (Refer to Pr. 119, Pr. 333)                         |
| F   | Pa <u>r</u> ity     | Even    | Specify the parity bit. (Refer to Pr. 120, Pr. 334)                          |
| G   | Stop Bit            | 2       | Set the stop bit length. (Refer to Pr. 119, Pr. 333)                         |
| Н   | Delimi <u>t</u> er  | CR      | Specify the delimiter of the data end. (Refer to Pr. 124, Pr. 341)           |
| ı   | A <u>d</u> vanced   |         | Displays "Advanced" window. Setting of TimeOut and Retry Count is available. |
| J   | Default Value       |         | Restores default value of communication setting.                             |
| K   | Next >              |         | Proceeds to "Inverter Setting Method" (Refer to page 41).                    |
| L   | < <u>B</u> ack      |         | Returns to "System Setting" (Refer to page 38).                              |
| М   | Cancel              |         | Closes Easy Setup with the setting made invalid.                             |
| N   | Help                |         | Displays Help window. (Refer to page 128)                                    |

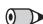

#### **REMARKS**

- When "USB" is selected for personal computer side port, unnecessary setting item turns to gray and unavailable for making setting.
- Communication Setting is also available from [Option] in a [Tool] menu.
- Refer to the inverter manual for details of the parameters.

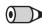

#### **REMARKS**

The communication port can be checked by the following procedure.

- Click [Start] of the Taskbar of Windows, and point to [All Programs], point to [Accessories], point to [System Tools], and then click [System Information].
   [System Information] window shown on the right is displayed.
- 2. Select [Serial] in [Port] folder of [Component] in the left pane.
- 3. Check the [COM] number of "Communication port" displayed in the right pane.
  - Example: "1" for "Communication port (COM1)"
- 4. Set the confirmed value to the "Port Number" of B.

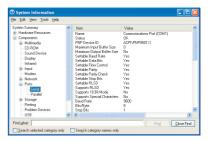

#### (1) Advanced

Click Advanced to display "Advanced" window.

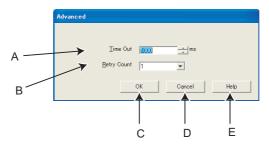

| No. | Name        |         | Function and description                                                                   |
|-----|-------------|---------|--------------------------------------------------------------------------------------------|
| NO. | Name        | Initial | i unction and description                                                                  |
|     |             |         | Set a time between personal computer sends a data for inverter, and then personal computer |
| Α   | Time Out *  | 100ms   | receives a reply. When there is no reply after the set time, "Time Out Occurrence" error   |
|     |             |         | dialog appears.                                                                            |
| В   | Retry Count | 1       | Set the number of retries.                                                                 |
| С   | ОК          |         | Returns to "Communication Setting" window with the setting in "Advanced" window made       |
|     |             |         | valid.                                                                                     |
| D   | Cancel      |         | Returns to "Communication Setting" window with the setting made invalid.                   |
| E   | Help        |         | Displays Help window. (Refer to page 128)                                                  |

<sup>1</sup> When connecting with FA transparent function, set the time-out value in 500ms increments (Example: 500 / 1000 / 1500 /... / 30000).

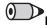

#### > REMARKS

FR Configurator sends a data with 100ms interval, for the operation mode and error checking. Set 3s or more (or 9999) for communication check time interval setting of the inverter (*Pr. 122 or Pr. 548*). If the value less than 3s is set, the inverter may come to trip. (*Refer to page 11, 14*)

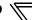

#### 2.2.3 Inverter Setting Method

Select inverter setting method between automatic recognition of the connected inverter, or manually model setting for this system.

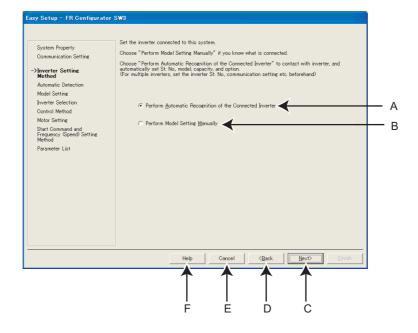

| No. | Name                                                    | Function and description                                                                                                    |
|-----|---------------------------------------------------------|----------------------------------------------------------------------------------------------------|
| A   | Perform Automatic Recognition of the Connected Inverter | Choose "Perform Automatic Recognition of the Connected Inverter" and click automatically detect the connected inverter.  After finishing the automatic detection of the inverter, the window proceeds to "Inverter Selection" (Refer to page 44)                            |
| В   | Perform Model Setting  Manually                         | Make the model setting manually. (Refer to page 43)                                                                                                    |
| С   | Next>                                                   | When "Perform Automatic Recognition of the Connected Inverter" is selected, the window proceeds to "Automatic Detection" ( <i>Refer to page 42</i> ).  If "Perform Model Setting Manually" is selected, the window proceeds to "Model Setting" ( <i>Refer to page 43</i> ). |
| D   | < <u>B</u> ack                                          | Returns to "Communication Setting" (Refer to page 39).                                                                                                    |
| Е   | Cancel                                                  | Closes Easy Setup with the setting made invalid.                                                                                                    |
| F   | Help                                                    | Displays Help window. (Refer to page 128)                                                                                                    |

#### 2.2.4 Automatic Detection

Click \_\_start\_\_ to detect inverter of which communication is available.

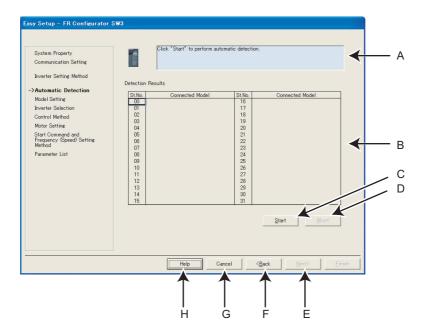

| No. | Name              | Function and description                                                                                                    |
|-----|-------------------|----------------------------------------------------------------------------------------------------|
| A   | Message area      | Shows a state of automatic detection. When an inverter is detected, the color turns blue, and shows a result of detection.  (If an error occurred during automatic detection, the color turns red, and shows error description.)                                                          |
| В   | Detection Results | Shows a result of automatic detection. A station during detecting is displayed in blue. And when an inverter is detected, inverter model name is displayed.  (For a station failed for detection, the color turns red, and shows error code. <i>Refer to page 132</i> for the error code) |
| С   | <u>S</u> tart     | Starts automatic detection when clicked.                                                                                                    |
| D   | <u>A</u> bort     | Aborts automatic detection.                                                                                                    |
| Е   | Next>             | Proceeds to "Inverter Selection" (Refer to page 44).                                                                                                    |
| F   | < <u>B</u> ack    | Returns to "Inverter Setting Method" (Refer to page 41).                                                                                                    |
| G   | Cancel            | Closes Easy Setup with the setting made invalid.                                                                                                    |
| Н   | Help              | Displays Help window. (Refer to page 128)                                                                                                    |

#### 2.2.5 Model Setting

Make the inverter model setting manually.

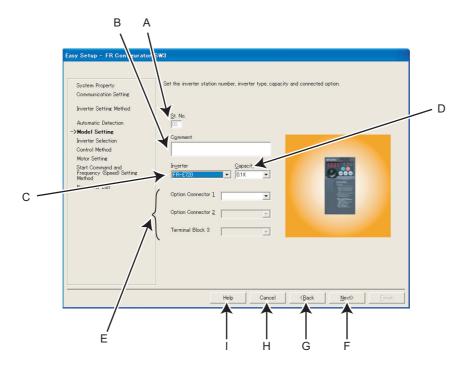

| No. | Name                | Function and description                                            |  |
|-----|---------------------|---------------------------------------------------------------------|--|
| Α   | St. <u>N</u> o.     | Set the inverter station number from 0 to 36.                       |  |
| В   | Comment Comment     | A field for comments.                                               |  |
| С   | In <u>v</u> erter   | Select the connected inverter model.                                |  |
| D   | <u>C</u> apacity    | Select the connected inverter capacity.                             |  |
| Е   | Option Connector 1, | Select the option connected to an option connector of the inverter. |  |
| L   | Terminal Block 3    | Select the option connected to an option connector of the inverter. |  |
| F   | Next>               | Proceeds to "Inverter Selection" (Refer to page 44).                |  |
| G   | < <u>B</u> ack      | Returns to "Inverter Setting Method" (Refer to page 41).            |  |
| Н   | Cancel              | Closes Easy Setup with the setting made invalid.                    |  |
| I   | Help                | Displays Help window. (Refer to page 128)                           |  |

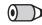

#### **REMARKS**

"Model Setting" is also available from [Model Setting] in a [Tool] menu.

#### 2.2.6 Inverter Selection

Click Reflect Basic Setting to fix the system setting, and then parameter setting is available.

Choose an inverter (station number) for parameter setting, and click \_\_\_\_\_\_. After parameter setting is finished, the window returns to "Inverter Selection" again.

Click \_\_\_\_\_ to close Easy Setup, and proceeds to the Main frame window.

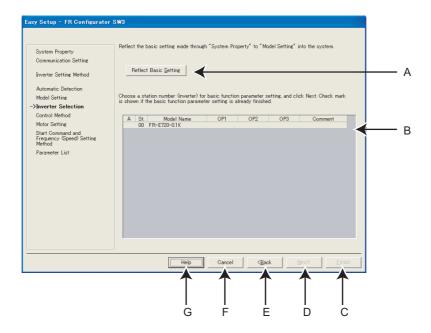

| No. | Name                     | Function and description                                                                                                    |
|-----|--------------------------|----------------------------------------------------------------------------------------------------|
| Α   | Reflect Basic Setting    | Reflects the system setting made in Easy Setting.                                                                                                    |
| В   | Inverter selecting field | Shows the inverter reflected into system setting. Choose a station number for parameter setting, and click Next .  A check mark is displayed on the station number if the parameter setting has already made.  (Click Reflect Basic Setting to fix the system setting first, and the field is available.) |
| С   | <u>F</u> inish           | Click to close Easy Setup, and proceeds to the Main frame window.                                                                                                    |
| D   | Next>                    | Proceeds to "Control Method" (Refer to page 45).                                                                                                    |
| E   | < <u>B</u> ack           | Returns to "Model Setting" (Refer to page 43) or "Automatic Detection" (Refer to page 42).                                                                                                    |
| F   | Cancel                   | Closes Easy Setup with the setting made invalid.                                                                                                    |
| G   | Help                     | Displays Help window. (Refer to page 128)                                                                                                    |

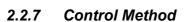

Sets a control method of the inverter. Select the control method, and click \_\_\_\_\_\_.

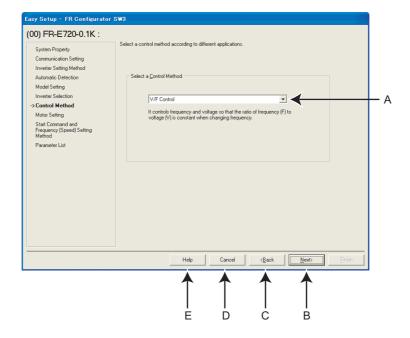

| No. | Name                     | Function and description                            |
|-----|--------------------------|-----------------------------------------------------|
| Α   | Select a Control Method. | Select the control method.                          |
| В   | Next>                    | Proceeds to "Motor Setting" (Refer to page 46).     |
| С   | < <u>B</u> ack           | Returns to "Inverter Selection" (Refer to page 44). |
| D   | Cancel                   | Closes Easy Setup with the setting made invalid.    |
| Е   | Help                     | Displays Help window. (Refer to page 128)           |

#### • Changing parameter

Parameters related to control method. (Refer to the inverter manual for details of the parameters.)

| Parameter | Name                            |
|-----------|---------------------------------|
| Number    |                                 |
| 60        | Energy saving control selection |
| 80        | Motor capacity                  |
| 81        | Number of motor poles           |
| 800       | Control method selection        |

#### 2.2.8 Motor setting

Makes a motor setting of the inverter. Click \_\_\_\_\_ after inputting the motor information.

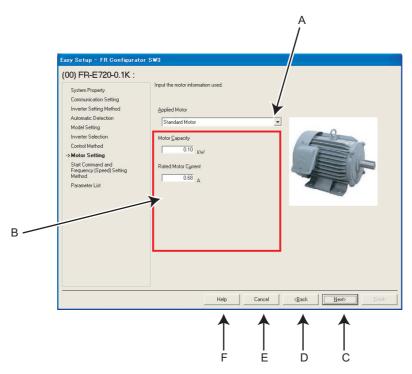

| No. | Name              | Function and description                                                                                 |
|-----|-------------------|----------------------------------------------------------------------------------------------------|
| Α   | Applied Motor     | Select a type of motor. Type of selectable motors are different according to the control method selected |
|     |                   | in "Control Method" window (or Pr. 71 setting).                                                          |
| В   | Motor information | Input a motor information. Required motor information to fill in is different according to the control   |
| В   |                   | method setting selected in "Control Method" window.                                                      |
| С   | Next>             | Proceeds to "Start Command and Frequency (Speed) Setting Method" (Refer to page 47).                     |
| D   | < <u>B</u> ack    | Returns to "Control Method" (Refer to page 45).                                                          |
| Е   | Cancel            | Closes Easy Setup with the setting made invalid.                                                         |
| F   | Help              | Displays Help window. (Refer to page 128)                                                                |

#### • Changing parameter

Parameters related to motor setting. (Refer to the inverter manual for details of the parameters.)

| Parameter<br>Number | Name                         |
|---------------------|------------------------------|
| 9                   | Electronic thermal O/L relay |
| 71                  | applied motor                |
| 80                  | Motor capacity               |
| 81                  | Number of motor poles        |
| 83                  | Rated motor voltage          |
| 84                  | Rated motor frequency        |

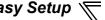

#### 2.2.9 Start Command and Frequency (Speed) Setting Method

Select an input method of start command and frequency (speed) setting.

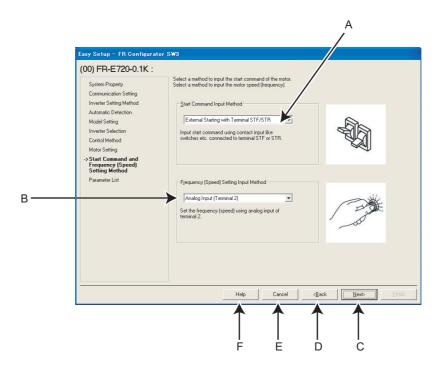

| No. | Name                 | Function and description                                             |
|-----|----------------------|----------------------------------------------------------------------|
| Α   | Start Command Input  | Select the start command input method of the inverter.               |
|     | Method               | coloct the start command input method of the invertor.               |
| В   | Frequency (Speed)    | Select the frequency (speed) setting input method of the inverter.   |
|     | Setting Input Method | Select the frequency (speed) setting input friethod of the inverter. |
| С   | Next>                | Proceeds to "Parameter List" (Refer to page 48).                     |
| D   | < <u>B</u> ack       | Returns to "Motor Setting" (Refer to page 46).                       |
| Е   | Cancel               | Closes Easy Setup with the setting made invalid.                     |
| F   | Help                 | Displays Help window. (Refer to page 128)                            |

#### • Changing parameter

Parameters related to "Start Command and Frequency (Speed) Setting Method". (Refer to the inverter manual for details of the parameters.)

| Parameter<br>Number | Name                                   |
|---------------------|----------------------------------------|
| 79                  | Operation mode selection               |
| 338                 | Communication operation command source |
| 339                 | Communication speed command source     |
| 340                 | Communication startup mode selection   |

#### 2.2.10 Parameter List

After the required item is all set, parameter setting is configured based on the input setting. Parameter name and configured value is displayed in the Parameter List. To write the parameter setting to the inverter, write from the Parameter List in the Main frame. (*Refer to page 91*)

Click Next to return to "Inverter Selection" window (*Refer to page 44*). To close Easy Setup, click in "Inverter Selection" window.

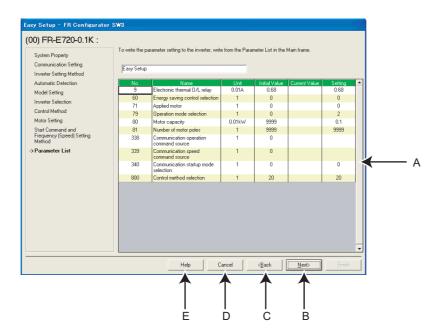

| No. | Name                    | Function and description                                                            |
|-----|-------------------------|-------------------------------------------------------------------------------------|
| Α   | Parameter setting field | Shows the parameter setting configured by Easy Setup in the list.                   |
| В   | Next>                   | Proceeds to "Inverter Selection" (Refer to page 44).                                |
| С   | < <u>B</u> ack          | Returns to "Start Command and Frequency (Speed) Setting Method" (Refer to page 47). |
| D   | Cancel                  | Closes Easy Setup with the setting made invalid.                                    |
| E   | Help                    | Displays Help window. (Refer to page 128)                                           |

## 3 / SETTING WIZARD

This chapter explains the "Setting Wizard" of this product.

Always read the instructions before using the software.

| 3.1 | Overview of Setting Wizard | . 50 |
|-----|----------------------------|------|
|     | Details of Setting Wizard  |      |
|     | Troubleshooting            |      |
|     | Details of troubleshooting |      |

#### 3.1 Overview of Setting Wizard

#### 3.1.1 Function outline

Setting Wizard can set parameters with wizard style dialog (interactive). Inputting or selecting required items for each function, and parameter setting can be made without regard to parameter number.

Double-click a desired function in the "Setting Wizard" (*Refer to page 90*) in System View (or select a function and click start the Setting Wizard of the selected function. Parameter setting is configured based on the input setting after the required item in each window is filled in. Configured parameter setting is displayed in Parameter List (*Refer to page 52*) when every setting is finished. Configured setting can be written to the inverter from Parameter List.

#### (1) Basic flow of Setting Wizard

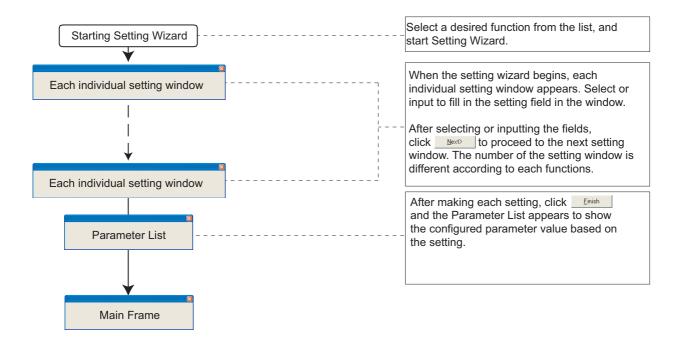

#### (2) Functions available for Setting Wizard

| Function Name                        | Setting Item                         | Refer<br>to<br>Page |
|--------------------------------------|--------------------------------------|---------------------|
| Acceleration/deceleration pattern    | Acceleration/Deceleration Pattern    | 53                  |
| and time setting                     | Acceleration/Deceleration Time       | 33                  |
| Output Terminal (FM, AM) Calibration | Output Terminal (FM, AM) Calibration | 54                  |
|                                      | Calibrating Terminal and Method      |                     |
| Analog Input Terminal Calibration    | Calibration Method (1)               | 55                  |
|                                      | Calibration Method (2)               |                     |
|                                      | Control Method                       |                     |
| Tuning                               | Motor Setting                        | 57                  |
| Turning                              | Tuning Method                        | 37                  |
|                                      | Tuning                               |                     |

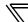

#### 3.1.2 Individual setting window of Setting Wizard

Select a desired function of the "Setting Wizard" (Refer to page 90) in System View, and start the Setting Wizard. Input or select in a required field of each individual setting window, and click \_\_\_\_\_\_\_ to proceed to the next individual setting window. Number of the items required to fill in is different according to the selected Setting Wizard.

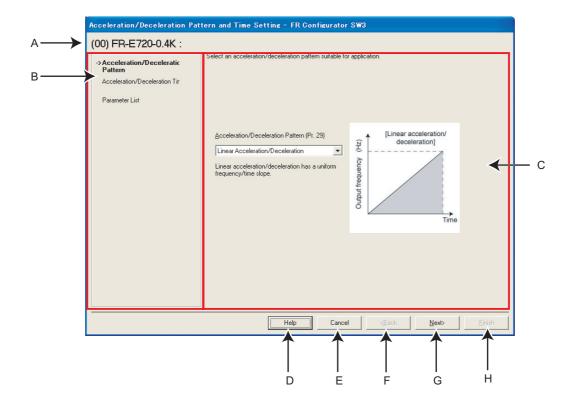

| No. | Name                    | Function and description                                                                                            |
|-----|-------------------------|----------------------------------------------------------------------------------------------------|
| Α   | Selected station number | Shows the selected station number, inverter type and a comment.                                                     |
| В   | Setting procedure       | Shows current setting description and next/previous setting in Setting Wizard.                                      |
| С   | Setting item field      | Make a setting input. (Setting items are different according to each Setting Wizard and individual setting window.) |
| D   | Help                    | Displays Help window. (Refer to page 128)                                                                           |
| Е   | Cancel                  | Closes the window with the setting made invalid.                                                                    |
| F   | < <u>B</u> ack          | Returns to the previous setting window.                                                                             |
| G   | Next>                   | Proceeds to the next window.                                                                                        |
| Н   | <u>F</u> inish          | Shows "Parameter List" with the setting made valid. (Parameter writing is not performed here.)                      |

#### 3.1.3 Parameter List

Click \_\_\_\_\_ after the required item in each setting is filled in, and then the parameter setting is configured based on the inputted setting. Configured parameter setting is displayed in Parameter List after every setting is finished.

To write the parameter setting to the inverter, write from the Parameter List in the Main frame. (Refer to page 91)

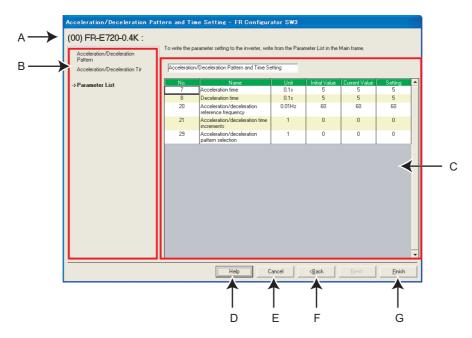

| No. | Name                    | Function and description                                               |
|-----|-------------------------|------------------------------------------------------------------------|
| Α   | Selected station number | Shows the selected station number, inverter type and a comment.        |
| В   | Setting procedure       | Shows the past settings in Setting Wizard.                             |
| С   | Parameter setting field | Shows the parameter setting configured in Setting Wizard in the list.  |
| D   | Help                    | Displays Help window. (Refer to page 128)                              |
| E   | Cancel                  | Closes the window with the setting made invalid.                       |
| F   | < <u>B</u> ack          | Returns to the previous setting window.                                |
|     |                         | Closes Setting Wizard with the setting made valid.                     |
| G   | <u>F</u> inish          | Configured setting by Setting Wizard is reflected into Parameter List. |
|     |                         | (Parameter writing to the inverter is not performed.)                  |

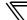

#### 3.2 Details of Setting Wizard

#### 3.2.1 Acceleration/Deceleration Pattern and Time Setting

Select "Acceleration/Deceleration Pattern and Time Setting" from "Setting Wizard" (*Refer to page 61*) in System View to start the wizard of "Acceleration/Deceleration Pattern and Time Setting". Make acceleration/deceleration pattern and acceleration/deceleration time setting.

#### (1) Setting flow

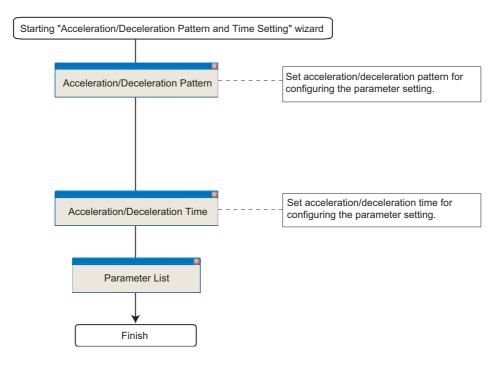

#### (2) Related parameters

Refer to the inverter manual for details of the parameters.

#### • Parameters related to "Acceleration/Deceleration Pattern"

| Parameter<br>Number | Name                                        |
|---------------------|---------------------------------------------|
| 29                  | Acceleration/deceleration pattern selection |

#### • Parameters related to "Acceleration/Deceleration Time"

| Parameter<br>Number | Name                                          |
|---------------------|-----------------------------------------------|
| 7                   | acceleration time                             |
| 8                   | Deceleration time                             |
| 20                  | Acceleration/deceleration reference frequency |
| 21                  | Acceleration/deceleration time increments     |

#### 3.2.2 Output Terminal(FM, AM) Calibration

Select "Output Terminal (FM, AM) Calibration" in the "Setting Wizard" (Refer to page 90) in System View to start "Output Terminal (FM, AM) Calibration". Terminal FM and terminal AM are calibrated.

#### (1) Setting flow

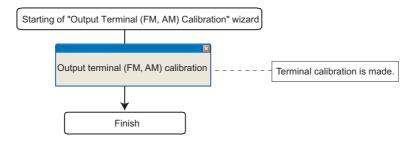

#### (2) Window explanation of Output Terminal Calibration

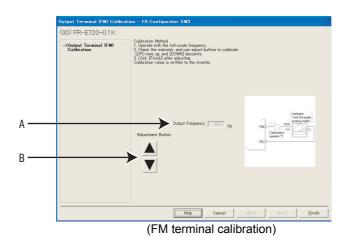

 No.
 Name
 Function and Description

 A
 Output Frequency
 Monitors frequency and displays.

 B
 Adjustment Button
 Press up and down to make calibration.

#### (3) Related parameters

Refer to the inverter manual for details of the parameters.

#### • Parameters related to "Output Terminal (FM, AM) Calibration"

| Parameter<br>Number | Name                    |
|---------------------|-------------------------|
| 900                 | FM terminal calibration |
| 901                 | AM terminal calibration |

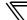

#### 3.2.3 Analog Input Terminal Calibration

Select "Analog Input Terminal Calibration" in the "Setting Wizard" (*Refer to page 90*) in System View to start "Analog Input Terminal Calibration". Terminal 2 and terminal 4 are calibrated.

#### (1) Setting flow

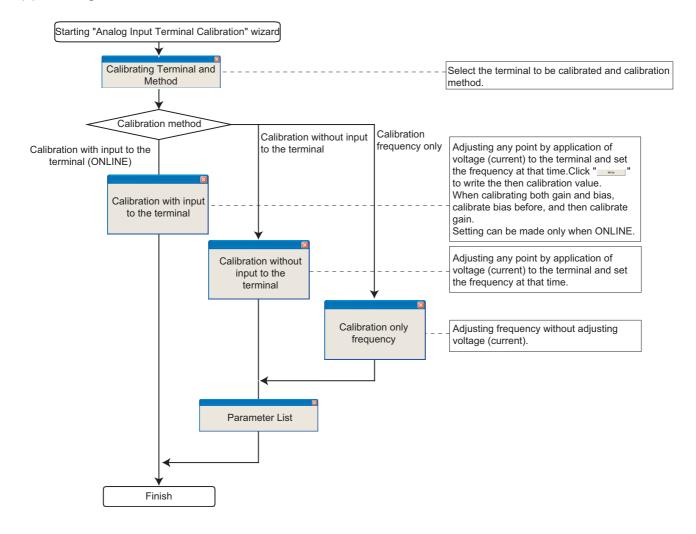

#### (2) Window explanation of Analog Input Terminal Calibration

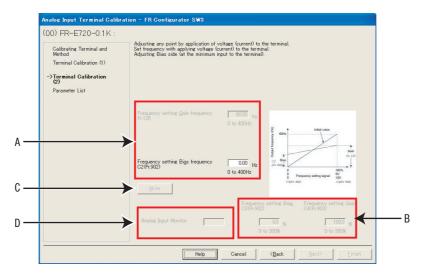

| No. | Name                                             | Function and Description                                                                       |
|-----|--------------------------------------------------|------------------------------------------------------------------------------------------------|
| Α   | Frequency setting Gain frequency, Bias frequency | Set the frequency on the gain side, bias side.                                                 |
| В   | Frequency setting Bias, Gain                     | Set the converted % of the voltage (current) on the gain or bias side.                         |
|     | 5 A S S S S S S S S S S S S S S S S S S          | Available when making calibration without inputting to terminal.                               |
| С   | <u>W</u> rite                                    | Writes a calibration value. (Available when making calibration without inputting to terminal.) |
| D   | Analog Input Monitor                             | Monitors input to terminal 2, terminal 4 at intervals.                                         |
|     | Analog input Monitor                             | Displays when making calibration with inputting to the terminal.                               |

#### (3) Related parameters

Refer to the inverter manual for details of the parameters.

#### • Parameters related to "Analog Input Terminal Calibration"

| Parameter | Name                                        |
|-----------|---------------------------------------------|
| Number    |                                             |
| 125       | Terminal 2 frequency setting gain frequency |
| 126       | Terminal 4 frequency setting gain frequency |
| 241       | Analog input display unit switchover        |
| C2(902)   | Terminal 2 frequency setting bias frequency |
| C3(902)   | Terminal 2 frequency setting bias           |
| C4(903)   | Terminal 2 frequency setting gain           |
| C5(904)   | Terminal 4 frequency setting bias frequency |
| C6(904)   | Terminal 4 frequency setting bias           |
| C7(905)   | Terminal 4 frequency setting gain           |

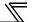

#### 3.2.4 **Tuning**

Select "Tuning" in the "Setting Wizard" (Refer to page 90) in System View to start "Tuning" wizard. Tuning is performed after necessary parameter setting. Tuning is executed during the ONLINE mode only.

#### (1) Setting flow

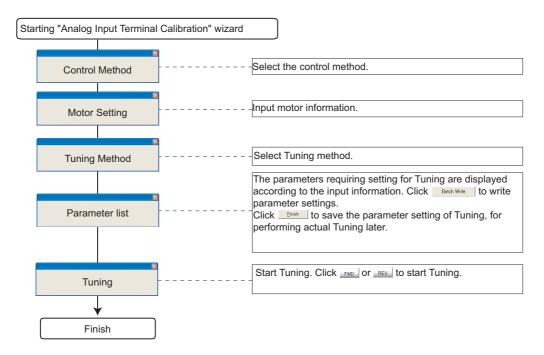

#### (2) Window explanation of Tuning

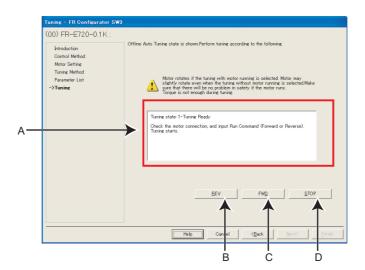

| No. | Name                     | Function and Description                                        |
|-----|--------------------------|-----------------------------------------------------------------|
| Α   | Tuning monitor           | Displays progress of tuning.                                    |
| В   | Reverse rotation         | Sends reverse rotation command to the inverter to start tuning. |
| С   | Forwar <u>d</u> rotation | Sends forward rotation command to the inverter to start tuning. |
| D   | Stop                     | Sends stop command to the inverter to stop tuning.              |

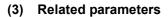

Refer to the inverter manual for details of the parameters.

#### • Parameters related to "Control Selection"

| Parameter | Name                            |  |
|-----------|---------------------------------|--|
| Number    |                                 |  |
| 60        | Energy saving control selection |  |
| 80        | Motor capacity                  |  |
| 81        | Number of motor poles           |  |
| 800       | Control method selection        |  |

#### · Parameters related to "Motor Setting"

| Parameter<br>Number | Name                            |  |
|---------------------|---------------------------------|--|
| 9                   | Electronic thermal O/L relay    |  |
| 60                  | Energy saving control selection |  |
| 71                  | Applied motor                   |  |
| 80                  | Motor capacity                  |  |
| 81                  | Number of motor poles           |  |
| 83                  | Rated motor voltage             |  |
| 84                  | Rated motor frequency           |  |
| 359                 | Encoder rotation direction      |  |
| 369                 | Number of encoder pulses        |  |
| 800                 | Control method selection        |  |

#### • Parameters related to "Tuning Method Selection"

| Parameter<br>Number | Name                       |
|---------------------|----------------------------|
| 96                  | Auto tuning setting/status |

· Refer to the inverter manual for details of the parameter set by the tuning result.

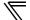

#### 3.3 Troubleshooting

#### 3.3.1 Function Outline

Troubleshooting is a function that estimates causes of various troubles and take measures against them. By selecting necessary items and making a communication with the inverter, trouble causes can be estimated for taking measures.

Double-click an item in the "Troubleshooting" in System View (or select a function and click Troubleshooting.

#### (1) Basic flow of troubleshooting

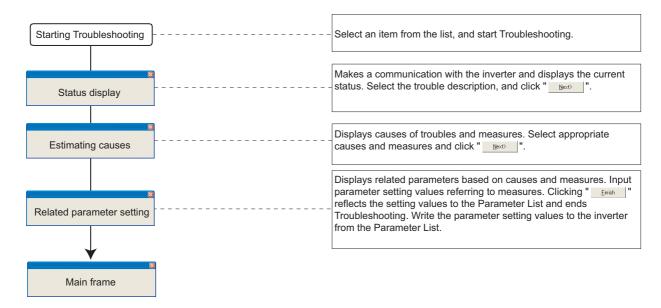

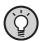

#### **POINT**

Troubleshooting includes items that estimate a cause by making communication with the inverter. Set the system ONLINE to perform Troubleshooting if possible. When a troubleshooting which requires communication is started during OFFLINE, the screen on the right appears. Refer to Help to find trouble causes, and take appropriate measures.

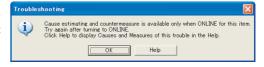

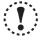

#### **Note**

When simple mode parameters or user group parameters are displayed, troubleshooting which requires communication can not be started. Cancel simple mode parameter or user group parameter display before sarting troubleshooting. Pr. 160 User group read selection="0"

#### (2) Check item of troubleshooting

| ltem                                          | Require<br>Communication | Refer to<br>Page |
|-----------------------------------------------|--------------------------|------------------|
| Motor does not rotate as commanded            | Yes                      | 63               |
| Motor does not rotate                         | Yes                      | 64               |
| Motor rotation direction does not change      | Yes                      | 64               |
| Motor coasts.                                 | Recommended              | 66               |
| Motor current is large                        | Recommended              | 67               |
| Acceleration/deceleration is not as commanded | Recommended              | 68               |
| External device (peripheral) malfunctions     | No                       | 69               |
| Operation mode does not change                | Yes                      | 70               |
| Unable to write parameter setting             | Yes                      | 73               |
| Unable to communicate                         | No                       | 75               |

#### 3.3.2 Status Display

Status Display windows appears when Troubleshooting is started. (Note that Cause Estimate window (Refer to page 61) appears instead of Status Display for Troubleshooting which does not require communication with the inverter.)

The current inverter state and I/O terminal (signal) is shown. Condition setting field at trouble occurrence is provided according to Troubleshooting items. Click after selecting conditions.

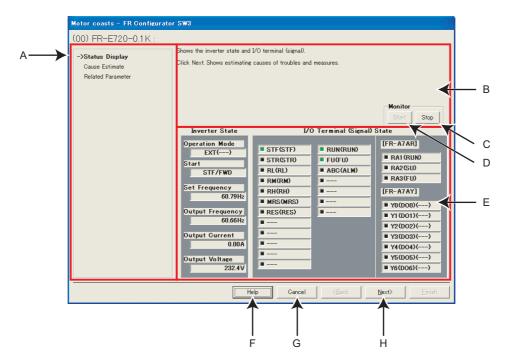

| No. | Name                    | Function and Description                                                                            |
|-----|-------------------------|----------------------------------------------------------------------------------------------------|
| Α   | Setting Procedure       | Displays the current, previous, and next setting in Troubleshooting.                                |
| В   | Condition setting field | Select a condition of trouble occurrence.                                                           |
| С   | Stop                    | Suspends monitoring and holds the status. Use when trouble occurrs at a sertain condition. Click at |
| C   |                         | the trouble occurrence, and stop the monitor, to narrow down the causes.                            |
| D   | Start                   | Click to restart monitoring.                                                                        |
| Е   | State                   | Displays the inverter state and I/O terminal (signal).                                              |
| F   | Help                    | Displays Help window. (Refer to page 128)                                                           |
| G   | Cancel                  | Closes the window with the setting made invalid.                                                    |
| Н   | Next>                   | Causes estimate window. (Refer to page 61)                                                          |

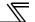

#### 3.3.3 Cause Estimate

Displays estimated causes and measures. Set conditions in the condition settling field if OFFLINE, to display estimated causes and measures. Select a probable cause from the list and click \_\_\_\_\_\_\_.

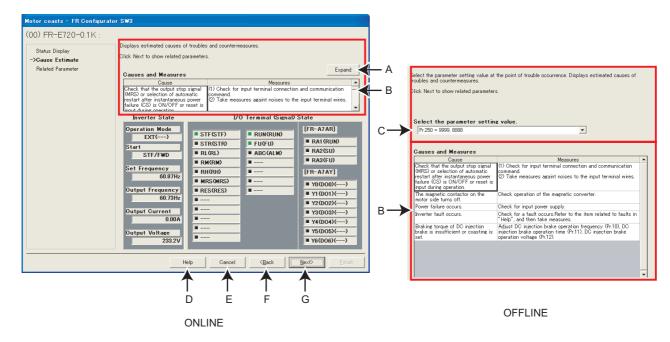

| No. | Name                    | Function and Description                                                                                                    |  |
|-----|-------------------------|----------------------------------------------------------------------------------------------------|--|
| Α   | Expand                  | Displays field for causes and measures.                                                                                                    |  |
| В   | Causes and Measures     | Displays causes of the trouble and measures. Click  Double click (or select and press F1 key) the cause in the table to show the corresponding Help window. |  |
| С   | Condition setting field | Select condtion of the trouble occurrence.                                                                                                    |  |
| D   | Help                    | Displays Help window.(Refer to page 128)                                                                                                    |  |
| Е   | Cancel                  | Closes the window with the setting made invalid.                                                                                                    |  |
| F   | < <u>B</u> ack          | Returns to the Status Display window. (Refer to page 60)                                                                                                    |  |
| G   | Next>                   | Displays parameter setting window. (Refer to page 62)                                                                                                    |  |

#### 3.3.4 Parameter Setting

Displays parameters related to the selected cause. Check the measures, and change parameter settings. Click to reflect the changed setting into the Parameter List, and returns to the Main frame.

To write the parameter setting to the inverter, write from the Parameter List in the Main frame. (Refer to page 91)

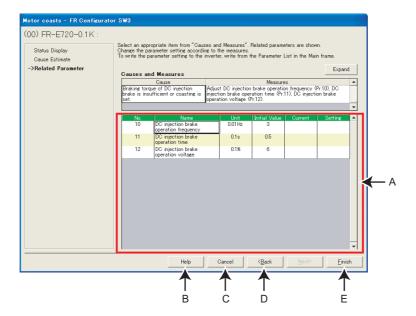

| No. | Name                    | Function and Description                                                                     |
|-----|-------------------------|----------------------------------------------------------------------------------------------|
| Α   | Parameter setting field | Displays parameters related to the cause. Check the measures, and change parameter settings. |
| В   | Help                    | Displays Help window.(Refer to page 128)                                                     |
| С   | Cancel                  | Closes the window with the setting made invalid.                                             |
| D   | < <u>B</u> ack          | Returns to the causes Estimate window. (Refer to page 61)                                    |
|     |                         | Closes Troubleshooting with the setting valid.                                               |
| E   | <u>F</u> inish          | Configured setting by Troubleshooting is reflected into Parameter List.                      |
|     |                         | (Parameter writing to the inverter is not performed.)                                        |

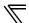

#### 3.4 Details of troubleshooting

The following shows a list of causes supported in the troubleshooting Take measures after checking possible causes. Refer to the inverter manual for details.

#### 3.4.1 Motor does not rotate as commanded

#### · Main causes

| Cause                                                                        | Measures                                                                                                    | Related<br>Parameters                                                                                                    |
|------------------------------------------------------------------------------|----------------------------------------------------------------------------------------------------|----------------------------------------------------------------------------------------------------|
| The set frequency is higher than the maximum frequency ( <i>Pr. 1, 18</i> ). | Set the maximum frequency (Pr. 1, 18) higher than the set frequency.                                                                                                    | Pr. 1, 18                                                                                                    |
| The set frequency is lower than the minimum frequency ( <i>Pr. 2</i> ).      | Set the minimum frequency (Pr. 2) lower than the set frequency.                                                                                                    | Pr. 2                                                                                                    |
| The set frequency is within the frequency jump (Pr. 31 to Pr. 36).           | Change the range of the frequency jump <i>Pr. 31 to Pr. 32, Pr. 33 to Pr. 34, Pr. 35 to Pr. 36</i> so that the set frequency will not overlap.                                                                                                    | Pr. 31 to 36                                                                                                    |
| PID control activated                                                        | Cancel PID control.                                                                                                    | Pr. 128                                                                                                    |
| Stall prevention (current limit/voltage limit) is activated.                 | <ol> <li>Adjust torque boost (<i>Pr. 0, etc.</i>)</li> <li>Set a larger value in acceleration/deceleration time (<i>Pr. 7, Pr. 8, etc.</i>).</li> <li>Reduce the load weight.</li> <li>Try other control method.</li> <li>Increase stall prevention level (<i>Pr. 22, etc.</i>), or limit stall prevention operation using stall prevention operation selection (<i>Pr. 156</i>).</li> </ol> | (1)Pr. 0, 46, 112<br>(2)Pr. 7, 8, 44, 45,<br>110, 111<br>(4)Pr. 71, 80, 81, 83,<br>84, 96, 450, 451,<br>453, 454, 456, 457,<br>463, 800<br>(5)Pr. 22, 23, 48,<br>114, 156 |

#### · Causes related to V/F control

| Cause                                                 | Measures                                                                                                    | Related Parameters     |
|-------------------------------------------------------|----------------------------------------------------------------------------------------------------|------------------------|
| Torque boost setting may not be an appropriate value. | Adjust torque boost (Pr. 0, etc.)                                                                                                | Pr. 0, 46, 112         |
| V/F pattern setting may not be an appropriate value.  | Adjust V/F pattern related parameters(Pr. 3, 14, 19, etc.)                                                                       | Pr. 3, 14, 19, 47, 113 |
| Set frequency is unstable due to external noises      | <ul><li>(1)Take noise measures.</li><li>(2)Set a larger value in filter time constant parameter (<i>Pr. 74, etc.</i>).</li></ul> | Pr. 74, 822, 832       |
| Load fluctuation                                      | Take measures to prevent load from changing greatly.                                                                             | -                      |
| Power supply voltage fluctuation                      | Check the power supply voltage.                                                                                                  | -                      |

#### · Causes other than V/F control

| Cause                                                 | Measures                                                                                                    | Related<br>Parameters                                                       |
|-------------------------------------------------------|----------------------------------------------------------------------------------------------------|-----------------------------------------------------------------------------|
| Frequency fluctuation of magnetic flux vector control | Try other control method.                                                                                                    | Pr. 71, 80, 81, 83,<br>84, 96, 450, 451,<br>453, 454, 456, 457,<br>463, 800 |
| Set frequency is unstable due to external noises      | <ul><li>(1)Take noise measures.</li><li>(2)Set a larger value in filter time constant parameter (<i>Pr. 74, etc.</i>).</li></ul> | Pr. 74, 822, 832                                                            |
| Load fluctuation                                      | Take measures to prevent load from changing greatly.                                                                             | -                                                                           |
| Power supply voltage fluctuation                      | Check the power supply voltage.                                                                                                  | -                                                                           |

#### 3.4.2 Motor does not rotate, or motor rotation direction does not change

#### · Main causes

| Cause                                                                                          | Measures                                                                                                    | Related                                      |
|------------------------------------------------------------------------------------------------|----------------------------------------------------------------------------------------------------|----------------------------------------------|
| The motor is at a stop due to fault                                                            |                                                                                                    | Parameters                                   |
| occurrence.                                                                                    | Refer to the item related to faults in "Help" and then take measures.                                                                                                    | -                                            |
| Occurred fault : xxx                                                                           |                                                                                                    |                                              |
| The main circuit power (R/L1, S/L2, T/L3) is not ON or the power supply phase is lost.         | Check the main circuit power (R/L1, S/L2, T/L3) is ON. When high power factor converter, power supply regeneration common converter, etc. is used (driving by DC power input to P and N), check the setting of regenerative function seleciton ( <i>Pr. 30</i> ). | Pr. 30                                       |
| Power is not ON or input voltage is insufficient.                                              | Check that the power is ON. Check that the input voltage is not insufficient.                                                                                                    | -                                            |
| Both the STF and STR signals are ON or OFF.                                                    | Turn ON the signal for the direction to which the motor is made to run and OFF the other signal.                                                                                                    | -                                            |
| The MRS signal is ON.                                                                          | Turn off the MRS signal.                                                                                                    | -                                            |
| The start frequency is larger than the set frequency.                                          | Set the start frequency (Pr. 13) lower than the set frequency.                                                                                                    | Pr. 13                                       |
| Although the running speed is entered to terminal 4, the AU signal is OFF.                     | Turn the AU signal ON.                                                                                                    | -                                            |
| The inverter operates in PU mode and forward rotation/reverse rotation command is not entered. | Give forward rotation or reverse rotation command.                                                                                                    | -                                            |
| The maximum frequency is smaller than the start frequency.                                     | Set the maximum frequency ( <i>Pr. 1, Pr. 18</i> ) to larger than the start frequency ( <i>Pr. 13</i> ), or set the start frequency ( <i>Pr. 13</i> ) smaller than the maximum frequency ( <i>Pr. 1, Pr. 18</i> ).                                                | Pr. 1, 13, 18                                |
| Automatic restart after instantaneous                                                          | Make automatic restart after instantaneous power failure invalid and turn                                                                                                    | D., 57                                       |
| power failure is valid and CS signal is OFF.                                                   | the CS signal ON.                                                                                                    | Pr. 57                                       |
| Reverse rotation prevention selection is set.                                                  | Change the reverse rotation prevention selection ( <i>Pr. 78</i> ) setting to allow the desired rotation direction.                                                                                                    | Pr. 78                                       |
| PID control activated                                                                          | Cancel PID control.                                                                                                    | Pr. 128                                      |
|                                                                                                | 1: Common                                                                                                    | 2.                                           |
|                                                                                                | Check the motor connection.                                                                                                    | (2) Pr. 0, 46, 112<br>(3) Pr. 3, 14, 19, 47, |
|                                                                                                | 2. Current limit                                                                                                    | 113                                          |
|                                                                                                | (1)Excecute trouble shooting of "Motor current is large"                                                                                                    | (4) Pr. 7, 8, 44, 45,                        |
|                                                                                                | (2)Adjust torque boost (Pr. 0, etc.)                                                                                                    | 110, 111                                     |
|                                                                                                | (3)Adjust V/F pattern parameters (Pr. 3, 14,19, etc.)                                                                                                    | (6) Pr. 71, 80, 81,                          |
|                                                                                                | (4)Set a larger value in acceleration/deceleration time (Pr. 7, Pr. 8, etc.).                                                                                                    | 83, 84, 96, 450, 451,                        |
| Stall prevention (current limit/voltage limit)                                                 | (5)Reduce the load weight.                                                                                                    | 453, 454, 456, 463,                          |
| or regeneration avoidance is activated.                                                        | (6)Try other control method.                                                                                                    | 800                                          |
|                                                                                                | (7)Increase stall prevention level ( <i>Pr. 22, etc.</i> ), or limit stall prevention                                                                                                    | (7) Pr. 22, 23, 48,                          |
|                                                                                                | operation using stall prevention operation selection (Pr. 156).                                                                                                    | 114, 156                                     |
|                                                                                                | 3. Voltage limit                                                                                                    | 3.Pr. 8                                      |
|                                                                                                | Set a longer deceleration time ( $Pr. \ \delta$ ) .                                                                                                    |                                              |
|                                                                                                |                                                                                                    | 4.                                           |
|                                                                                                | 4. Regeneration avoidance operation                                                                                                    | (1) Pr. 8                                    |
|                                                                                                | (1)Set a longer deceleration time (Pr. 8).                                                                                                    | (2) Pr. 665, 882,                            |
|                                                                                                | (2)Adjust regeneration avoidance parameters.                                                                                                    | 883, 884, 885, 886                           |

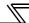

• Causes related to V/F control, general-purpose magnetic flux vector control/advanced magnetic flux vector control

| Cause                                | Measures                                                                                                    | Related<br>Parameters          |
|--------------------------------------|----------------------------------------------------------------------------------------------------|--------------------------------|
| The current limit is activated.      | (1)Excecute trouble shooting of "Motor current is large" (2)Increase stall prevention level ( <i>Pr. 22, etc.</i> ) or limit stall prevention operation using stall prevention operation selection ( <i>Pr. 156</i> ). | (2)Pr. 22, 23, 48,<br>114, 156 |
| Load is heavy.                       | Check the load.                                                                                                    | -                              |
| The motor is not connected securely. | Check the motor connection.                                                                                                    | -                              |

#### · Causes related to real sensorless vector control

| Cause                     | Measures                                                                                                    | Related                                                 |
|---------------------------|----------------------------------------------------------------------------------------------------|---------------------------------------------------------|
| Cause                     |                                                                                                    | Parameters                                              |
| Torque limit is actuated. | (1) Excecute trouble shooting of "Motor current is large" (2) Adjust torque limit level ( <i>Pr. 22, etc.</i> ) | (2)Pr. 22, 803, 812,<br>813, 814, 815, 816,<br>817, 874 |
| Load is heavy.            | Check the load.                                                                                                 | -                                                       |

#### · Causes related to vector control

| Cause                                            | Measures                                                                                                    | Related Parameters                                      |
|--------------------------------------------------|----------------------------------------------------------------------------------------------------|---------------------------------------------------------|
| Torque limit is actuated.                        | (1) Excecute trouble shooting of "Motor current is large" (2) Adjust torque limit level ( <i>Pr. 22, etc.</i> )     | (2)Pr. 22, 803, 812,<br>813, 814, 815, 816,<br>817, 874 |
| Load is heavy.                                   | Check the load.                                                                                                    | -                                                       |
| The encoder setting is not an appropriate value. | Check the setting of encoder rotation direction ( <i>Pr. 359</i> ) and number of encoder pulses ( <i>Pr. 369</i> ). | Pr. 359, 369                                            |
| The motor is not connected securely.             | <ul><li>(1) Check the motor connection.</li><li>(2) Check the phase sequence of the motor.</li></ul>                | -                                                       |

#### 3.4.3 Motor coasts

| Cause                                                                                                    | Measures                                                                                                    | Related<br>Parameters |
|----------------------------------------------------------------------------------------------------|----------------------------------------------------------------------------------------------------|-----------------------|
| The stop selection (Pr. 250) is selected.                                                                                                    | Change the stop selection (Pr. 250) setting to cansel coasting to a stop.                                                                                                    | Pr. 250               |
| Check that the output stop signal (MRS) or selection of automatic restart after instantaneous power failure (CS) is ON/ OFF or reset is input during operation. | (1)Check for input terminal connection and communication command. (2)Take measures againt noises to the input terminal wires.                                                 | -                     |
| The magnetic contactor on the motor side turns OFF.                                                                                                    | Check operation of the magnetic contactor.                                                                                                    | -                     |
| Power failure occurs.                                                                                                    | Check for input power supply.                                                                                                    | -                     |
| Inverter fault occurs.                                                                                                    | Check for a fault occurs. Refer to the item related to faults in "Help" and then take measures.                                                                               | -                     |
| Braking torque of DC injection brake is insufficient or coasting is set.                                                                                        | Adjust DC injection brake operation frequency ( <i>Pr. 10</i> ), DC injection brake operation time ( <i>Pr. 11</i> ), DC injection brake operation voltage ( <i>Pr. 12</i> ). | Pr. 10, 11, 12        |

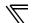

## 3.4.4 Motor current is large

## · Causes under V/F control

| Cause                                                                             | Measures                                                                                                    | Related<br>Parameters              |
|-----------------------------------------------------------------------------------|----------------------------------------------------------------------------------------------------|------------------------------------|
| Torque boost (Pr. 0, etc.) setting is too large.                                  | Decrease torque boost (Pr. 0, etc.) setting.                                                                                                    | Pr. 0, 46, 112                     |
| Check that the V/F control related parameter setting is not an appropriate value. | Adjust torque boost ( <i>Pr. 0, etc.</i> ), base frequency ( <i>Pr. 3, etc.</i> ), base frequency voltage ( <i>Pr. 19</i> ), load pattern selection ( <i>Pr. 14</i> ). | Pr. 0, 3, 14, 19, 46, 47, 112, 113 |
| Load is heavy.                                                                    | Check the load.                                                                                                    | -                                  |
| The acceleration/deceleration time (Pr. 7, Pr. 8, etc.) setting is too small.     | Set a larger value in acceleration/deceleration time (Pr. 7, Pr. 8, etc.).                                                                                             | Pr. 7, 8, 44, 45, 110,             |
| Load inertia (GD2) is too large.                                                  | <ul><li>(1) Decrease inertia (GD2)</li><li>(2) Set a larger value in acceleration/deceleration time (Pr. 7, Pr. 8, etc.).</li></ul>                                    | (2) Pr. 7, 8, 44, 45, 110, 111     |

## • Causes other than V/F control

| Cause                                      | Measures                                                                       | Related                |
|--------------------------------------------|--------------------------------------------------------------------------------|------------------------|
|                                            |                                                                                | Parameters             |
| Motor specifications setting is not        |                                                                                | Pr. 71, 80, 81, 83,    |
| appropriate.                               | Check that the motor specifications setting is correct.                        | 84, 450, 453, 454,     |
| арргорпате.                                |                                                                                | 456, 457               |
| Offline auto tuning is not performed.      | Perform Offline auto tuning.                                                   | Pr. 96, 463            |
| Load is heavy.                             | Check the load.                                                                | -                      |
| The acceleration/deceleration time (Pr. 7, | Cat a larger value in acceleration/decoleration time (Pu 7 Pu 9 acc)           | Pr. 7, 8, 44, 45, 110, |
| Pr. 8, etc.) setting is too small.         | Set a larger value in acceleration/deceleration time (Pr. 7, Pr. 8, etc.).     | 111                    |
| Load inertia (GD2) is too large.           | (1) Decrease inertia (GD2)                                                     | (2) Pr. 7, 8, 44, 45,  |
| Load mertia (GD2) is too large.            | (2) Set a larger value in acceleration/deceleration time (Pr. 7, Pr. 8, etc.). | 110, 111               |

## 3.4.5 Acceleration/deceleration is not as commanded

## · Causes under V/F control

| Cause                                       | Measures                                                                       | Related               |
|---------------------------------------------|--------------------------------------------------------------------------------|-----------------------|
| Cause                                       | Measules                                                                       | Parameters            |
| The acceleration/deceleration time(Pr. 7,   | Set a larger value in acceleration/deceleration time (Pr. 7, Pr. 8, etc.). (In | Pr. 7, 44, 110        |
| Pr. 8, etc.) setting is too small.          | vertical lift applications, set a smaller value.)                              | Fr. /, 44, 110        |
| The V/F control parameter setting is not an | Adjust torque boost (Pr. 0, etc.), base frequency (Pr. 3, etc.), base          | Pr. 0, 3, 14, 19, 46, |
| appropriate value.                          | frequency voltage (Pr. 19), load pattern selection (Pr. 14).                   | 47, 112, 113          |
| Stall prevention is activated due to heavy  | Increase stall prevention level (Pr. 22, etc.) or limit stall prevention       | Pr. 22. 156           |
| load (GD2).                                 | operation using stall prevention operation selection (Pr. 156).                | F1. 22, 130           |

## • Causes under control other than V/F control

| Cause                                                                        | Measures                                                                                                    | Related<br>Parameters                                                                                                    |
|------------------------------------------------------------------------------|----------------------------------------------------------------------------------------------------|----------------------------------------------------------------------------------------------------|
| The acceleration/deceleration time(Pr. 7, Pr. 8, etc.) setting is too small. | Set a larger value in acceleration/deceleration time ( <i>Pr. 7, Pr. 8, etc.</i> ). (In vertical lift applications, set a smaller value.                                                                                                    | Pr. 7, 44, 110                                                                                                    |
| Motor specifications setting is not appropriate.                             | Check that the motor specifications setting is correct.                                                                                                    | Pr. 71, 80, 81, 83,<br>84, 450, 453, 454,<br>456, 457                                                                                                    |
| Stall prevention operation or regeneration avoidance function is set.        | (1)Excecute trouble shooting of "Motor current is large" (2)Set a larger value in acceleration/deceleration time ( <i>Pr. 7, Pr. 8, etc.</i> ). (3)Try other control method. (4)Increase stall prevention level ( <i>Pr. 22, etc.</i> ) or limit stall prevention operation using stall prevention operation selection ( <i>Pr. 156</i> ). (5)Adjust regeneration avoidance related parameters. | (2)Pr. 7, 8, 44, 45,<br>110, 111<br>(3)Pr. 71, 80, 81, 83,<br>84, 96, 450, 451,<br>453, 454, 456, 457,<br>463, 800<br>(4)Pr. 22, 23, 48,<br>114, 156<br>(5)Pr. 665, 882, 883,<br>884, 885, 886 |
| Offline auto tuning is not performed.                                        | Perform Offline auto tuning.                                                                                                    | Pr. 96, 463                                                                                                    |
| Load is heavy.                                                               | Check the load.                                                                                                    | -                                                                                                    |

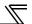

## 3.4.6 External device (peripherals) malfunctions

## · Causes related to overcurrent relay

| Cause                                         | Measures                                                            | Related<br>Parameters |
|-----------------------------------------------|---------------------------------------------------------------------|-----------------------|
| Current is large.                             | Excecute trouble shooting of "Motor current is large"               | -                     |
| Leakage current is large.                     | (1) Decrease the setting value of PWM frequency selection (Pr. 72). | (1) Pr. 72            |
| The overcurrent relay (OCR) setting is small. | Set a value 1.1 times of 60Hz rated current.                        | -                     |

## • Causes related to the earth leakage current breaker

| Cause                                                                       | Measures                                                                                                    | Related<br>Parameters |
|-----------------------------------------------------------------------------|----------------------------------------------------------------------------------------------------|-----------------------|
| Leakage current is large.                                                   | <ul> <li>(1) Decrease the setting value of PWM frequency selection (<i>Pr. 72</i>).</li> <li>(2) Use a breaker designed for harmonic and surge suppression</li> <li>(3) Use a low-permittivity cable.</li> <li>(4) Shorten the wiring length between the motor and inverter.</li> </ul> | (1) Pr. 72            |
| The rated sensitivity current of the earth leakage current breaker is small | Increase the rated sensitivity current of the earth leakage current breaker.                                                                                                    | -                     |

## • Other causes

| Cause                                                                                    | Measures                                                                                                    | Related<br>Parameters |
|------------------------------------------------------------------------------------------|----------------------------------------------------------------------------------------------------|-----------------------|
| The setting value of PWM frequency selection ( <i>Pr. 72</i> ) is too large.             | Decrease the setting value of PWM frequency selection (Pr. 72).                                                                                                    | Pr. 72                |
| Electromagnetic interference                                                             | <ul><li>(1) Separate a signal cable from a power cable.</li><li>(2) Install a common mode filter.</li><li>(3) Use a twisted pair cable</li><li>(4) Route wires using metal conduit.</li></ul> | -                     |
| Misoperation caused by undesirable currents when a programmable controller is connected. | Use terminal PC as a common terminal, and perform wiring.                                                                                                    | -                     |

## 3.4.7 Operation mode does not change

## · Causes during operation

| Cause                                       | Measures                                                             | Related    |
|---------------------------------------------|----------------------------------------------------------------------|------------|
| Cause                                       | inicasui es                                                          | Parameters |
| Operation mode can not be changed           | Change the operation mode after stopping operation.                  |            |
| during operation with the current parameter | Change operation mode selection(Pr. 79) to change the operation mode | Pr. 79     |
| setting.                                    | during operation.                                                    |            |

• Causes when changing from NET operation mode to PU operation mode

| Cause                                      | Measures                                                               | Related    |
|--------------------------------------------|------------------------------------------------------------------------|------------|
| Cause                                      | inicasui es                                                            | Parameters |
|                                            | After changing to EXT operation, change to PU operation. If the        |            |
| Operation mode can not be directly         | operation mode will not change to EXT operation, return to "Status     |            |
| changed from NET operation to PU           | Display" screen to execute troubleshooting of "Operation mode does not | Pr. 340    |
| operation with the current parameter       | change to EXT".                                                        | 17. 340    |
| setting.                                   | Change communication start up mode selection(Pr. 340) to change        |            |
|                                            | directly to PU operation. After changing Pr. 340, reset the inverter.  |            |
| By making parameter setting, operation     | Set 1 in operation mode selection(Pr. 79).                             | Pr. 79     |
| mode can be changed.                       | oct i in operation mode selection(11.79).                              | 11.79      |
|                                            | Select the PU operation mode by setting as shown below.                |            |
| Operation mode is specified with X16, X65, | (1)X65 signal is ON (when only X65 signal is assigned)                 |            |
| and X66 signals.                           | (2)X66 signal is OFF and X16 signal is OFF (when only X16 and X66      | _          |
| (when X16, X65, and X66 signals are        | signals are assigned)                                                  | _          |
| assigned)                                  | (3)X66 signal is OFF and X65 signal is ON or X16 signal is OFF (when   |            |
|                                            | all X16, X65 and X66 signals are assigned)                             |            |
| Command for changing to PU operation       |                                                                        |            |
| mode from NET operation mode is given      |                                                                        |            |
| only from the operation location with PU   | Change the operation mode from the operation location with control     |            |
| operation control source.                  | source.                                                                |            |
| (when X16, X65, and X66 signals are not    |                                                                        |            |
| assigned)                                  |                                                                        |            |

• Causes when changing from EXT and NET operation mode to PU operation mode

| Cause                                                                                                    | Measures                                                                                                    | Related<br>Parameters |
|----------------------------------------------------------------------------------------------------|----------------------------------------------------------------------------------------------------|-----------------------|
| Operation mode is specified with X16, X65, and X66 signals. (when X16, X65, and X66 signals are assigned)                                                                                        | Select the PU operation mode by setting as shown below.  (1)X16 signal is OFF (when only X16 signal is assigned)  (2)X66 signal is OFF and X16 signal is ON (when only X16 and X66 signals are assigned)  (3)X66 signal is OFF and X65 signal is ON or X16 signal is OFF (when all X16, X65 and X66 signals are assigned) | -                     |
| Command for changing to PU operation mode from EXT operation mode is given only from the operation location with PU operation control source.  (when X16, X65, and X66 signals are not assigned) | Change the operation mode from the operation location with control source.                                                                                                    | -                     |
| By making parameter setting, operation mode can be changed.                                                                                                    | Set 1 in operation mode selection(Pr. 79) .                                                                                                    | Pr. 79                |
| Operation mode change is restricted with X12 and MRS signals.                                                                                                    | When X12 signal is assigned, turn ON X12. When X12 signal is not assigned, turn ON MRS.                                                                                                    | -                     |

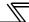

• Causes when changing from PU operation mode to EXT operation mode

| Cause                                                                                                    | Measures                                                                                                    | Related    |
|----------------------------------------------------------------------------------------------------|----------------------------------------------------------------------------------------------------|------------|
| Guass                                                                                                    | IIIOUOU.00                                                                                                    | Parameters |
| Operation mode is specified with X16, X65, and X66 signals. (when X16, X65, and X66 signals are                                                                                                  | Select the EXT operation mode by setting as shown below.  (1)X16 signal is ON (when only X16 signal is assigned)  (2)X66 signal is OFF and X16 signal is ON (when only X16 and X66 signals are assigned) | -          |
| assigned)                                                                                                    | (3)X66 signal is OFF and X65 signal is OFF and X16 signal is ON (when all X16, X65 and X66 signals are assigned)                                                                                         |            |
| Command for changing to EXT operation mode from PU operation mode is given only from the operation location with PU operation control source.  (when X16, X65, and X66 signals are not assigned) | Change the operation mode from the operation location with control source.                                                                                                    | -          |
| By making parameter setting, operation mode can be changed. (when X16, X65, and X66 signals are not assigned)                                                                                    | Set 2 in operation mode selection(Pr. 79) .                                                                                                    | Pr. 79     |
| Restricted by parameter setting.                                                                                                    | Set 0, 1, or 2 in communication startup mode selection ( <i>Pr. 340</i> ), and reset the inverter.                                                                                                    | Pr. 340    |
| Operation mode change is restricted with X12 and MRS signals.                                                                                                    | When X12 signal is assigned, turn OFF X12. When X12 signal is not assigned, turn OFF MRS.                                                                                                    | -          |

• Causes when changing from NET operation mode to EXT operation mode

| Cause                                                                                                    | Measures                                                                                                    | Related<br>Parameters |
|----------------------------------------------------------------------------------------------------|----------------------------------------------------------------------------------------------------|-----------------------|
| Restricted by parameter setting.                                                                                                    | Set 0, 1, or 2 in communication startup mode selection ( <i>Pr. 340</i> ), and reset the inverter.                                                                                                    | Pr. 340               |
| Operation mode is specified with X16, X65, and X66 signals. (when X16, X65, and X66 signals are assigned)                                                                                          | Select the EXT operation mode by setting as shown below.  (1)X66 signal is ON (when only X66 signal is assigned)  (2)X66 signal is OFF and X16 signal is ON (when only X16 and X66 signals are assigned)  (3)X66 signal is OFF and X65 signal is OFF and X16 signal is ON (when all X16, X65 and X66 signals are assigned) | -                     |
| Command for changing to EXT operation mode from NET operation mode is given only from the operation location with NET operation control source.  (when X16, X65, and X66 signals are not assigned) | Change the operation mode from the operation location with control source.                                                                                                    | -                     |
| Operation mode change is restricted with X12 and MRS signals.                                                                                                    | When X12 signal is assigned, turn OFF X12. When X12 signal is not assigned, turn OFF MRS.                                                                                                    | -                     |

7/

• Causes when changing from EXT operation mode to NET operation mode

| Cause                                      | Measures                                                              | Related<br>Parameters |
|--------------------------------------------|-----------------------------------------------------------------------|-----------------------|
| Operation mode is specified with X16, X65, | Select the NET operation mode by setting as shown below.              |                       |
| and X66 signals.                           | (1)X66 signal is ON (when only X66 signal is assigned)                |                       |
| (when X16, X65, and X66 signals are        | (2)X66 signal is ON (when only X16 and X66 signals are assigned)      | -                     |
| assigned)                                  | (3)X66 signal is ON (when all X16, X65 and X66 signals are assigned)  |                       |
| Command for changing to NET operation      |                                                                       |                       |
| mode from EXT operation mode is given      |                                                                       |                       |
| only from the operation location with NET  | Change the operation mode from the operation location with control    |                       |
| operation control source.                  | source.                                                               | -                     |
| (when X16, X65, and X66 signals are not    |                                                                       |                       |
| assigned)                                  |                                                                       |                       |
| By making parameter setting, operation     |                                                                       |                       |
| mode can be changed.                       | Set a value other than 0 in communication startup mode selection (Pr. | D.: 240               |
| (when X16, X65, and X66 signals are not    | <i>340)</i> to reset the inverter.                                    | Pr. 340               |
| assigned)                                  |                                                                       |                       |
| Destricted by parameter setting            | Set 0 in operation mode selection (Pr. 79). After changing to PU      | Pr. 79                |
| Restricted by parameter setting.           | operation mode, change to NET operation mode.                         |                       |
| Operation mode change is restricted with   | When X12 signal is assigned, turn ON X12. When X12 signal is not      |                       |
| X12 and MRS signals.                       | assigned, turn ON MRS.                                                | -                     |

• Causes when changing from PU operaiton mode to NET operation mode

| Cause                                                                                                    | Measures                                                                                                    | Related<br>Parameters |
|----------------------------------------------------------------------------------------------------|----------------------------------------------------------------------------------------------------|-----------------------|
| Operation mode can not be directly changed from PU operation to NET operation with the current parameter setting.                                                                                | After changing to EXT operation, change to NET operation. If the operation mode will not change to EXT operation, return to "Status Display" screen to execute troubleshooting of "EXT Operation". Change communication start up mode selection( <i>Pr. 340</i> ) to change directly to PU operation. After changing <i>Pr. 340</i> , reset the inverter. | Pr. 340               |
| Operation mode is specified with X16, X65, and X66 signals. (when X16, X65, and X66 signals are assigned)                                                                                        | Select the NET operation mode by setting as shown below.  (1)X65 signal is ON  (2)X66 signal is ON (when only X16 and X66 signals are assigned)  (3)X66 signal is ON (when all X16, X65 and X66 signals are assigned)                                                                                                    | -                     |
| Command for changing to NET operation mode from PU operation mode is given only from the operation location with PU operation control source.  (when X16, X65, and X66 signals are not assigned) | Change the operation mode from the operation location with control source.                                                                                                    | -                     |

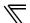

## 3.4.8 Unable to write parameter setting

· Causes during operation

| Cause                                                                    | Measures                                                                                                    | Related<br>Parameters |
|--------------------------------------------------------------------------|----------------------------------------------------------------------------------------------------|-----------------------|
| Parameters can not be changed during operation with the current setting. | Change parameters after stopping operation.  Some parameters can be changed during operation by setting "2" in parameter write selection ( <i>Pr. 77</i> ). | Pr. 77                |

· Causes related simple mode and user group setting

| Cause                                                        | Measures                                                             | Related<br>Parameters |
|--------------------------------------------------------------|----------------------------------------------------------------------|-----------------------|
| Parameters which for displaying and changing are restricted. | Set 0 in User group read selection (Pr. 160) to cancel restrictions. | Pr. 160               |

· Causes related to parameter write selection

| Cause                          | Measures                                          | Related<br>Parameters |
|--------------------------------|---------------------------------------------------|-----------------------|
| Parameter write is restricted. | Set 0 or 2 in parameter write selection (Pr. 77). | Pr. 77                |

· Causes when writing from the FR-E700 inverter operation panel

| Cause                                | Measures                                                         | Related<br>Parameters |
|--------------------------------------|------------------------------------------------------------------|-----------------------|
| Parameter write command souce is not | After removing the parameter unit and USB, set "9999" in PU mode | Pr. 551               |
| set.                                 | control source selection (Pr. 551), and reset the inverter.      | F7. 331               |
| PU operation mode is not selected.   | Change to PU operation mode.                                     | Pr. 79, 340           |

• Causes when writing from the PU connector (operation panel/parameter unit)

| Cause                                | Measures                                                            | Related     |
|--------------------------------------|---------------------------------------------------------------------|-------------|
| Cause                                | Measures                                                            | Parameters  |
|                                      | (1)After removing the USB, set "9999" in PU mode control source     |             |
| Parameter write command souce is not | selection (Pr. 551), and reset the inverter.                        | Pr. 551     |
| set.                                 | (2)After setting "2" in PU mode command source selection (Pr. 551), | 17. 331     |
|                                      | reset the inverter.                                                 |             |
| PU operation mode is not selected.   | Change to PU operation mode.                                        | Pr. 79, 340 |

• Causes when writing from the PU connector (RS-485 communication) of the FR-E700

| Cause                                                | Measures                                                                                                    | Related<br>Parameters |
|------------------------------------------------------|----------------------------------------------------------------------------------------------------|-----------------------|
| Parameter write command souce is not set.            | (1)After removing the communication option, set "9999" in NET mode command source selection ( <i>Pr. 550</i> ) to reset the inverter.  (2)After setting "2" in NET mode command source selection ( <i>Pr. 550</i> ) and a value other than 2 in PU mode command source selection ( <i>Pr. 551</i> ), reset the inverter. | Pr. 550, 551          |
| Parameter write command source is set in the PU mode | After setting a value other than "2" in PU mode command source selection ( <i>Pr. 551</i> ) , reset the inverter.                                                                                                    | Pr. 551               |
| NET operation mode is not selected.                  | Change to NET operation mode.                                                                                                    | Pr. 79, 340           |

· Causes when writing from the USB connector

| Cause                                     | Measures                                                                                                    | Related<br>Parameters |
|-------------------------------------------|----------------------------------------------------------------------------------------------------|-----------------------|
| Parameter write command souce is not set. | [FR-E700] After setting "9999, 3" in PU mode command source selection ( <i>Pr. 551</i> ), reset the inverter. | Pr. 551               |
| PU operation mode is not selected.        | Change to PU operation mode.                                                                                  | Pr. 79, 340           |

• Causes when writing from the RS-485 terminal

## 7/

| Cause                                                | Measures                                                                                                    | Related<br>Parameters |
|------------------------------------------------------|----------------------------------------------------------------------------------------------------|-----------------------|
| Parameter write command souce is not set.            | (1)After removing the communication option, set "9999" in NET mode command source selection ( <i>Pr. 550</i> ) to reset the inverter.  (2)After setting "1" in NET mode command source selection ( <i>Pr. 550</i> ) and a value other than 1 in PU mode command source selection ( <i>Pr. 551</i> ), reset the inverter. | Pr. 550, 551          |
| Parameter write command source is set in the PU mode | After setting a value other than "1" in PU mode control source selection ( <i>Pr. 551</i> ) , reset the inverter.                                                                                                    | Pr. 551               |
| NET operation mode is not selected.                  | Change to NET operation mode.                                                                                                    | Pr. 79, 340           |

## • Causes when writing from the communication option

| Cause                                | Measures                                                                 | Related     |
|--------------------------------------|--------------------------------------------------------------------------|-------------|
| Cause                                | Weasules                                                                 | Parameters  |
| Parameter write command souce is not | After setting "0" in NET mode command source selection (Pr. 550) , reset | Pr. 550     |
| set.                                 | the inverter.                                                            | F1. 550     |
| NET operation mode is not selected.  | Change to NET operation mode.                                            | Pr. 79, 340 |

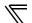

## 3.4.9 Unable to communicate

• Causes related to RS-232C port

| Cause                                                                          | Measures                                                                                                    | Related<br>Parameters |
|--------------------------------------------------------------------------------|----------------------------------------------------------------------------------------------------|-----------------------|
| Communication port setting of the PC and FR Configurator SW3 are not the same. | Select [Options] in [Tool] menu. Select [Communication] tab on the option screen and check the following items.  (1)Check "RS-232C" is selected for "PC Side Port".  (2)Check that the COM port number of the personnal computer and "Port Numer" setting are the same.  (3)Check that the "Through" setting is "None".  When connecting through the GOT  (4)Check that the "Through" setting is "GOT". | -                     |

• Causes related to RS-232C communication

| Course                                                                           | Managemen                                                                                                    | Related                                               |
|----------------------------------------------------------------------------------|----------------------------------------------------------------------------------------------------|-------------------------------------------------------|
| Cause                                                                            | Measures                                                                                                    | Parameters                                            |
| Parameter setting for PU connector communication is not an appropriate value.    | (1)Check that the correct station number is set for PU communication station number ( <i>Pr.</i> 117). When multiple inverters are connected, set a different station number for each inverter.  (2)Set 3s or more, or "9999" in PU communication check time interval( <i>Pr.</i> 122).  (3)Set "9999" in PU communication waiting time setting ( <i>Pr.</i> 123).  (4)Select [Options] in [Tool] menu to select [Communication] tab on the option screen. Check that the "Communication Speed", "Stop Bit", "Delimiter", and "Parity" settings are the same as the parameter for PU connector communication ( <i>Pr.</i> 118, 119, 120, 124) setting.  (5)Select [Options] in [Tool] menu. Select [Communication] tab on the option screen and press [Advanced]. Increase the value of "TimeOut" and "Retry Count".  (6)Set "0" in protocol selection ( <i>Pr.</i> 549).                    | Pr. 117, 118, 119,<br>120, 121, 122, 123,<br>124, 549 |
| Parameter setting for RS-485 terminal communication is not an appropriate value. | (1)Check that the correct station number is set for RS-485 communication station number ( <i>Pr. 331</i> ). When multiple inverters are connected, set a different station number for each inverter.  (2)Set 3s or more, or "9999" in RS-485 communication check time interval( <i>Pr. 336</i> ).  (3)Set "9999" in RS-485 communication waiting time setting ( <i>Pr. 337</i> ).  (4)Select [Options] in [Tool] menu to select [Communication] tab on the option screen. Check that the "Communication Speed", "Stop Bit", "Delimiter", and "Parity" settings are the same as the parameter for RS-485 terminal communication ( <i>Pr. 332, 333, 334, 341</i> ) setting.  (5)Select [Options] in [Tool] menu. Select [Communication] tab on the option screen and press [Advanced]. Increase the value of "TimeOut" and "Retry Count".  (6)Set "0" in protocol selection( <i>Pr. 549</i> ). | Pr. 331, 332, 333,<br>334, 335, 336, 337,<br>341, 549 |

## 7

## • Causes related to RS-232C communication through GOT

| Cause                                                                            | Measures                                                                                                    | Related<br>Parameters                                 |
|----------------------------------------------------------------------------------|----------------------------------------------------------------------------------------------------|-------------------------------------------------------|
| Parameter setting for PU connector communication is not an appropriate value.    | (1)Check that the correct station number is set for PU communication station number ( <i>Pr. 117</i> ). When multiple inverters are connected, set a different station number for each inverter.  (2)Set 3s or more, or "9999" in PU communication check time interval ( <i>Pr. 122</i> ).  (3)Set "0" in PU communication waiting time setting ( <i>Pr. 123</i> ).  (4)Select [Options] in [Tool] menu to select [Communication] tab on the option screen. Check that the "Communication Speed", "Stop Bit", "Delimiter", and "Parity" settings are the same as the parameter for PU connector communication ( <i>Pr. 118, 119, 120, 124</i> ) setting.  (5)Select [Options] in [Tool] menu. Select [Communication] tab on the option screen and press [Advanced]. Increase the value of "Timeout" and "Retry Count".                                                                    | Pr. 117, 118, 119,<br>120, 121, 122, 123,<br>124, 549 |
| Parameter setting for RS-485 terminal communication is not an appropriate value. | (1)Check that the correct station number is set for RS-485 communication station number ( <i>Pr. 331</i> ). When multiple inverters are connected, set a different station number for each inverter.  (2)Set 3s or more, or "9999" in RS-485 communication check time interval( <i>Pr. 336</i> ).  (3)Set "0" in RS-485 communication waiting time setting ( <i>Pr. 337</i> ).  (4)Select [Options] in [Tool] menu to select [Communication] tab on the option screen. Check that the "Communication speed", "Stop Bit", "Delimiter", and "Parity" settings are the same as the parameter for RS-485 terminal communication ( <i>Pr. 332, 333, 334, 341</i> ) setting.  (5)Select [Options] in [Tool] menu. Select [Communication] tab on the option screen and press [Advanced]. Increase the value of "TimeOut" and "Retry Count".  (6)Set "0" in protocol selection( <i>Pr. 549</i> ). | Pr. 331, 332, 333,<br>334, 335, 336, 337,<br>341, 549 |

## • Causes related to USB communication

| Cause                                                                              | Measures                                                                                                    | Related<br>Parameters |
|------------------------------------------------------------------------------------|----------------------------------------------------------------------------------------------------|-----------------------|
| Communication port setting of the FR Configurator SW3 is not an appropriate value. | Select [Options] in [Tool] menu. Select [Communication] tab on the option screen and check the following items.  (1)Check "USB" is selected for "PC Side Port".  (2)Check that the "Through" setting is "None".                                                                              | -                     |
| Parameter setting for USB connector communication is not an appropriate value.     | (1)Check that the correct station number is set for USB communication station number ( <i>Pr. 547</i> ). When multiple inverters are connected, set a different station number for each inverter.  (2)Set 3s or more, or "9999" in USB communication check time interval ( <i>Pr. 548</i> ). | Pr. 547, 548          |

## · Causes related to USB communication via GOT

| Cause                                                                              | Measures                                                                                                    | Related<br>Parameters |
|------------------------------------------------------------------------------------|----------------------------------------------------------------------------------------------------|-----------------------|
| Communication port setting of the FR Configurator SW3 is not an appropriate value. | Select [Options] in [Tool] menu. Select [Communication] tab on the option screen and check the following items.  (1)Check "USB" is selected for "PC Side Port".  (2)Check that the "Through" setting is "GOT". | -                     |

# 4 /FUNCTION

This chapter explains the "FUNCTION" for use of this product.

Always read the instructions before using the software.

| 4.1  | Model Setting                       | 78  |
|------|-------------------------------------|-----|
| 4.2  | Options                             | 79  |
| 4.3  | File Management and Print           | 81  |
| 4.4  | Test Operation (Navigation area)    | 84  |
| 4.5  | System View (Navigation area)       | 88  |
| 4.6  | Parameter List (System area)        | 91  |
| 4.7  | Convert (System area)               | 98  |
| 4.8  | Diagnosis (System area)             | 108 |
| 4.9  | Graph (Monitor area)                | 110 |
| 4.10 | Batch Monitor (Monitor Area)        | 125 |
| 4.11 | I/O Terminal Monitor (Monitor Area) | 126 |
| 4.12 | I/O Terminal Assignment             | 127 |
| 4.13 | Help                                | 128 |

## 4.1 Model Setting

Make setting of inverter model in "Model Setting" window.

There are following ways to display "Model Setting" window.

- (1) Select [Model Setting] in [Tool] menu.
- (2) Double-click a station number in "System Setting" of System View.

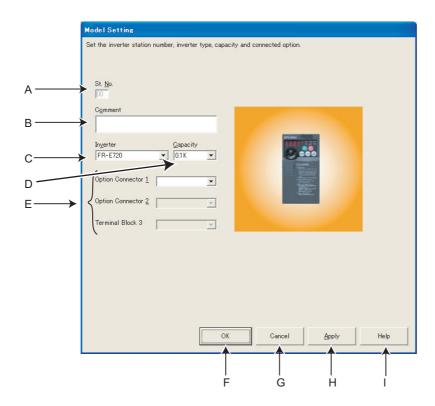

| No. | Name                | Function and description                                                           |
|-----|---------------------|------------------------------------------------------------------------------------|
| Α   | St. <u>N</u> o.     | Set the inverter station number from 0 to 36.                                      |
| В   | C <u>o</u> mment    | A field for comments.                                                              |
| С   | In <u>v</u> erter   | Select the connected inverter model.                                               |
| D   | <u>C</u> apacity    | Select the connected inverter capacity.                                            |
| Е   | Option Connector 1, | Select the option connected to an option connector.                                |
| _   | Terminal Block 3    | Select the option connected to an option connector.                                |
| F   | OK                  | Reflects the Model Setting into the system, and closes the "Model Setting" window. |
| G   | Cancel              | Returns to the Main frame with the setting made invalid.                           |
| Н   | <u>A</u> pply       | Reflects the Model Setting into the system.                                        |
| ı   | Help                | Displays Help window. (Refer to page 128)                                          |

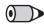

### **REMARKS**

Inverter model will change if capacity or option setting field is changed, therefore current value, setting value and comment in "Parameter List" are also cleared. If you want to reuse the current value, setting value and comment, export the "Parameter List" data beforehand, and then change the model setting. After making model setting, import the exported data in "Parameter List" window to reuse the current setting, setting value and comment.

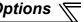

#### 4.2 **Options**

Communication and appearance setting is available in "Option" window. Displays the communication and preference setting windows by switching tabs.

Select [Options] in [Tool] menu to display "Option" window.

#### 4.2.1 Communication

Click Communication of "Option" window to make a communication setting.

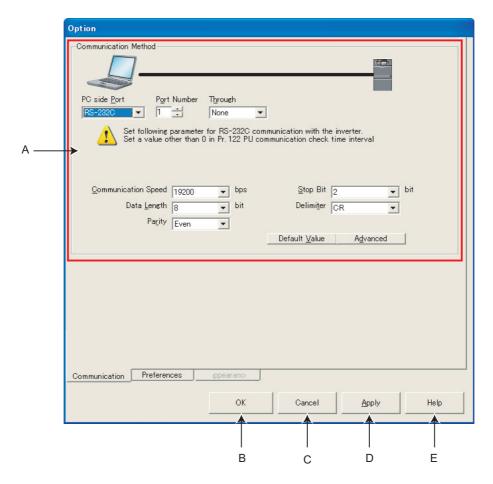

| No. | Name          | Function and description                                          |
|-----|---------------|-------------------------------------------------------------------|
| Α   | Setting items | Refer to page 39 for details of each communication setting items. |
| В   | OK            | Closes Option window with the setting made valid.                 |
| С   | Cancel        | Closes the window with the setting made invalid.                  |
| D   | <u>A</u> pply | Reflects the setting into the system without closing the window.  |
| Е   | Help          | Displays Help window. (Refer to page 128)                         |

## • REMARKS

- Communication setting window is active only when OFFLINE. During ONLINE, every item is turned gray and unavailable for making setting.
- When "USB" is selected for personal computer side port, unnecessary setting item turns to gray and unavailable for making setting.

## 4.2.2 Preferences

Test operation setting can be made.

Click Preferences of "Option" window to display the setting window of preference.

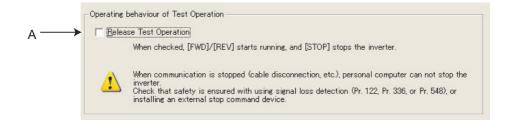

| No. | Name                     | Function and description                                                       |
|-----|--------------------------|--------------------------------------------------------------------------------|
| Δ   | A Release Test Operation | If checked, clicking ev or button of the test operation window makes the motor |
| ^   |                          | running continuously.                                                          |

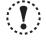

### **Note**

When test operation is being performed, check button of "Release Test Operation" can not be checked.
 Check setting of "Release Test Operation" can not be stored. At starting of the FR Configurator, this setting is always not checked.

## **!**CAUTION

When communication is stopped (cable disconnection, etc.), personal computer can not stop the inverter. Check that safety is ensured with using signal loss detection (*Pr.122*, *Pr.336*, or *Pr.548*), or installing an external stop command device.

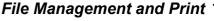

#### 4.3 **File Management and Print**

#### 4.3.1 Type of files

| Extension | Description                                                                                                    | Corresponding screen | Refer to<br>Page |
|-----------|----------------------------------------------------------------------------------------------------|----------------------|------------------|
| *.me3     | Manages system setting, model information, data of Parameter List and Graph with a single file.  All screen                                         |                      | -                |
| *.gp3     | Manages Graph sampling data at the moment of exporting.  Graph                                                                                      |                      | 110              |
| *.pr3     | Manages Parameter List data at the moment of exporting (text format).  Used to copy the parameter setting into the other inverters.  Parameter List |                      | 91               |

#### 4.3.2 Open

"Open" is a command to read data such as model information and other functions in system file (me3), and reflect to each screens. (For \*.gp3 or \*pr3 file, information can be read using [Import (I)] on window of each function. Refer to page 82) Select [Open] in [File] menu to display "Open" window. Select the desired file, and click open to read the saved data. Whether each function screens are currently displayed or not, data in the file are reflected into each functions.

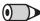

- · When copying the current value of the parameter to other station or other inverter, use import and export (\*.pr3) of the data.
- System file (\*.mel) of older version (FR Configurator SW2) can not be opened. Saves the parameter setting of the FR Configurator SW2 into PRM file and import from the FR Configurator SW3.
- When several station settings exist, it may take several tens of seconds to open a system file.

#### 4.3.3 Save

Select [Save As...] in [File] menu to display "Save As" window. Check the saving location, put a name on a file, and save. Select [Save] in [File] menu to save the file with the same name. When saving a file for the first time, the same window as "Save As" is displayed.

## 4.3.4 Data import and export (File input and output)

Data of Graph or Parameter List can be input or output as a file. When copying parameter settings to other inverter, export data of the Parameter List, then import with other inverter to copy.

## (1) Import (file input)

Exported data of Graph or Parameter List can be read (import) and reflected into a screen.

Select [Import] in [File] menu to display a window for selecting the importing file.

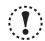

### Note

- Importing data of "Graph" is available only when inverter type, capacity, model and option connector are all matched with the exported data.
- Importing data of "Parameter List" is available when inverter type is matched with the exported data.

## (2) Export (file output)

Data of "Graph" or "Parameter List" can be output (export) into a file separately to the system file.

Select [Export] in [File] menu to display a window for exporting file.

The exported file can be imported (displayed) with "Graph Function" and "Parameter List".

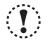

### Note

Exported file is saved in a text format. If the contents of the file is edited, the file may not be read correctly when
importing. Do not edit the contents of the exported file.

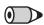

### **REMARKS**

- Parameter file (\*.prm) of older version S/W (FR Configurator SW2) can not be imported. Note that exported file is pr3 format.
- Import and export of "Parameter List"
   Exported file of Parameter List contains both "Current" field data and "Setting" field data.

When importing the exported file, select which data to be imported between "Current" value or "Setting" value in the file ("Selection of Import Data" window is displayed after selecting a file). And the selected data is reflected into "Setting" field of the Parameter List.

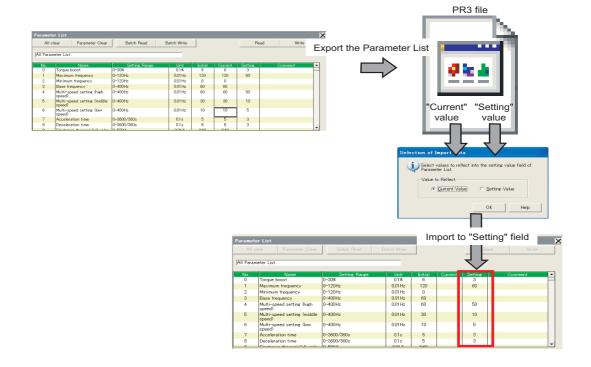

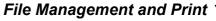

#### 4.3.5 **Print**

The FR Configurator window can be printed as-is. The Parameter List can be printed as a list. Select [Print (P)...] from the

[File (F)] menu or click

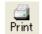

of the tool bar.

Please make printer setting beforehand.

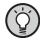

When printing specific screen, hide unused other screens to print the screen only you want to print. (Refer to page 31)
As the parameter list is printed according to the size of the displayed window, set the window full screen display to print.

## 4.4 Test Operation (Navigation area)

Frequency (fault) indication, operation mode indication and switching, sending of forward/reverse rotation command and writing of the set frequency is available.

## ( )

### Note

• For safety issue, command sending part of Test Operation is hidden at start up of FR Configurator.

When performing Test Operation, check [Test Operation] sub-menu under [Navigation] of [View] menu to display the command sending part of Test Operation.

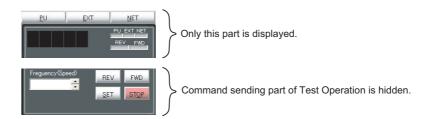

• Do not click each operation buttons FWD and REV repeatedly. Doing so may result in unstable operation of the FR Configurator. If operation continues, press STOP to stop operation.

## 4.4.1 Test Operation screen

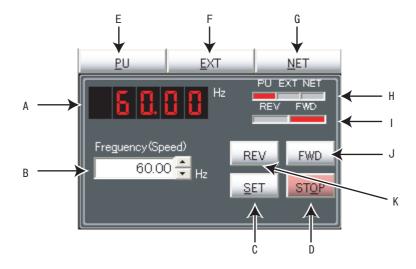

| No. | Name                              | Function and description                                                                                                    |  |
|-----|-----------------------------------|----------------------------------------------------------------------------------------------------|--|
| Α   | Frequency (Speed) indication      | Shows frequency (speed) or fault indication etc. of the selected inverter.                                                                                                    |  |
| В   | Set frequency (speed) input field | Input the set frequency and click set frequency to the selected inverter. Pressing while the field is empty shows the output frequency of the selected station.                                                           |  |
| С   | <u>S</u> ET                       | Writes the value of "Frequency (speed) input" field as the set frequency of the selected inverter.                                                                                                    |  |
| D   | ST <u>O</u> P                     | Sends stop command to the selected inverter.                                                                                                    |  |
| Е   | <u>P</u> U                        | Changes the operation mode of the selected inverter to PU operation mode.                                                                                                    |  |
| F   | <u>E</u> XT                       | Changes the operation mode of the selected inverter to external operation mode.                                                                                                    |  |
| G   | <u>N</u> ET                       | Changes the operation mode of the selected inverter to network operation mode.                                                                                                    |  |
| Н   | Operation mode indication         | Shows the operation mode of the selected inverter in red.                                                                                                    |  |
| I   | Rotation direction indication     | At forward rotation, "FWD" turns red, and at reverse rotation "REV" turns red.                                                                                                    |  |
| J   | FWD                               | Sends forward rotation command to the selected inverter. Performing test operation during the button is pressed. (When Release Test Operation is checked, clicking button once keeps operation. <i>Refer to page 79</i> ) |  |
| К   | REV                               | Sends reverse rotation command to the selected inverter. Performing test operation during the button is pressed. (When Release Test Operation is checked, clicking button once keeps operation. <i>Refer to page 79</i> ) |  |

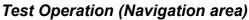

#### 4.4.2 Indication of inverter frequency and fault

Shows output frequency or fault indication etc. of the selected inverter. If model setting of the selected station has been made and set to ONLINE, the indicator shows output frequency. During OFFLINE, or if model setting of the selected station has not been made, indicator turns to blank. If unit of frequency (speed, machine speed) has been changed by parameter setting, output frequency of selected station is indicated along with the change of the unit.

JOG, PS, PU STOP, Pr. CL, PCPY, Warning and Alarm are not displayed.

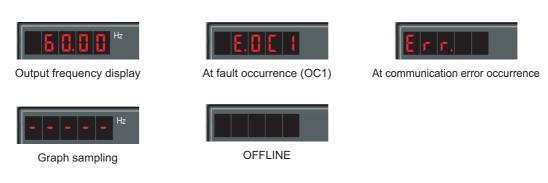

#### 4.4.3 Indication of operation mode and switching

EXT , NET to switch the operation mode.

Operation mode of the selected inverter is shown at the operation mode indicating part.

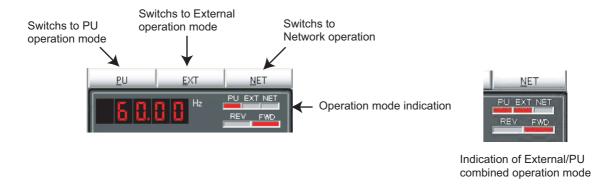

## **REMARKS**

Depending on the current operation mode or parameter setting, some operation mode are unavailable for change. For example, at the initial state, switching between PU operation mode and network operation mode is unavailable. (Refer to page 21 or the inverter manual for details.)

## 4.4.4 Setting of running frequency (speed, machine speed)

Input set frequency (speed, machine speed) in "Frequency (Speed) input" field, and click set frequency into the inverter. Use the button on the right of input field, to add or decrease the setting frequency by minimum setting increments. (Available only when ONLINE.)

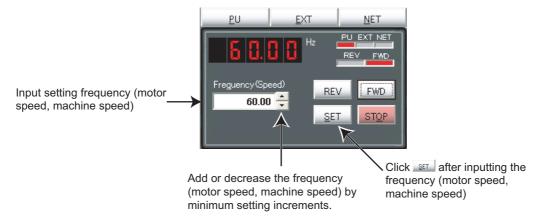

When the set frequency is written, "F" and the set frequency is displayed alternately 3times. After displaying 3 times, the display shows output frequency (speed, machine speed).

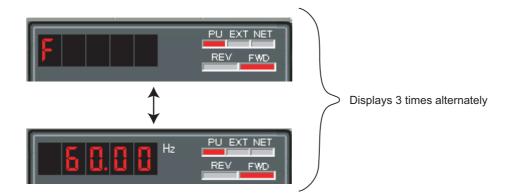

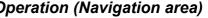

#### 4.4.5 Sending of forward/reverse rotation command

· When performing inverter test operation

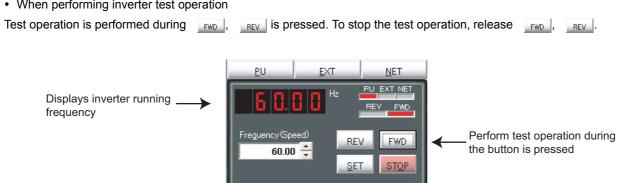

· At releasing of test operation

Releasing test operation enables operation to continue by pressing or once. Press to stop operation. To release test operation, select [Options] in [Tool] menu to display "Option" window (Refer to page 80). Click references, then check "Release Test Operation" on the setting screen of preference and click ( or or or

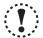

- . If the selected station has been changed during Test Operation, FR Configurator sends stop command, and stops the
- Due to Windows operation, test operation may be kept operating without pressing FWD or REV if the following movement is made. To stop the operation, click STOP.

Dragging a mouse cursor out of FWD or REV while the button is pressed.

Test operation ( FWD , REV ) does not function during graph sampling of two or more stations by communication through GOT (FA transparent function).

## CAUTION

Mhen communication is stopped (cable disconnection, etc.), personal computer can not stop the inverter. Check that safety is ensured with using signal loss detection (Pr.122, Pr.336, or Pr.548), or installing an external stop command device.

## 4.5 System View (Navigation area)

"System Setting" (Refer to page 89), and "Troubleshooting" (Refer to page 59) and "Setting Wizard" (Refer to page 90) can be displayed in System View by switching tabs.

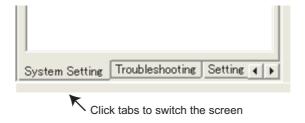

Switching of the display can be also made using [Na $\underline{v}$ igation] sub-menu in [ $\underline{V}$ iew] menu.

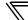

## 4.5.1 System Setting

Function setting information of all 32 stations can be browsed. Click System Setting in System View or select [System Setting] sub-menu under [Navigation] of [View] menu to display "System Setting".

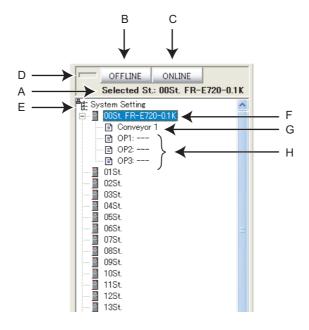

| No. | Name                          | Function and description                                                                                                    |  |
|-----|-------------------------------|----------------------------------------------------------------------------------------------------|--|
| Α   | Station number, inverter type | Shows station number and inverter type.                                                                                                    |  |
| В   | OFFLINE                       | Changes to OFFLINE.                                                                                                    |  |
| С   | ONLINE                        | Changes to ONLINE.                                                                                                    |  |
| D   | ON, OFF indicator             | Shows ONLINE, OFFLINE state.  OFFLINE ONLINE Selected St: 00St. FR-E720-0.1K  When ONLINE When OFFLINE When OFFLINE                                                                                                    |  |
| E   | System Setting                | Right-click the item on "System Setting" to display a pop-up menu. System Batch Read (Refer to page 42) is available from the pop-up menu.                                                                                                    |  |
| F   | Station number, inverter type | Shows inverter type on the right of station number if model setting has already made to that station number.  Clicking the station number selects the station number. (Press ↑ or ↓ to select the station number set upward or downward.  Click → on the left of the icon to open a tree view for checking a detail of the model setting.  Double-click on the station number to display Model Setting window. |  |
| G   | Comment                       | Displays a comment.                                                                                                    |  |
| Н   | OP1 to OP3                    | Shows a name of plug-in option installed to the selected inverter.                                                                                                    |  |

## 4.5.2 Setting Wizard

Click Setting Wizard in System View or select [Setting Wizard] sub-menu under [Navigation] of [View] menu to display "Setting Wizard".

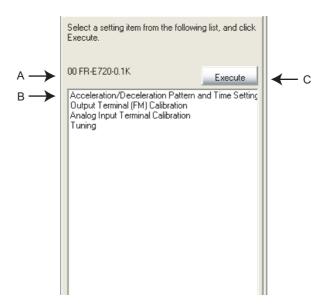

| No. | Name                      | Function and description                                                                                  |  |
|-----|---------------------------|----------------------------------------------------------------------------------------------------|--|
| Α   | Inverter type information | Shows station number, inverter type, capacity and comment of the selected inverter.                       |  |
|     |                           | Shows Setting Wizard items. Select a desired function (Up-key and Down-key is also available) and         |  |
| В   | Setting Wizard item       | double-click (or click Execute ) to start the Setting Wizard of the selected function (Refer to page 50). |  |
|     |                           | (If Model Setting has not made yet, color turns gray and unavailable to select.)                          |  |
| С   | Execute                   | Click to start the Setting Wizard of the selected function. (Refer to page 50)                            |  |
|     | LXecute                   | (If Model Setting has not made yet, color turns gray and unavailable to select.)                          |  |

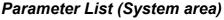

#### 4.6 Parameter List (System area)

"Parameter List" has following functions.

- Showing parameters (all list, functional, individual, changed parameter, verification result parameter)
- Edit Individual List
- Reading and batch reading of parameter setting value
- Input, writing and batch writing of parameter setting value
- Parameter clear and all parameter clear
- Parameter verification (verifies parameter values set on the FR Configurator and values already written into the inverter)
- · Parameter searching
- Results of at parameter verification, batch read, and batch write are output into file.
- · Writing a comment
- Parameter copy (use import/export. Refer to page 82.)

Select [Parameter List] under [View] menu, or click

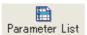

on the tool bar to display "Parameter List".

Functions available in "Parameter List" is different between ONLINE or OFFLINE.

| Function                         | ONLINE | OFFLINE |
|----------------------------------|--------|---------|
| All Parameter Clear              | 0      | ×       |
| Parameter Clear                  | 0      | ×       |
| Batch Read                       | 0      | ×       |
| Batch Write                      | 0      | ×       |
| Verification                     | 0      | ×       |
| Read                             | 0      | ×       |
| Write                            | 0      | ×       |
| Input of parameter setting value | 0      | 0       |
| Edit Individual List             | 0      | 0       |
| Search                           | 0      | 0       |
| Display list selection           | 0      | 0       |
| Writing a comment                | 0      | 0       |

## 4.6.1 Explanation of screen

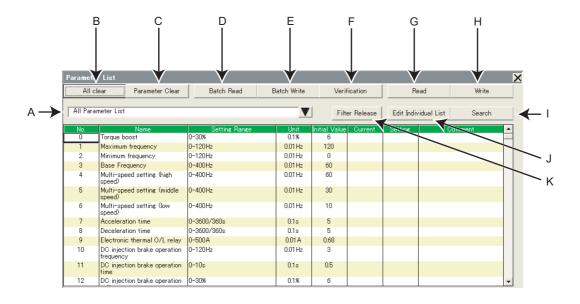

| No. | Name                   | Function and description                                                                           |
|-----|------------------------|----------------------------------------------------------------------------------------------------|
| Α   | Parameter List display | Select a "Parameter List" display format. Click ▼ to display format of "Parameter List" from the   |
| _ ^ | format                 | menu. (Refer to page 93)                                                                           |
| В   | All clear              | Performs all parameter clear with the connected inverter.                                          |
| С   | Parameter Clear        | Performs parameter clear with the connected inverter.                                              |
| D   | Batch Read             | Reads all parameter settings of the connected inverter.                                            |
| Е   | Batch Write            | Writes values of Setting value field into the the connected inverter.                              |
| F   | Verification           | Verifies parameter values set on the FR Configurator and values already written into the inverter. |
| G   | Read                   | Reads a current value of the selected parameter from the connected inverter.                       |
| Н   | Write                  | Writes a setting value of the selected parameter into the the connected inverter.                  |
| - 1 | Search                 | Displays Search window. (Refer to page 97)                                                         |
| J   | Edit Individual List   | Click to edit parameter Individual List. (Refer to page 97)                                        |
| K   | Filter Release         | Returns display format of the Parameter List to All Parameter List.                                |

| Item          | Function and description                                                                                                    |   |
|---------------|----------------------------------------------------------------------------------------------------|---|
|               | Shows parameter number. When the current value and parameter initial value is different, " > " appears                                                                                                    |   |
| No.           | next to the number and the color turns green.                                                                                                    |   |
|               | (Calibration parameters, Pr. 902, 903, 904, 905 etc. are displayed with ( ).)                                                                                                    |   |
| Name          | Shows parameter name.                                                                                                    | × |
| Setting Range | Range Shows setting range.                                                                                                    |   |
| Unit          | Shows minimum setting increments.                                                                                                    |   |
| Initial       | Shows parameter initial value.                                                                                                    |   |
| Current       | Shows the value read from the inverter or the value written to the inverter.                                                                                                    |   |
| Setting       | Input a value desired to write to the inverter. Click wite or Batch Write to write the value into the inverter.  (Numeric value and a decimal point can be input up to 6 characters including a decimal point.) | 0 |
| Comment       | A field for comments. Available to write one byte code up to 128 characters (2 byte code up to 64 characters).                                                                                                  |   |

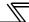

## 4.6.2 Parameter List Display Format

Display format of "Paramter List" can be changed to other display format according to specific obejctives. Click vi to select from the list display menu to change the display format.

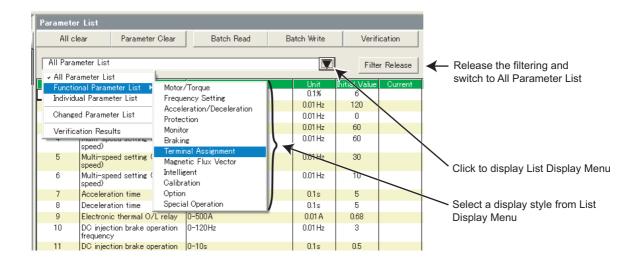

| Display Format                                                            | Description                                                                                                |  |
|---------------------------------------------------------------------------|----------------------------------------------------------------------------------------------------|--|
| All Parameter List                                                        | Displays all parameters of the selected inverters.                                                         |  |
| All Farameter List                                                        | (Option parameter displays parameters of the selected options only.)                                       |  |
| Functional Parameter list                                                 | Select the function desired to display from the sub menu to display parameters related to the function.    |  |
| Functional Parameter list                                                 | "Functional parameters" and "funtion name" are displayed on the list display menu.                         |  |
| Individual Parameter List Displays parameters set in the individual list. |                                                                                                    |  |
| Channel Development Liet                                                  | Displays parameters whose setting is different from an initial value.                                      |  |
| Changed Parameter List                                                    | (Displays parameters which have ">" in parameter number.                                                   |  |
| Verification Results                                                      | Displays parameters extracted from verification results. Displays verification results executed last time. |  |
| vernication Results                                                       | (Refer to page 96)                                                                                         |  |

Changed Parameter List and Verification Results can be displayed in combination with other display format.

## Parameter List items according to the FR-E700 series functions

| Function Description                                                                                            |                                                                                                    |  |
|----------------------------------------------------------------------------------------------------|----------------------------------------------------------------------------------------------------|--|
| Motor/Torque                                                                                                    | Parameters related to motor and torque                                                                      |  |
| Frequency Setting                                                                                               | Parameters related to frequency                                                                             |  |
| Acceleration/                                                                                                   | Parameters related to acceleration/deceleration                                                             |  |
| Deceleration                                                                                                    | Farameters related to acceleration/deceleration                                                             |  |
| Protection                                                                                                    | Parameters related to protective function                                                                   |  |
| Monitor                                                                                                    | Parameters related to monitor function                                                                      |  |
| Braking Parameters related to frequency, time, etc. at brake operation                                          |                                                                                                    |  |
| Terminal Assignment Parameters related to control circuit terminal                                              |                                                                                                    |  |
| Magnetic Flux Vector Advanced magnetic flux vector control (general-purpose magnetic flux vector control)       |                                                                                                    |  |
| Intelligent Parameteres related to intelligent mode which automatically set appropriate parameters and operate. |                                                                                                    |  |
| Calibration                                                                                                    | Parameters for calibrating terminal FM, AM and setting bias/gain of frequency (speed) setting voltage and   |  |
| Calibration                                                                                                    | current.                                                                                                    |  |
| Option Parameters related to option                                                                             |                                                                                                    |  |
| Special Operation                                                                                               | Parameters related to special operation such as communication related, program operation which are selected |  |
| Special Operation                                                                                               | beforehand to use.                                                                                          |  |

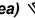

#### 4.6.3 Parameter clear and all parameter clear

Performing parameter clear or all parameter clear can initialize parameter setting value.

Click Parameter Clear or all parameter clear or all parameter clear. Refer to the inverter manual for availability of parameter clear and all parameter clear in each parameters.

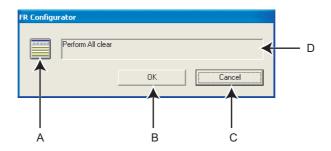

| No. | Name                                                                                            | Function and description                                                                              |
|-----|-------------------------------------------------------------------------------------------------|----------------------------------------------------------------------------------------------------|
|     |                                                                                                 | Icon display switches during parameter clear.                                                         |
| A   | Icon display of clearing                                                                        |                                                                                                    |
| В   | ОК                                                                                              | Click to perform parameter clear. (The color turns to gray during parameter clear, and unavailable to |
|     |                                                                                                 | use.)                                                                                                 |
| С   | Cancel                                                                                          | Click to cancel parameter clear. (The color turns to gray during parameter clear, and unavailable to  |
|     | Garicei                                                                                         | use.)                                                                                                 |
| D   | Message Shows a message to confirm parameter clear, and shows a message during parameter clear. |                                                                                                    |

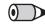

## **REMARKS**

When parameter clear and parameter all clear were performed from the FR Configurator, the following parameters for communication are not cleared. Refer to the inverter manual or communication option manual for details of each parameter.

Pr. 117, Pr. 118, Pr. 119, Pr. 120, Pr. 121, Pr. 122, Pr. 123, Pr. 124, Pr. 331, Pr. 332, Pr. 333, Pr. 334, Pr. 335, Pr. 336, Pr. 337, Pr. 338, Pr. 339, Pr. 340, Pr. 341, Pr. 345, Pr. 346, Pr. 347, Pr. 348, Pr. 349, Pr. 409, Pr. 431, Pr. 434, Pr. 435, Pr. 436, Pr. 438, Pr. 439, Pr. 440, Pr. 452, Pr. 500, Pr. 502, Pr. 539, Pr. 541, Pr. 542, Pr. 543, Pr. 544, Pr. 547, Pr. 548, Pr. 549, Pr. 550, Pr. 551

## 4.6.4 Read (Batch Read), Write (Batch Write) and Verification

Verification

Performing Read or Write gains access to inverter parameter, and parameter reading and writing is performed. Executing verification verifies parameter values set on the FR Configurator and values already written into the inverter.

or

wite to display the following dialog.

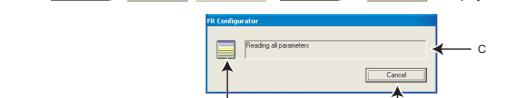

| No. | Name                       | Function and description                                                                                                    |  |
|-----|----------------------------|----------------------------------------------------------------------------------------------------|--|
| А   | Icon display during access | Icon display switches during parameter access.                                                                                           |  |
| В   | Cancel                     | Click to cancel batch read and batch write and verification. If is clicked, access is canceled and data_already processed are displayed. |  |
| С   | Message                    | Shows a message during parameter access.                                                                                                 |  |

After verification, the following dialog is displayed. The results can be saved as a text file. (Also appears at reading error and writing error.)

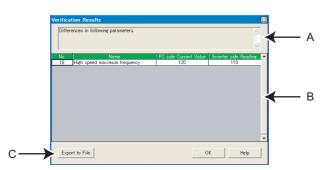

| No. | Name               | Function and description                                                           |                                                                                         |
|-----|--------------------|------------------------------------------------------------------------------------|-----------------------------------------------------------------------------------------|
| Α   | Result             | Shows result message.                                                              |                                                                                         |
|     | Deed               | Shows parameter number, name, initial value, and error number of the reading error |                                                                                         |
|     |                    | Read                                                                               | parameters.                                                                             |
| D   | B Result list Writ | Write                                                                              | Shows parameter number, name, data, and error number of the writing error parameters.   |
| Ь   |                    |                                                                                    | Displays parameter number, name, Configurator current value, and inverter read value,   |
|     |                    | verification                                                                       | which are unmatched with the parameter values set on the FR Configurator and written to |
|     |                    |                                                                                    | the inverter.                                                                           |
| С   | Export to File     | Saves the result in text format.                                                   |                                                                                         |

### Note

• When changing some specific parameters (*Pr. 21 Acceleration/deceleration, Pr. 71 Applied motor etc.*) with FR Configurator, setting value of related parameters may also change.

For example, if  $Pr.\ 21\ Acceleration/deceleration\ time\ increments$  setting has been changed, the setting value of acceleration/deceleration time parameters ( $Pr.\ 7$ ,  $Pr.\ 8\ etc.$ ) may also change. (When  $Pr.\ 21\ =$ "0", and  $Pr.\ 7\ =$  "5.0s", and changing  $Pr.\ 21$  setting to "1" will automatically change the setting of  $Pr.\ 7$  to "0.5s".)

If parameter writing is performed with Batch Write or which causes a change of related parameters, or if Parameter Clear or All clear is performed, the following dialog is displayed. Please perform update of parameter display.

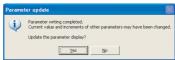

• When "1" is set in *Pr. 342 Communication EEPROM write selection*, the parameter setting set from the FR Configurator is written into RAM only (can not be written to EEPROM). In addition, since setting "1" in *Pr. 342* to batch write will perform writing process from the top, parameters after *Pr. 342* are written to RAM only.

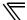

## 4.6.5 Edit Individual List

Parameters desired to be registere into the individual parameter list can be selected and added.

Click Edit Individual List in "Parameter List" window to display the following window.

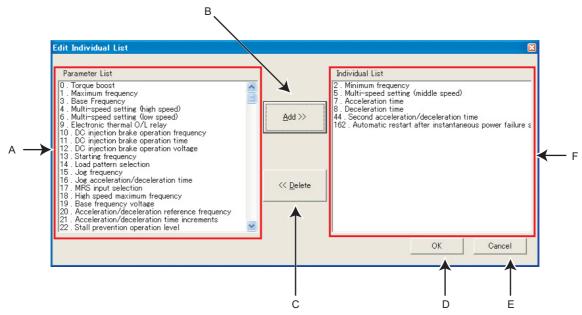

| No. | . Name Function and Description                                                                  |                                                                                                 |
|-----|--------------------------------------------------------------------------------------------------|-------------------------------------------------------------------------------------------------|
| Α   | Parameter List                                                                                   | Displays number and name of all parameters. Select a parameter and click Add >>  to add it in   |
|     |                                                                                                  | the individial parameter list. Several parameters can be selected.                              |
| В   | Add >> Add parameters selected in the Parameter List in the individual list.                     |                                                                                                 |
| С   | < Delete Parameters selected in the individual list can be returned to the Parameter List/       |                                                                                                 |
| D   | OK Stores edited information of the individual and returns to the Parameter List window.         |                                                                                                 |
| Е   | Cancel Parameters set in the individual list are made invalid and reutrns to the Parameter List. |                                                                                                 |
| F   | Individual List                                                                                  | Displays parameters added from the Parameter List.                                              |
| Г   |                                                                                                  | Parameters selected from the individual list can be displayed in the individual Parameter List. |

## 4.6.6 Parameter Search

Parameter name search can be performed. Input searching character string, and click to jump to the matching parameters. Click \_\_\_\_\_\_ in "Parameter List" window to display the following window.

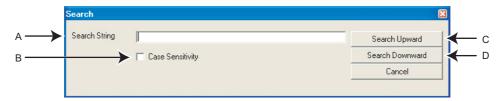

| No. | Name             | Function and Description                                                                 |
|-----|------------------|------------------------------------------------------------------------------------------|
| Α   | Search String    | Input character string you wish to search. Up to 64 double-byte characters can be input. |
| В   | Case Sensitivity | Check to search by distinguishing between upper case and lower case.                     |
| С   | Search Upward    | Click to seach the parameter list upward.                                                |
| D   | Search Downward  | Click to seach the parameter list downward.                                              |

## 4.7 Convert (System area)

Converting a parameter setting from a conventional model into 700 series inverter parameter setting is available. Select [Convert] in [View] menu to display "Convert".

•Compatible models for Convert

| Source Inverter | Target Inverter | REMARKS |
|-----------------|-----------------|---------|
| FR-E520         | FR-E720         |         |
| FR-E540         | FR-E740         |         |

## 4.7.1 Convert image

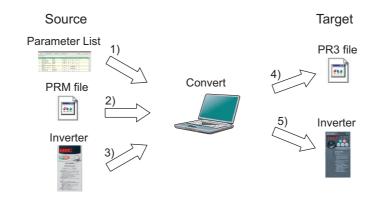

## · Setting flow

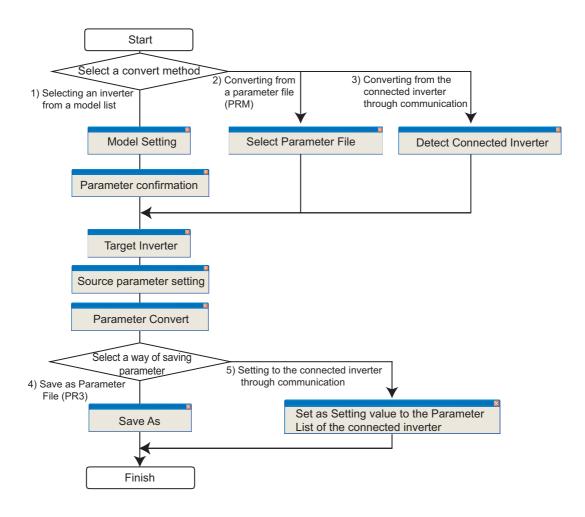

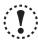

## Note

 Converting a parameter setting does not provide any guarantees of the inverter operation characteristic or performance, etc.

## 4.7.2 Explanation of window

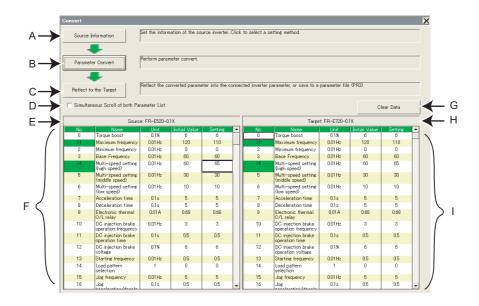

| No.      | Name                        | Function and description                                                                             |
|----------|-----------------------------|----------------------------------------------------------------------------------------------------|
| Α        | Source Information          | Displays "Convert Method" window. Set converting method, source and target model setting.            |
| В        | Parameter Convert           | Displays "Convert Confirmation" window. Parameter converting is available.                           |
|          | Farameter Convert           | (Click after converting method, source and target model information is set.)                         |
|          |                             | Displays "Parameter saving" window. Reflect the converterd setting into a Parameter List of the      |
| С        | Reflect to the Target       | selected inverter. Saving to a parameter file (PR3) is also available.                               |
|          |                             | (Click after the parameter is converted.)                                                            |
|          |                             | Checked: When scrolling one of source/target parameter list, the other parameter list goes scrolling |
| D        | Simultaneous Scroll of both | too.                                                                                                 |
|          | Parameter List              | Without check: Even when scrolling one of source/target parameter list, the other parameter list     |
|          |                             | does not scroll.                                                                                     |
| Е        | Source inverter information | Shows the inverter type of the source.                                                               |
| F        | Parameter List of source    | Shows parameter setting read from the source. " >" appears next to the parameter number of which     |
|          | r arameter List of source   | the setting has been changed, and also a color turns green.                                          |
| G        | Clear data                  | Initialize the all setting data. Confirmation dialog is displayed when clicked. Click res to         |
| G        | Clear data                  | initialize when a confirmation dialog is displayed.                                                  |
| Н        | Target inverter information | Shows the inverter type of the target.                                                               |
| <b>.</b> | Demonstruction to the sunst | Shows converted parameter setting. " > " appears next to the parameter number of which the setting   |
|          | Parameter List of target    | has changed, and also a color turns green.                                                           |

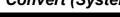

## 4.7.3 Example of converting

## (1) When selecting an inverter from a model list

- 1) Click Source Information in "Convert" window to display "Convert Method".
- 2) Choose "Select an Inverter from a Model List". Click

  after selecting.

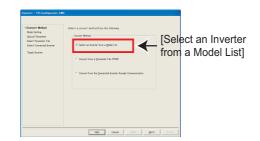

 Set the infomation of the source inverter in "Model Setting". Fill in the each items of the source inverter.
 Click Next after setting.

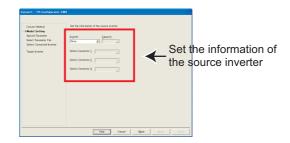

4) A parameter requiring caution is displayed in a list. Parameter in the list is converted with an initial value.

Click after confirmed.

(If a setting of parameter in the list is required, uncheck "Use Initial Value for all parameter", and change the required parameter setting.)

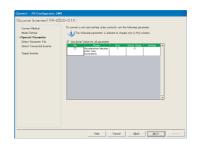

5) Select the target inverter on the "target model setting" window, and the convert setting is finished. Click

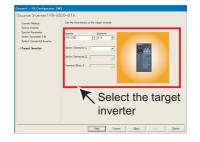

6) The value of some of the source parameter is available for changing. When changing the parameter setting value, enter a changed value in Setting field.

When the convert setting is finished, Parameter Convert in "Convert" window becomes available. Click to display "Convert Confirmation".

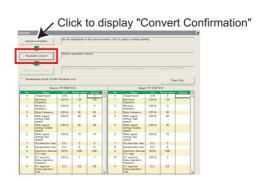

- 7
  - 7) Check the information of the source inverter and target inverter. Click onvert to convert the parameter.
  - 8) Click when "Parameter converting is finished." is displayed.

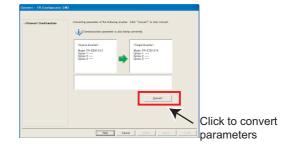

Results of parameter converting is shown in "Convert" window.

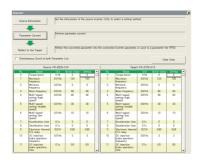

- 11) Check "Reflect in a Parameter List of the Selected Station", and Linish to reflect the converted parameter setting into the Parameter List.

  If a station has not finished model setting or the inverter model is different, that station is unavailable to select.
- 12) When saving the converted parameter setting as a file, check "Save As". Specify the file location, and click

  Enish to save the converted parameter setting into a parameter file (PR3).

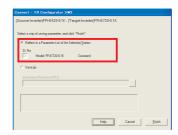

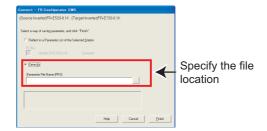

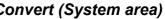

# (2) When convert from a parameter file (PRM)

- 1) Click Source Information in "Convert" window to display "Convert Method".
- 2) Select "Convert from a Parameter File (PRM)". Click Next> after selecting.

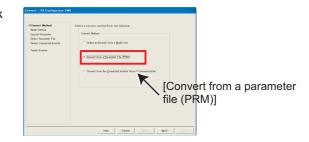

- 3) Select the converting parameter file in "Select Parameter File" screen. Click | to display "Open" window. Select a parameter file in that window.
- 4) Click File Read to read the selected parameter file. "Selection of Import Data" is displayed. Select between Current Value or Setting Value for use. (Refer to page 82) Check File Read result, and click Next .
- Click to display 'Open" window Click to read the parameter file
- 5) Select the target inverter on the "target model setting" window, and the convert setting is finished. Click <u>F</u>inish

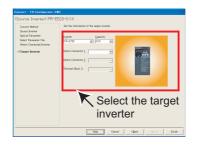

6) The value of some of the source parameter is available for changing. When changing the parameter setting value, enter a changed value in Setting field. When the convert setting is finished, Parameter Convert in "Convert" window becomes available. Click Parameter Convert to display "Convert Confirmation".

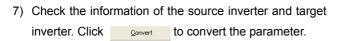

Einish , when "Parameter converting is 8) Click finished" is displayed.

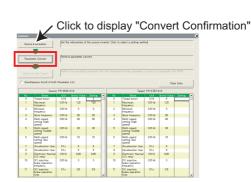

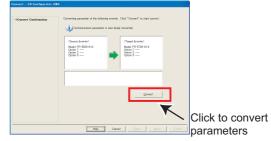

Results of parameter converting is shown in "Convert" window.

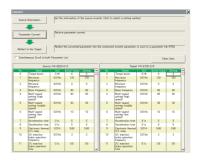

- 10) Click Perfect to the Target in "Convert" window to display "Parameter Saving".
- 11) Check "Reflect in a Parameter List of the Selected Station", and Linish to reflect the converted parameter setting into the Parameter List.

  If a station has not finished model setting or the inverter model is different, the station is unavailable to select.
- 12) When saving the converted parameter setting as a file, check [Save As]. Specify the file location, and click

  Einish to save the converted parameter setting into a parameter file (PR3).

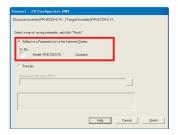

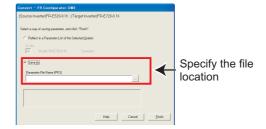

### **REMARKS**

 Parameter file (PRM) is a text format file. If an nonexistent parameter is added to the source, a caution shown on right appears. The data about nonexistent parameter is not converted.

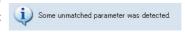

• If the parameter file (PRM) is broken, a caution shown on right appears when reading the file. In this case, select a normal parameter file, and perform read file again.

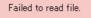

• If the parameter file (PRM) is a one from not-compatible inverter, a caution shown on right appears. In this case, select a parameter file of the compatible inverter, and perform Read File again.

Unsupported model for Convert was detected.

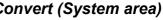

# (3) When converting from the Connected Inverter through Communication

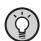

# **POINT**

Perform during a inverter stop. Do not input a start command.

1) Check that FR Configurator is ONLINE. (Click ONLINE in "System Setting" to switch to ONLINE.)

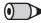

### **REMARKS**

If FR-E500 is connected to the station number where FR-E700 is set for system setting, switching to ONLINE will display communication error dialog. In this case, click OK, and proceed converting.

- 2) Click Source Information in "Convert" window to display "Convert Method".
- 3) Choose "Convert from the Connected Inverter through Communication". Click Next after selecting.

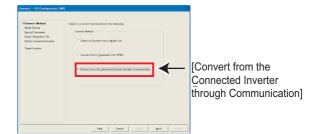

4) Click Detect Inverter in "Connected Inverter Detection" window. Check the inverter detection result, and click <u>N</u>ext>

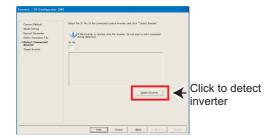

5) Select the target inverter on the "target model setting" window, and the convert setting is finished. Click <u>F</u>inish

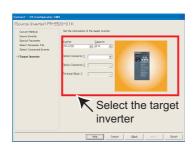

6) The value of some of the source parameter is available for changing. When changing the parameter setting value, enter a changed value in Setting field.

When the convert setting is finished, Parameter Convert in "Convert" window becomes available. Click Parameter Convert to display "Convert Confirmation".

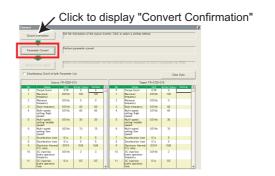

- 7) Check the information of the source inverter and target inverter. Click onvert to convert the parameter.
- 8) Click when "Parameter converting is finished." is displayed.

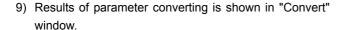

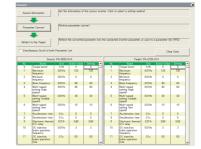

Click to convert parameters

- 10) Click Perfect to the Turget in "Convert" window to display "Parameter Saving".
- 11) Check "Reflect in a Parameter List of the Selected Station", and click Finish to reflect the converted parameter setting into the Parameter List.

  If a station has not finished model setting or the inverter model is different, the station is unavailable to select.
- 12) When saving the converted parameter setting as a file, check [Save As]. Specify the file location, and click to save the converted parameter setting into a parameter file (PR3).

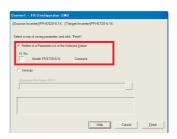

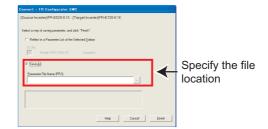

### **REMARKS**

• Following confirmation dialog is displayed when reflecting the converted parameter setting.

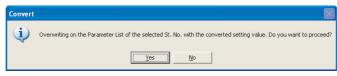

Click to reflect and overwrrtite the parameter setting.

• If an nonexistent parameter is added to the source, the nonexistent parameter data is not reflected in the target.

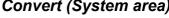

### 4.7.4 **Precautions for Convert**

Please note the following for using "Convert", and make a setting again if necessary. Refer to the inverter manual for details of the parameters.

### <When converting the FR-E500 series to the FR-E700 series >

- (1) The following parameters are not converted. Make a setting from "Parameter List" as required.
  - Pr. 133 PID action set point
  - Pr. 146 Frequency setting command selection
  - Pr. 160, Pr. 173 to Pr. 176 (User group selection)
  - Pr. 900, Pr. 901 (FM, AM output terminal calibration)
  - Pr. 991 PU contrast adjustment
- (2) The following parameters are adjustment parameters. Parameter readjustment according to the machine is recommended after converting.
  - Pr. 0 Torque boost
  - Pr. 12 DC injection brake voltage
  - Pr. 245 Rated slip
  - Pr. 246 Slip compensation time constant
  - Pr. 902 to Pr. 905 (frequency setting input calibration parameter)
- (3) When general-purpose magnetic-flux vector control is selected ( Pr. 80 Motor capacity is not "9999") for FR-E500 series, note the following precautions.
  - When converting, motor pole is considered as 4poles ( Pr. 81 Number of motor poles = "4"). Set the number of motor poles of the using motor in Pr. 81.
  - Tuning and parameter setting of the target inverter is recommended, if offline auto tuning is performed ( Pr. 71 Applied motor = "3, 13, 23, 103, 113, 123") or motor constants is directly input ( Pr. 71 = "5, 6, 15, 16, 105, 106, 115, 116") to the source inverter.
  - When SF-HR or SF-HRCA type motor is used, set Pr. 71 = "40, 43, 44, 50, 53, 54" after writing the converted parameter to the target inverter. (Conversion of Pr. 82, Pr. 86, Pr. 90 is not necessary)
- (4) Communication related parameters (Pr. 117 to Pr. 124) are also converted. Depending on a setting, communication may not be established after writing the parameter. For example, setting "0" (initial value) in Pr. 122 PU communication check time interval makes parameter writing invalid.
- (5) When communication operation is selected with the FR-E500 series, parameter writing and operation command sending, etc. is made in PU operation mode. Therefore, the following setting is required for FR-E700 series.
  - Set Pr. 79 = "1"(PU operation mode always), Pr. 551 = "2"(PU control source is PU connector), and change to PU operation mode. Note that parameter writing and operation command from the operation panel is unavailable.
  - Set Pr. 79 = "0"(initial value), Pr. 340 = "1" (network operation mode at power-on), and change to network operation mode.
- (6) If FR-E510W or FR-E520S is connected and convert from the connected inverter through communication is performed, the inverter is detected as FR-E520. Check that a compatible inverter is connected for source inverter, and then perform inverter detection.
- (7) There is a change in the following functions. Refer to the FR-E700 series manual for details.
  - · When CC-Link communication was made with the FR-E5NC, set the communication station number and baud rate set by the rotary switch of the FR-E5NC in Pr. 542 and Pr. 543.

# 4.8 Diagnosis (System area)

"Diagnosis" displays fault information and parts life information of the inverter. Use "Diagnosis" to operate the following functions.

- Displays the faults history and monitor value when each alam has occcured.
- Inverter reset
- Faults history clear
- Measuring of life of the main circuit capacitor
- Display of life and alarm
- Diagnostic data file output

# 4.8.1 Explanation of window

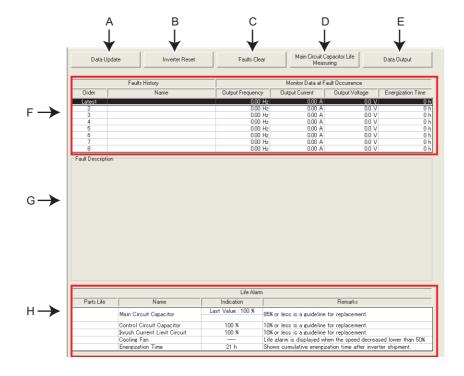

| No. | Name                                                        | Function and description                                                                                  |
|-----|-------------------------------------------------------------|----------------------------------------------------------------------------------------------------|
| Α   | Data update                                                 | Reads faults history and parts life information from the selected inverter and updats display.            |
| _ ^ |                                                             | (Available only when ONLINE.)                                                                             |
| В   | Inverter reset                                              | Resets the selected inverter. Confirmation window appears. Click to reset. (Available only                |
|     |                                                             | when ONLINE.)                                                                                             |
| С   | Faulta history algor                                        | Clears the faults history of the selected station. Confirmation window appears. Click to reset.           |
|     | Faults history clear                                        | (Available only when ONLINE.)                                                                             |
| D   | Main Circuit Capacitor Life                                 | Performs life measurinng of the main circuit capacitor. <i>Refer to page 109</i> for measuring procedure. |
|     | Measuring                                                   | Performs the measuring of the main circuit capacitor. Refer to page 109 for measuring procedure.          |
| Е   | Data output                                                 | Outputs diagnostic data of the selected inverter to file (text format). Specifies file name and stores    |
|     |                                                             | the diagnostic data file.                                                                                 |
| F   | Faults history                                              | Displays faults history read from the inverter as a list. Displays output frequency, output current,      |
| '   |                                                             | output voltage, and energization time at fault occurrence at the same time.                               |
| G   | Faults description Displays description of selected faults. |                                                                                                    |
| Н   | Parts life information                                      | Displays life information read from the inverter. A check mark is shown in the parts life alarm field of  |
|     | T arts inc information                                      | the inverter parts expired replacement period.                                                            |

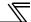

# 4.8.2 Procedure of Main circuit capacitor life measuring

- 1) Confirmation window before measuring appears. Check the following items, and click Next> .
  - Is the motor connected?
  - · Motor is stopped?
  - Has enough time passed after the motor operation?
- 2) Performs parameter setting for measuring of the main circuit capacitor.Click Next.
- 3) Switch off inverter power. Click Power OFF >>> after powering off the inverter.
- 4) After making sure that the POWER lamp of the inverter is off, switch on the power supply again. Click Power ON after powering off the inverter.
- 5) Displays the measuring result of the main circuit capacitor life in "Measuring Value". (Displays a previous value in "Previous Value" if the main circuit capacitor life value measured last time is stored when updating diagnostic information.)

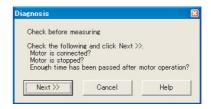

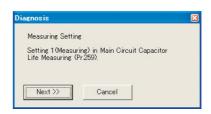

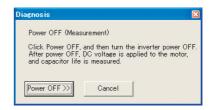

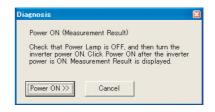

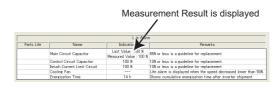

### **REMARKS**

When the main circuit capacitor life is measured under the following conditions, "forced end" (Pr.259="8") or "measuring error" (Pr.259="9") occurs or it remains in "measuring start" (Pr.259="1"). Therefore, do not measure in such case.

- (a) FR-HC, FR-CV are connected.
- (b) DC power supply is connected to terminal P/+ and N/-.
- (c) The power supply switched on during measurement.
- (d) The motor is not connected to the inverter.
- (e) The motor is running (coasting)
- (f) The motor capacity is two rank smaller as compared to the inverter capacity.
- (g)The inverter is tripped or a fault occurred when power is off.
- (h) The inverter output is shut off with the MRS signal.
- (i) The start command is given while measuring.
- (j) The parameter unit (FR-PU04/FR-PU07) is connected (FR-E700 series only)
- (k) Use terminal PC as power supply (FR-E700 series only)
- (I) I/O terminal of the control terminal block and plug-in option is on (continuity) (FR-E700 series only)
- (m)Plug-in option is fitted. (only for the 0.75K or less of the FR-E700 series)

Turning the power on during measuring before LED of the operation panel turns off, it may remain in "measuring" (*Pr. 259="2"*) status. In such a case, perform life measurement again.

# 4.9 Graph (Monitor area)

Sampling the output frequency or current, etc. of the inverter and displays the data in graph form (wave form). The sampling data can be saved in a file (Export). And the saved sampling data can be read and displayed (Import).

Select [Graph] under [View] menu, or click

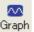

on the tool bar to display "Graph".

There are two sampling methods.

# High Speed sampling (only when the FR-E700 series is connected with USB without connecting through GOT)

Able to sample a data with minimum sampling interval about 1 [ms]. One station can be monitored.

# · Monitor sampling

Able to sample a data from multiple stations. Sampling interval varies depending on communication setting (communication speed and communication port) and a number of sampling items.

|                                                                     | Specifications                                                                                       |
|---------------------------------------------------------------------|----------------------------------------------------------------------------------------------------|
| Sampling point Sampling is available up to 10000 points per each CH |                                                                                                    |
|                                                                     | High Speed sampling: Setting available from about 1 [ms] (mask count: 1) to 20 [ms] (mask count: 40) |
| Sampling interval                                                   | Monitor sampling:Setting available from about 50 [ms] to 540000 [ms] (varies depending on            |
|                                                                     | communication speed, communication port or number of sampling items)                                 |
| Campling time [ma]                                                  | High Speed sampling: Maximum sampling interval × 8000                                                |
| Sampling time [ms]                                                  | Monitor sampling: Maximum sampling interval × 10000                                                  |
| Analog data                                                         | Sampling of 1CH to 4CH (4CHs) analog data is available.                                              |
| Digital data                                                        | Sampling of 5CH to 8CH (4CHs) digital data is available.                                             |

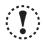

### Note

- During High Speed sampling, if other application is running or performing file handling with personal computer, communication error (Error code 0x8002007, 0x80020008) or buffer overflow error may occur, and unable to display data correctly. In this case, take measures such as, to close the other application, to refrain FR Configurator operation, or to set larger value in Mask count of sampling interval.
- Test operation (FWD, REC) does not function during graph sampling of two or more stations by communication (FA transparent function) through GOT.

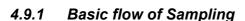

### 1) Sampling setting

Set sampling items. Changing of the sampling mode (High Speed or Monitor), sampling interval or sampling time, etc. is available in accordance with the purpose. When starting sampling with using a trigger, make a trigger setting.

# 2) Start sampling

Click \_\_\_\_start to start the sampling when sampling item is set already. If the trigger is set, sampling starts when the trigger condition is satisfied during "Waiting for Trigger" state which comes after "Sampling Pre-trigger Data" state.

### 3) Sampling complete

Sampling stops in the following condition.

- •When elapsed time from the beginning of the monitoring exceeds the sampling time
- •When Stop is clicked

### 4) Graph display

Able to change a scale of the graph, to show a numeric value of a wave at where cursors is laid, or to show effective value of between any 2 points, maximum value, and minimum value. Exporting of graph data (*Refer to page 82*) for saving as a file is also available.

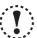

### Note

If an normal communication is not maintained (communication error, etc.), the sampling stops.

If an fault occurs during sampling, sampling continues.

During sampling, other communication tasks such as operation command or parameter reading, etc. are unavailable.

# 4.9.2 Explanation of window

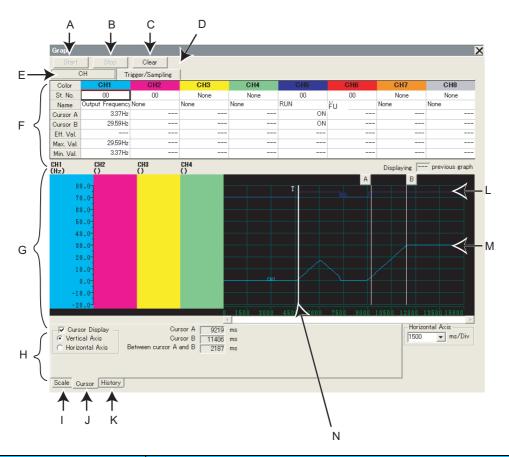

| No. | Name                                                                            | Function and description                                                                                                    |  |
|-----|---------------------------------------------------------------------------------|----------------------------------------------------------------------------------------------------|--|
| Α   | Start                                                                           | Starts sampling.                                                                                                    |  |
| В   | Stop                                                                            | Stops sampling.                                                                                                    |  |
| С   | Clear                                                                           | Clears the graph. If a graph has not been displayed, the setting of sampling item is cleared.                                                                                                    |  |
| D   | Trigger/Sampling                                                                | Click Trigger/Sampling to display trigger/sampling setting section. (Refer to page 115)                                                                                                    |  |
| Е   | CH                                                                              | Click CH to display sampling item setting section. (Refer to page 113)                                                                                                    |  |
| F   | Sampling item setting section (Trigger/sampling setting section)                | Click tabs to switch displaying Sampling item setting section ( <i>Refer to page 113</i> ) and Trigger/sampling setting section ( <i>Refer to page 115</i> ).                                    |  |
| G   | Graph area                                                                      | Shows sampling data in graph form.                                                                                                    |  |
| Н   | Scale changing section<br>(Cursor function section, History<br>display section) | Click tabs to switch displaying Scale changing section (Refer to page 119), Cursor function section (Refer to page 120) and History display section (Refer to page 121).                         |  |
| I   | Scale                                                                           | Click Scale to display Scale changing section. (Refer to page 119)                                                                                                    |  |
| J   | Cursor                                                                          | Click Cursor to display Cursor function section. (Refer to page 120)                                                                                                    |  |
| K   | History                                                                         | Click History to display History display section. (Refer to page 121)                                                                                                    |  |
| L   | Graph (digital data)                                                            | Digital data drawn in graph form (CH5 to CH8). Off is drawn on a grid line, and On is drawn between the grid lines.                                                                              |  |
| М   | Graph (analog data)                                                             | Analog data drawn in graph form (CH1 to CH4). Graph is drawn based on the setting of Vertical Axis scale and 0 position adjust. Vertical Axis scale of each data (CH) can be changed separately. |  |
| N   | Trigger Line                                                                    | Shows a position of trigger start. "T" is displayed on top of Trigger Line.                                                                                                    |  |

# (1)

### Note

Each graph displays their own CH number. Though when a graph data is out from Graph area, CH number may not be displayed. Adjust with 0 position adjust and scale changing to make a data visible inside of Graph area.

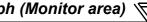

### 4.9.3 Sampling item setting

Click to display Sampling item setting section. Set station number and item for sampling. Analog data is set in CH1 to CH4, and digital data is set in CH5 to CH8.

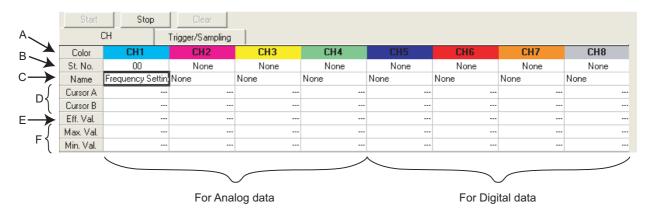

| No.                                                               | Name       | Function and description                                                                                          |  |
|-------------------------------------------------------------------|------------|----------------------------------------------------------------------------------------------------|--|
| Α                                                                 | Color      | Shows the color of the graph drawing.                                                                             |  |
|                                                                   |            | Select station number for sampling.                                                                               |  |
| В                                                                 | St. No.    | For High Speed sampling, only CH1 is available for setting. CH2 to CH8 has the same station number as the one set |  |
|                                                                   |            | in CH1.                                                                                                    |  |
| С                                                                 | Name       | Select sampling item. Four analog data (CH1 to CH4), and four digital data (CH5 to CH8) are available.            |  |
| D                                                                 | Cursor A   | Shows measured value of cursor A and B on a wave form.                                                            |  |
| (Cursor B) Shows measured value of cursor A and B on a wave form. |            | Shows measured value of cursor A and B off a wave form.                                                           |  |
| Е                                                                 | Eff. Val   | Shows calculated effective value between cursor A and B.                                                          |  |
| F                                                                 | Max. Val   | Shows maximum value and minimum value between cursor A and B while cursor is displayed in Vertical Axis.          |  |
| 「                                                                 | (Min. Val) | Shows maximum value and minimum value between cursor A and B while cursor is displayed in vertical Axis.          |  |

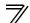

# · Sampling item list

Refer to the inverter manual for details of monitor item.

Refer to the inverter manual for digital data sampling items.

| Model<br>Name | Sampling<br>Mode | Sampling Item                                                                                                    |  |
|---------------|------------------|----------------------------------------------------------------------------------------------------|--|
| Nume          | Monitor          | Output Frequency, Output Current, Output Voltage, Frequency Setting, Motor Torque, Converter Output Voltage, Regenerative Brake Duty, Electronic Thermal Relay Function Load Factor, Output Current Peak Value, Converter Output Voltage Peak Value, Output Power, Cumulative Energization Time, Actual Operation Time, Motor Load                                                                                   |  |
|               |                  | Factor, Cumulative Power, PID Set Point, PID Measured Value, PID Deviation, Motor thermal load factor, Inverter thermal load factor                                                                                                    |  |
| FR-E700       |                  | Output Frequency, Output Current, Output Voltage, Frequency Setting, Motor Torque, Converter Output Voltage, Regenerative Brake Duty, Electronic Thermal Relay Function Load Factor, Output Current Peak Value, Converter Output Voltage Peak Value, Output Power, Cumulative Energization Time, Actual Operation Time, Motor Load                                                                                   |  |
|               | High Speed       | Factor, Cumulative Power, PID Set Point, PID Measured Value, PID Deviation, Motor thermal load factor, Inverter thermal load factor, Output Frequency (instantaneous value), U Phase Output Current, V Phase Output Current, W Phase Output Current, Converter Output Voltage (instantaneous value), Output Current (all three phases without filtering), Excitation Current, Torque Current, Terminal 2, Terminal 4 |  |

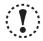

### Note

- · When changing the sampling mode (Monitor/High Speed), change before setting sampling items. Since some monitor items are different between the sampling mode, the setting of uncommon sampling item is cleared when changing the sampling mode. (*Refer to page 115*)
- · When making sampling item setting, set analog data (CH1 to CH4) in ascending order from CH1, and digital data (CH5 to CH8) in ascending order from CH5.

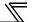

### 4.9.4 Sampling setting

Click Trigger/Sampling to display Sampling setting section. Setting sampling mode, Single/Continuous setting, and sampling time are available.

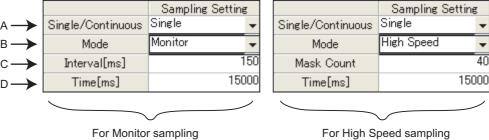

| Nonitor sampling  | For High Speed sampli |
|-------------------|-----------------------|
| /lonitor sampling | For High Speed sa     |

| No. | Name                                                                                                    | Function and description                                                                                                    |  |  |  |
|-----|----------------------------------------------------------------------------------------------------|----------------------------------------------------------------------------------------------------|--|--|--|
|     |                                                                                                    | Select between Single sampling or Continuous sampling.                                                                                                    |  |  |  |
| A   | Single/Continuous                                                                                                    | <ul> <li>Single:     Sampling from start to end is performed only once.</li> <li>Continuous:     Sampling from start to end is performed continuously. When sampling ends, the data is added to History, and starts the next sampling. (<i>Refer to page 121</i>)</li> </ul>                                                                                                   |  |  |  |
| В   | Select between High Speed sampling or Monitor sampling.  High speed sampling is selectable only the FR-E700 series is connected with USB (not available when connected through GOT). Since some monitor items are different between the sampling mode, the setting of uncommon sampling item is cleared when changing the sampling mode. |                                                                                                    |  |  |  |
| С   | Interval [ms]                                                                                                    | Set interval (cycle) of data sampling.  Sampling interval is fixed depending on a number of sampling items and communication setting. (Refer to page 116)                                                                                                    |  |  |  |
|     | Mask Count                                                                                                    | Set interval (cycle) of data sampling.  For High Speed sampling, set Mask count (available from 1 to 40) to fix the sampling interval. Refer to the following formula for sampling interval.  Sampling interval is approximately equal to (Mask Count + 1) × 0.5ms  Example: when the Mask Count is 1  Sampling interval is approximately equal to (1 + 1) × 0.5ms = About 1ms |  |  |  |
| D   | Time [ms]                                                                                                    | Set maximum sampling time. When elapsed time exceeds the sampling time, sampling stops. Maximum sampling time can be set as follows. (Refer to page 116)  High Speed sampling: Maximum sampling interval × 8000  Monitor sampling: Maximum sampling interval × 10000  Example: when the Mask Count is 1 for High Speed sampling  Maximum sampling time = 8000ms                |  |  |  |

# • Setting range and setting increments of "Sampling Interval" and "Sampling Time"

Setting range of "Sampling Interval" and "Sampling Time" are different between High Speed sampling and Monitor sampling.

1) For High Speed sampling (only when using USB connection)
Sampling interval can be set from about 1 [ms] (Mask Count: 1) to about 20 [ms] (Mask Count: 40), and sampling time can be set up to "setting sampling interval × 8000".

# 2) For Monitor sampling

Setting range of "Sampling Interval" and "Sampling Time" varies according to communication setting. The minimum sampling interval is "number of sampling items × Lower limit of sampling interval". Refer to the following table for Lower limit of sampling interval.

| Communicat ion port | Communic ation speed [bps] | Lower limit of sampling interval [ms] * |
|---------------------|----------------------------|-----------------------------------------|
|                     | 4800                       | 250                                     |
| RS-232C             | 9600                       | 150                                     |
| K3-232C             | 19200                      | 100                                     |
|                     | 38400                      | 100                                     |
| USB                 | -                          | 50                                      |

<sup>\*</sup> When making a communication through GOT (FA transparent function), minimum value of the sampling interval is 200ms regardless of communication speed.

Refer to the following table for the maximum value, the minimum value, and the setting increments of "Sampling Interval" and "Sampling Time" when the measurement conditions are actually set.

|                        | Maximum value             | Minimum value                                                         | Increments        |
|------------------------|---------------------------|-----------------------------------------------------------------------|-------------------|
| Sampling interval [ms] | 540000                    | Lower limit of sampling interval × the number of the sampling items * | 50                |
| Sampling time<br>[ms]  | Sampling interval * 10000 | Sampling interval * 100                                               | Sampling interval |

<sup>\*</sup> If the alarm trigger is set, the alarm trigger is also added to the measuring items.

Example: When connecting with RS-232C port, Communication Speed is 19200bps, and monitoring 3 items, "Output Frequency", "Output Current", and "Output Voltage".

Lower limit of sampling interval = 100 [ms]

Maximum value of sampling interval = 540000 [ms] (540 [s]) Minimum value of sampling interval =  $100 \times 3 = 300$  [ms] Setting increments of sampling interval = 100 [ms]

Maximum value of sampling time =  $540000 \times 10000 = 54000000000$  [ms] (1500 [h]) Minimum value of sampling time =  $300 \times 100 = 30000$  [ms] (30 [s])

Setting increments of sampling time = 300 [ms]

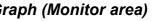

### 4.9.5 Trigger setting

With making Trigger setting, sampling can be started at a fault occurrence or when sampling item meets a trigger condition.

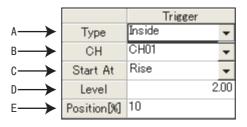

| No. | Name         | Function and description                                                                      |
|-----|--------------|-----------------------------------------------------------------------------------------------|
|     |              | Select a trigger type for sampling start. You can select the trigger type from the following  |
|     | Туре         | three.                                                                                        |
| Α   |              | Not used                                                                                      |
|     |              | Inside (Sampling starts when sampling item meets a trigger condition)                         |
|     |              | Fault (Sampling starts at a fault occurrence)                                                 |
|     |              | Selecting item is different according to the trigger type.                                    |
|     |              | For Inside trigger:                                                                           |
| В   | CH/St. No.   | Select a trigger item (CH1 to CH8).                                                           |
|     | Of Wot. 140. | For Fault trigger:                                                                            |
|     |              | Select a station number for checking a fault. Station number set for sampling item can be     |
|     |              | selected.                                                                                     |
|     | Start At     | Select a trigger meeting condition from Rise or Fall. (Only "Rise" can be selected for Fault  |
|     |              | trigger.)                                                                                     |
|     |              | • Rise                                                                                        |
| С   |              | For analog data: Starts when a value exceeds more than a setting of Trigger Level             |
|     |              | For digital data: Starts when a signal turns ON from OFF                                      |
|     |              | • Fall                                                                                        |
|     |              | For analog data: Starts when a value falls lower than a setting of Trigger Level              |
|     |              | For digital data: Starts when a signal turns OFF from ON                                      |
| D   | Level        | Set a level of trigger meeting condition for analog signal.                                   |
|     |              | (Setting is available only when Inside trigger is set, and analog data is selected.)          |
|     |              | Set a percentage for a data before trigger meets the condition. The amount based on the       |
| E   | Position [%] | specified percentage of total sampling data is assigned for the data before trigger meets the |
| -   |              | condition.                                                                                    |
|     |              | Value is 10% increments and can be set from 10% to 90%.                                       |

# • REMARKS

For starting with analog data

If the trigger condition has already met when Start is clicked, sampling will not start. Sampling starts only when a value exceeds more than a setting of "Level" when "Rise" is selected, or when a value falls lower than a setting of "Level" when "Fall" is selected.

Example: when trigger starts at "Rise", and "3" is set for Level

If the value is already 4 at sampling start, then this case does not meet trigger condition. If the value lower than 3 exceeds more than 3, then the case meets trigger condition, and starts sampling.

When monitor display is changed to the machine speed with a value other than 0 is set in Pr. 37 Speed display When setting "Output Frequency" or "Frequency Setting" for Inside trigger, set machine speed for trigger level directly into

For example, if 1800 is set in Pr. 37 Speed display, sampling "Output Frequency", and want to meet trigger condition at 900, then set 900 directly into "Level" field.

# · About trigger waiting state

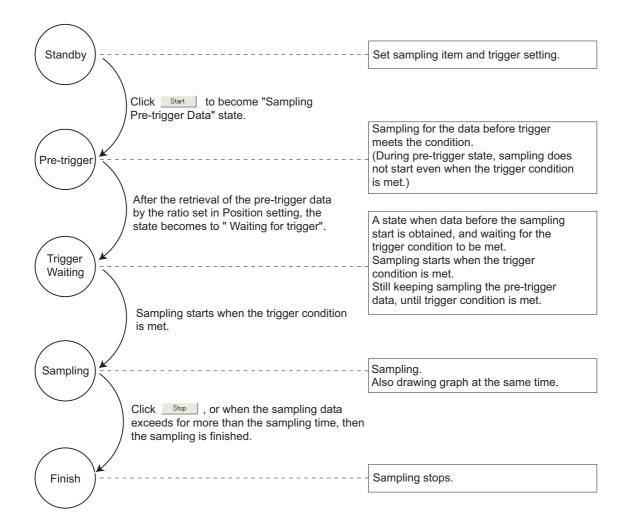

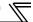

# 4.9.6 Scale changing

Scale changing of the displayed graph is available. Graph area is divided into vertical 10 grids and horizontal 10 grids. Scale of vertical axis and horizontal axis can be changed by setting a value of each one grid.

Selected graph can be moved upper or lower with changing 0 position adjust.

Scale value shown on vertical axis changes along with the vertical scale setting.

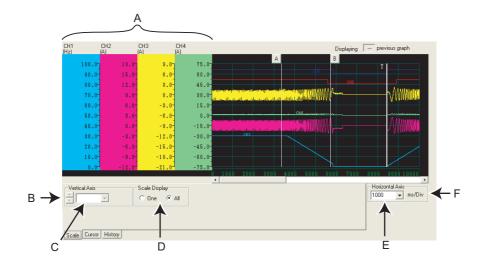

| No. | Name                      | Function and description                                                                                     |  |  |
|-----|---------------------------|----------------------------------------------------------------------------------------------------|--|--|
| Α   | Vertical Scale            | Shows vertical axis scale of each CH. Scale of each analog data can be set separately.                       |  |  |
| В   | ▲ / ▼ (0 position adjust) | Click ▲ / ▼ to move the 0 position of the selected graph upper or lower.                                     |  |  |
|     |                           | Vertical scale of the selected CH can be changed. To change the scale, set a graph value                     |  |  |
| С   | Vertical Axis             | proportional for each grid. (Each CH can be changed separately.) Unavailable to change                       |  |  |
|     |                           | when digital data is selected.                                                                               |  |  |
| D   | Y-axis Scale Optimization | S Scale Optimization Click button to adjust the wave form of each analog data of graph to fit in the window. |  |  |
|     |                           | Switchs the display of the vertical axis between the selected CH only or the vertical axis of                |  |  |
| Е   | Scale display switching   | all analog data (or all digital data). (When showing all vertical axis, scale changing and 0                 |  |  |
|     |                           | position adjust are unavailable.)                                                                            |  |  |
| F   | Horizontal Scale changing | Horizontal scale of graph can be changed. To change the scale, set a graph value                             |  |  |
|     |                           | proportional for each grid.                                                                                  |  |  |
| G   | Horizontal Axis scroll    | Scrolls the graph to right and left                                                                          |  |  |

# 4.9.7 Cursor Function

Shows a numeric value of a wave at where cursors is laid, or shows effective value of between any 2 points, maximum value, and minimum value.

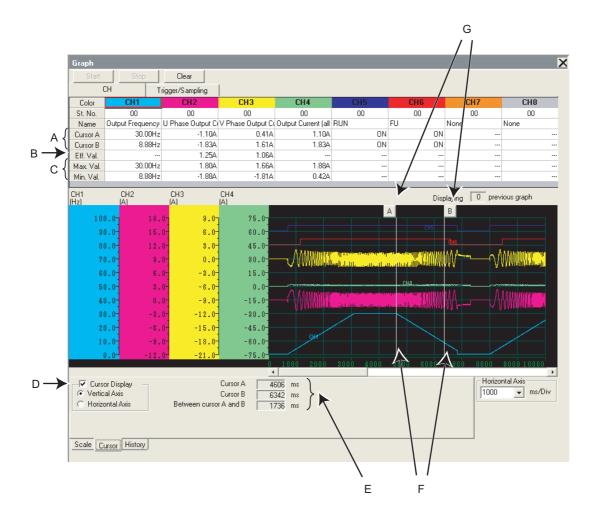

| No. | Name                   | Function and description                                                                         |  |
|-----|------------------------|--------------------------------------------------------------------------------------------------|--|
| Α   | Cursor A<br>(Cursor B) | Shows measured value of cursor A and B of the graph.                                             |  |
| В   | Eff. Val.              | Shows calculated effective value between cursor A and B.                                         |  |
| С   | Max. Val.              | Shows maximum value and minimum value between cursor A and B while cursor is                     |  |
|     | (Min. Val.)            | displayed in Vertical Axis.                                                                      |  |
| D   | Cursor Display         | Switches the cursor displaying or hiding with a check box. Selecting Vertical Axis or            |  |
|     | Cursor Display         | Horizontal Axis switches the cursor display.                                                     |  |
| Е   | Cursor time            | Shows time of cursor A and cursor B, and time between cursor A and B when cursor is              |  |
| _   | Cursor time            | displayed in Vertical Axis.                                                                      |  |
|     | Cursor Line            | Shows a position of cursor A and B. Move a mouse near around the cursor line and click to        |  |
|     |                        | move the cursor line to the mouse position. Cursor Line can be also moved with dragging.         |  |
|     |                        | Dragging the cursor with Shift key pressed can move the both cursor A and B                      |  |
| F   |                        | simultaneously. Cursor A is displayed on the left side during vertical axis display, and the     |  |
|     |                        | upper side during horizontal axis display. Cursor B is displayed on the right side during        |  |
|     |                        | vertical axis display, and the lower side during horizontal axis display. The position of cursor |  |
|     |                        | A and B does not switch.                                                                         |  |
| -   | Cursor mark            | A numeric value of a wave at where cursors is laid is displayed in Sampling item field           |  |
| G   | (A, B)                 | (Cursor A, B).                                                                                   |  |

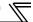

# 4.9.8 History display

The past 5 sampling data (including the current data) can be saved in History, and available to display again. When sampling ends, the graph data and comment is added to History. If there are already 5 data when adding to History, the oldest data is erased.

When several data is found in the history, two graphs can be placed in layer and displayed. When displayed in layer, the graph currently displayed is shown in each CH color and the graph for overwriting is in gray.

Click History tab to display History section.

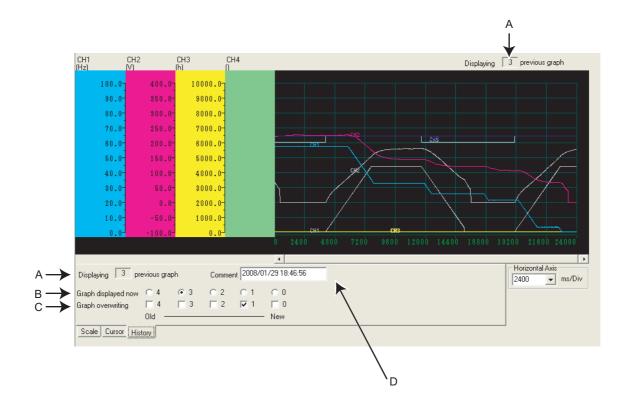

| No. | Name                | Function and description                                                                 |  |
|-----|---------------------|------------------------------------------------------------------------------------------|--|
| Α   | History display     | Shows how old the displaying graph is from the newest graph.                             |  |
| В   | Graph displayed now | Click the number to display the responding graph of that number.                         |  |
| С   | Graph overwriting   | Checked graphs are displayed in layer.                                                   |  |
| Ъ   | Comment             | A field for comments. Sampling date and time is automatically inputted when the sampling |  |
| D   | Comment             | is finished and saved to History.                                                        |  |

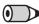

### **REMARKS**

- For Continuous sampling, the data is added to History sequentially, and starts the next sampling.
- When graphs are displayed in layer, cursor function is valid for the graph currently displayed.

# 4.9.9 Example of Graph sampling (monitoring Output Frequency, terminal RUN, terminal FU)

# · When sampling without trigger

(1) Select "00" at St. No. field.
Select "Output Frequency" at Name field in CH1,
"RUN" in CH5, and "FU" in CH6.

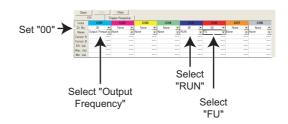

(2) Select "Not used" at Type field for trigger setting. Set sampling interval and sampling time.

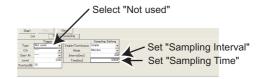

(3) Click Start to start sampling.

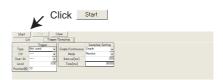

(4) Click \_\_\_\_\_\_, or the sampling time has passed, and the sampling is finished.

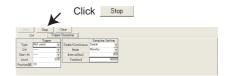

(5) Graph is adjustable for a better viewing.

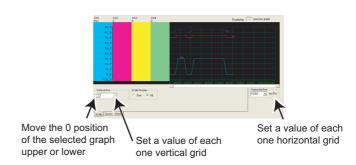

(6) Graph data can be exported (Refer to page 82) for saving data as a file.

# When sampling with Inside trigger, starting at the Rise of terminal RUN, with 10% of sampling data before the trigger meets the condition

(1) Select "00" at St. No. field.
Select "Output Frequency" at Name field in CH1,
"RUN" in CH5, and "FU" in CH6.

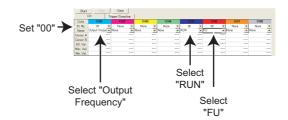

(2) Make trigger setting as follows: Select "Inside" at Type field. Select "CH5" at CH field. Select "Rise" at Start At field. Set "10" at Position [%] field.

Set sampling interval and sampling time.

- (3) Click start to show "Sampling Pre-trigger Data", and retrieves the data before the trigger meets condition (10% of whole sampling time). After the retrieval of the data before the trigger meets condition, then the screen shows "Waiting for Trigger" and becomes the trigger waiting state.
- (4) When trigger meets the condition (Rise of terminal RUN), sampling starts automatically.
- (5) Click stop , or the sampling time has passed, and the sampling is finished.
- (6) Graph is adjustable for a better viewing.

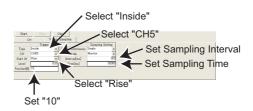

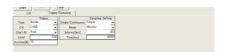

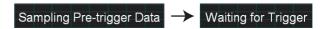

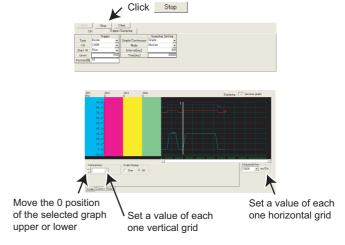

(7) Graph data can be exported (Refer to page 82) for saving data as a file.

# REMARKS

In this example, "Position [%]" is set to "10%". The Rise of terminal RUN during the 10% of the whole sampling time after clicking

Start (during Pre-Trigger state) is ignored, and sampling is not started.

# When sampling with Fault trigger, starting at the fault occurrence, with 90% of sampling data before the fault occurrence

(1) Select "00" at St. No. field. Select "Output Frequency" at Name field in CH1, "RUN" in CH5, and "FU" in CH6.

(2) Make trigger setting as follows: Select "Fault" at Type field. Select "00" at St. No. field. Input "90" at Position [%] field.

Set sampling interval and sampling time.

(3) Click to show "Sampling Pre-trigger Data", and retrieves the data before the trigger meets condition.

After the retrieval of the data before the trigger meets condition, then the screen shows "Waiting for Trigger" and becomes the trigger waiting state.

- (4) When inverter fault occurs, sampling starts automatically.
- (5) Click \_\_\_\_\_\_, or the sampling time has passed, and then the sampling is finished.
- (6) Graph is adjustable for a better viewing.

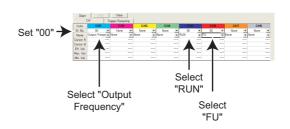

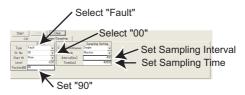

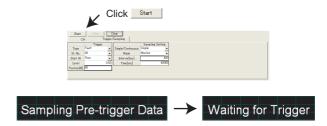

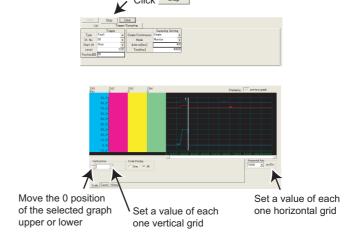

(7) Graph data can be exported (Refer to page 82) for saving data as a file.

# REMARKS

In this example, "Position [%]" is set to "90%". The fault occurrence during the 90% of the sampling time after clicking during Pre-Trigger state) is ignored, and sampling is not started.

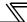

# 4.10 Batch Monitor (Monitor Area)

"Batch Monitor" enables to monitor various data of a selected station. Select [Batch Monitor] in [View] menu to display "Batch Monitor".

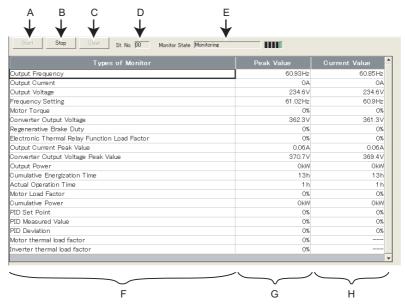

| No. | Name             | Function and description                                                                                                    |  |
|-----|------------------|----------------------------------------------------------------------------------------------------|--|
| Α   | Start            | Starts monitoring.                                                                                                    |  |
| В   | Stop             | Stops monitoring.                                                                                                    |  |
| С   | Clear            | Clears Peak Value and Current Value.                                                                                                    |  |
| D   | Station number   | Displays the station number beging monitored.                                                                                                    |  |
| E   | Monitor State    | Shows a state of monitor. When an error has occurred, the color changes to red to display an error stop. During monitoring, the following indication appears to indicate monitoring. |  |
| F   | Types of Monitor | Displays monitor item.                                                                                                    |  |
| G   | Peak Value       | Displays the maximum value deteceted in each monitor item.                                                                                                    |  |
| Н   | Current Value    | Displays the current monitoring value being measured in each monitor item.                                                                                                    |  |

### **Monitor item list**

Refer to the inverter manual for details of monitor item.

| Model   | Sampling Item                                                                                                    |  |
|---------|----------------------------------------------------------------------------------------------------|--|
| name    |                                                                                                    |  |
| FR-E700 | Output Frequency, Output Current, Output Voltage, Frequency Setting, Motor Torque, Converter Output Voltage, Regemerative Brake Duty, Electronic Thermal Relay Function Load Factor, Output Current Peak Value, Converter Output Voltage Peak Value, Output Power, Cumulative Energization Time, Actual Operation Time, Motor Load Factor, Cumulative Power, PID Set Point, PID Measured Value, PID Deviation, Motor Thermal Load Factor, Inverter Thermal Load Factor |  |

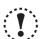

### Note

- When a communication error has occurred, a batch monitor stops. To perform batch monitor again, solve a cause of the communication error first, set the system OFFLINE once, and then ONLINE.
- When an inverter fault has occurred during batch Monitor, the monitored value of output frequency, output current, output voltage monitor at fault occurrence are held.

# 4.11 I/O Terminal Monitor (Monitor Area)

You can check I/O terminal of the inverter, terminal assignment status of the plug-in option (FR-A7AR, FR-A7AX, FR-A7AY), and ON/OFF status of each terminal. The monitor displays green when terminal is ON and black when terminal is OFF. You can also start Wizard (*Refer to page 127*) for function assignment for each I/O terminal from "I/O Terminal Monitor". Select [I/O Terminal Monitor] in [View] menu to display "I/O Terminal Monitor".

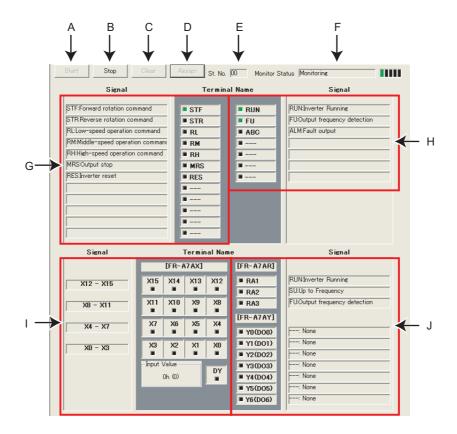

| No. | Name                         | Function and Description                                                                                     |  |
|-----|------------------------------|----------------------------------------------------------------------------------------------------|--|
| Α   | Start                        | Starts monitoring of I/O terminal.                                                                           |  |
| В   | Stop                         | Stops monitoring of I/O terminal. (I/O terminal state is held at the monitor stop.                           |  |
| С   | Clear                        | Clears signal status (ON/OFF status ) of I/O terminal.                                                       |  |
| D   | Assign                       | Starts I/O terminal assignment wizard ( <i>Refer to page 127</i> ). I/O terminal can be assigned when ONLINE |  |
| U   | Assign                       | and during not monitoring.                                                                                   |  |
| Е   | Station number               | Displays the station number of the monitoring inverter.                                                      |  |
|     |                              | Shows a state of monitor. When an error has occurred, the color changes to red to indicate an error          |  |
| F   | Monitor status               | stop. During monitoring, the following indication appears to indicate monitoring.                            |  |
| '   | World status                 |                                                                                                    |  |
| G   | Inverter input terminal      | Displays input terminal state and function assignment status of the inverter.                                |  |
|     | status                       | Bioplays input terminal state and fanotion assignment states of the inverter.                                |  |
| Н   | Inverter output terminal     | Displays output terminal state and function assignment status of the inverter. If negative logic is set,     |  |
|     | status                       | "(negative logic)" is displayed after function name.                                                         |  |
|     |                              | Displays input terminal state of the plug-in option (FR-A7AX), function assignment status, and               |  |
| 1   | Option input terminal status | numerical data of terminal. Displays numerical data of terminals in hexadecimal and decimal in               |  |
|     |                              | parenthesis.                                                                                                 |  |
| J   | Option output terminal       | Displays output terminal state and function assignment status of the plug-in option (FR-A7AR, FR-            |  |
|     | status                       | A7AY, FR-A7NC). If negative logic is set, "(Negative Logic)" is displayed after function name.               |  |

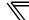

# 4.12 I/O Terminal Assignment

Use "I/O Terminal Assignment" to assign signals to I/O terminal of the inverter or plug-in option.

Click Assign of "I/O Terminal Monitor" to display "I/O Terminal Assignment" window.

Select Terminal Location to change the screen.

Select the signal for each terminal, then click Necessary settings according to each terminal and selected signal are displayed in the Parameter List.

Click \_\_\_\_\_\_ to reflect the changed setting into the Parameter List, then returns to the Main flame. To write the parameter setting to the inverter, write from the Parameter List in the Main frame. (Refer to page 91)

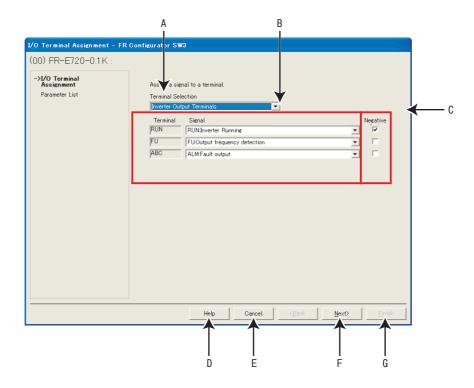

| No. | Name                   | Function and Description                                                                                  |  |
|-----|------------------------|----------------------------------------------------------------------------------------------------|--|
| Α   | Terminal Selection     | Select the location of terminal to be assigned. Select input terminal, output terminal or plug-in option. |  |
| В   | Signal selection field | Select the signal to be assinged.                                                                         |  |
| С   | Negative logic         | Check when selecting negative logic for assigning signal of the output terminal.                          |  |
| D   | Help                   | Shows Help window.(Refer to page 128)                                                                     |  |
| Е   | Cancel                 | Closes the window with the setting made invalid.                                                          |  |
| F   | Next>                  | Displays Parameter List.                                                                                  |  |
|     |                        | Closes I/O terminal assignment at the Parameter List window with the setting made valid.                  |  |
| G   | Finish                 | Configured setting by I/Oterminal assignment is reflected into Parameter List.                            |  |
|     |                        | (Parameter writing to the inverter is not performed.                                                      |  |

# 4.13 Help

# 4.13.1 Help

Checking a software manual and inverter manual is available with using Help function.

There are following ways of displaying Help.

- (1) Select [Help] in [Help] menu to display.
- (2) Click on the tool bar to display.
- (3) Press F1 key on the keyboard to display.
- (4) Click element on the current window to display.
- (5) Press F1 key when selecting a parameter on the parameter list to display Help. Description of the selected parameter appears.

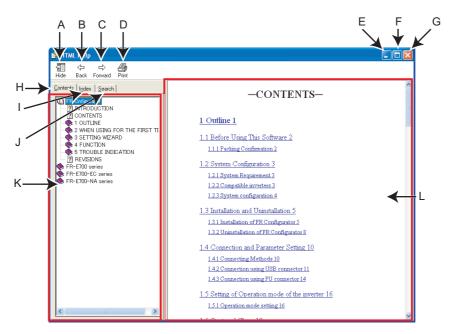

| No. | Name            | Function and description                                                                |  |  |
|-----|-----------------|-----------------------------------------------------------------------------------------|--|--|
|     |                 | Hides navigation panel, and Contents, Index, Search tabs. While hiding the navigation   |  |  |
| Α   | Hide            | panel and tabs, the button changes to Show . Click Show to display the navigation panel |  |  |
|     |                 | and tabs again.                                                                         |  |  |
| В   | Back            | Returns to the previous help description.                                               |  |  |
| С   | Forward         | Click to read forward the help description again after using Back and returned to the   |  |  |
| _   | B · .           | previous description.                                                                   |  |  |
| D   | Print           | Prints help description.                                                                |  |  |
| E   | Minimize button | Click to minimize the help window.                                                      |  |  |
| F   | Maximize button | Click to maximize the help window.                                                      |  |  |
| G   | Close button    | Click to close the help window.                                                         |  |  |
| Н   | Contents        | Click when checking the contents. Displays Contents in navigation panel.                |  |  |
| I   | Index           | Click when checking index. Displays Index in navigation panel.                          |  |  |
| J   | Search          | Click when using search function. Displays Search in navigation panel.                  |  |  |
| K   | Navigation      | Displays Contents, Index and Search.                                                    |  |  |
| L   | Contents        | Shows help description.                                                                 |  |  |

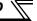

### HTML format and link

Help description is displayed in the contents panel. Help description is displayed in HTML format. Hyperlink is available to jump to the related help description. Hyperlink in a text is shown in blue and underline.

### Contents

Click Contents to display a list of content. Click a desired item in the list to show the help description.

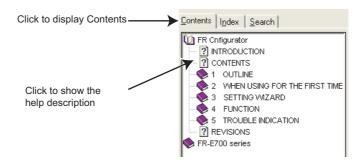

### Index

Click Index to display a index of registered words.

Type characters to narrow down the registered words. Double-click the desired word in the list to show the help description of that word.

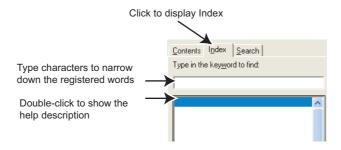

# Search

Click Search to display search panel. Type character string and click List Topics to perform full-text search with the character string. Double-click the desired topic in the search result to show the help description of that topic.

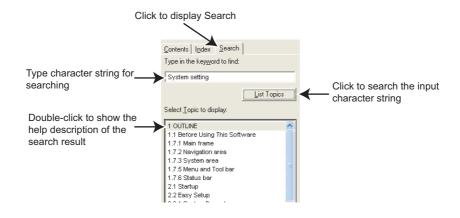

# 4.13.2 Version Information

Select [About FR Configurator SW3...] in [Help] menu to display copyright, product name, type name, version information and license of FR Configurator.

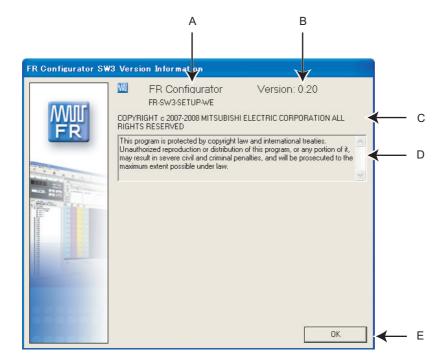

| No. | Name                  | Function and description                       |  |
|-----|-----------------------|------------------------------------------------|--|
| Α   | Product name          | Shows product name.                            |  |
| В   | Version               | Shows version information.                     |  |
| С   | Copyright information | Shows copyright information.                   |  |
| D   | Copyright description | Shows copyright description.                   |  |
| Е   | ОК                    | Click to close the version information window. |  |

5

# TROUBLE INDICATION

This chapter explains the "Trouble indication" of this product.

Always read the instructions before using the software.

| 5.1 | Error Code                | 132 |
|-----|---------------------------|-----|
| 5.2 | Frror Display on a Dialog | 139 |

1

2

3

Ļ

# 5.1 Error Code

If a communication error is detected, the following communication error code and error message appears in communication error dialog (*Refer to page 26*).

# 5.1.1 Communication error with inverter

| Error Code<br>(HEX)                    | Error Message                                                                                                   | Cause                                                                                                    | Countermeasure                                                                                                    |
|----------------------------------------|----------------------------------------------------------------------------------------------------|----------------------------------------------------------------------------------------------------|----------------------------------------------------------------------------------------------------|
| 0x80A00101                             | Failed to open a communication line.                                                                            | Communication setting is not set for USB while connecting with USB.     No communication port existed on the PC. Or not recognized.                                                                                           | Check for connection configuration at [Options] in [Tool] menu. (Refer to page 79)     Check that communication port exists on the PC.                                                                                                    |
| 0x80A00104<br>0x80A00107<br>0x80A0010A | An unexpected error occurred to S/W.                                                                            | Please contact your                                                                                                    | sales representative.                                                                                                    |
| 0x80010000                             | Errors from computer in a row are more than the retry count.                                                    | Setting of <i>Pr. 124 PU communication CR/LF selection</i> , <i>Pr. 341 RS-485 communication CR/LF selection</i> is different with software setting.     Electromagnetic interference     Cable breakage                      | <ol> <li>Set Pr. 124 PU communication CR/LF selection, Pr. 341 RS-485 communication CR/LF selection same as the setting of the software.</li> <li>Set larger value in Pr. 121 Number of PU communication retries, Pr. 335 RS-485 communication retry count.</li> <li>Replacement of cable</li> </ol>     |
| 0x80010001                             | The parity check result does not match the specified parity.                                                    | Setting of <i>Pr. 120 PU communication parity check, Pr. 334 RS-485 communication parity check selection</i> is different with software setting.     Electromagnetic interference     Cable breakage                          | <ol> <li>Set Pr. 120 PU communication parity check, Pr. 334 RS-485 communication parity check selection same as the setting of the software.</li> <li>Set larger value in Pr. 121 Number of PU communication retries, Pr. 335 RS-485 communication retry count.</li> <li>Replacement of cable</li> </ol> |
| 0x80010002                             | The sum check code in the computer does not match that of the data received by the inverter.                    | Communication setting is different between the inverter and the software.     Data corrupted due to electromagnetic interference, etc.                                                                                        | Make a same communication setting.     Check for electromagnetic interference and wiring.                                                                                                    |
| 0x80010003                             | Data received by the inverter is in the wrong protocol, or data receive is not completed within the given time. | Setting of <i>Pr. 124 PU communication CR/LF selection</i> , <i>Pr. 341 RS-485 communication CR/LF selection</i> is different with software setting.     Electromagnetic interference     Cable breakage                      | <ol> <li>Set Pr. 124 PU communication CR/LF selection, Pr. 341 RS-485 communication CR/LF selection same as the setting of the software.</li> <li>Set larger value in Pr. 121 Number of PU communication retries, Pr. 335 RS-485 communication retry count.</li> <li>Replacement of cable</li> </ol>     |
| 0x80010004                             | The stop bit length differs from the initial setting.                                                           | <ol> <li>Setting of <i>Pr. 119 PU communication stop bit length, Pr.333 RS-485 communication stop bit length</i> is different with software setting.</li> <li>Electromagnetic interference</li> <li>Cable breakage</li> </ol> | <ol> <li>Set Pr. 119 PU communication stop bit length, Pr.333 RS-485 communication stop bit length same as the setting of the software.</li> <li>Set larger value in Pr. 121 Number of PU communication retries, Pr. 335 RS-485 communication retry count.</li> <li>Replacement of cable</li> </ol>      |

| Error Code<br>(HEX) | Error Message                                                                | Cause                                                                                                    | Countermeasure                                                                                                    |
|---------------------|------------------------------------------------------------------------------|----------------------------------------------------------------------------------------------------|----------------------------------------------------------------------------------------------------|
| 0x80010005          | Due to wiring error, next data intruded before data reception is completed.  | Setting of <i>Pr. 123 PU communication</i> waiting time setting, <i>Pr.337 RS-485</i> communication waiting time setting is too small.      Electromagnetic interference     Cable breakage                                                                                                    | <ol> <li>Set larger value or 9999 in Pr. 123 PU communication waiting time setting, Pr.337 RS-485 communication waiting time setting.</li> <li>Set larger value in Pr. 121 Number of PU communication retries, Pr. 335 RS-485 communication retry count.</li> <li>Replacement of cable</li> </ol>                                                                                                    |
| 0x80010007          | The character received is invalid (other than 0 to 9, A to F, control code). | Setting of <i>Pr. 119 PU communication stop bit length</i> , <i>Pr.333 RS-485 communication stop bit length</i> is different with software setting.     Electromagnetic interference     Cable breakage                                                                                                    | <ol> <li>Set Pr. 119 PU communication stop bit length, Pr.333 RS-485 communication stop bit length same as the setting of the software.</li> <li>Set larger value in Pr. 121 Number of PU communication retries, Pr. 335 RS-485 communication retry count.</li> <li>Replacement of cable</li> </ol>                                                                                                    |
| 0x8001000A          | A mode error occurred.                                                       | Parameter setting or frequency setting was performed in the operation mode such as external operation (EXT) etc. which has no parameter setting and speed command source with the FR Configurator.                                                                                                    | Change the operation mode to the PU operation mode (or NET). Check the setting value of <i>Pr. 338</i> Communication operation command source, <i>Pr. 550 NET mode operation command source selection, Pr. 551 PU mode operation command source selection.</i> (Operation command source changes according to inverter communication connection. <i>Refer to page 9, 21</i> )                                                                                                    |
| 0x8001000C          | An unexpected error occurred to S/W.                                         | Please contact your sales representative.                                                                                                    |                                                                                                    |
| 0x80010011          | You can not write a value out of range to parameter.                         | Tried to write a value out of setting range of the parameter.                                                                                                    | Set a value within the setting range, and write.                                                                                                    |
| 0x80010012          | A mode error occurred.                                                       | <ol> <li>Pr. 79 Operation mode selection, Pr. 77         Parameter write selection is not set for PU/NET (RS-485).     </li> <li>Parameter setting or frequency setting was performed in the operation mode such as external operation (EXT) etc. which has no parameter setting and speed command source with the FR Configurator.</li> </ol> | <ol> <li>Click [PU] button of Test Operation.         Change the setting of <i>Pr. 79</i> for PU/         NET (RS-485).</li> <li>Change the operation mode to the PU         operation mode (or NET).         Check the setting value of <i>Pr. 339 Communication speed command source</i>, <i>Pr. 551 PU mode operation command source selection</i>. (Speed command source         changes according to inverter         communication connection. <i>Refer to page 9, 21</i></li> </ol> |
| 0x80010013          | Parameter writing during inverter operation is unavailable.                  | Parameter writing was attempted during inverter operation.                                                                                                    | Perform parameter writing after inverter is stopped.                                                                                                    |
| 0x80010014          | Parameter writing to a write disabled parameter is unavailable.              | Writing is disabled by <i>Pr. 77 Parameter write</i> selection.  Pr. 77 = 1 (write disabled)                                                                                                    | Change the setting of <i>Pr. 77 Parameter write</i> selection except for "1".                                                                                                    |
| 0x80010016          | Can not read/write an nonexistent parameter.                                 | <ol> <li>Version of inverter and version of setup software parameter file is not corresponding.</li> <li>Simple mode is set by <i>Pr. 160 User group read selection.</i></li> </ol>                                                                                                    | Reinstallation of the software     Change the setting of <i>Pr. 160</i> except for simple mode setting.                                                                                                    |
| 0x80010017          | Specified option is not installed in the inverter.                           | Reading of option parameter was attempted while the option is not installed.                                                                                                    | Install the option to the inverter.                                                                                                    |

| Error Code<br>(HEX)                                  | Error Message                                                                        | Cause                                                                                                    | Countermeasure                                                                                                    |
|------------------------------------------------------|--------------------------------------------------------------------------------------|----------------------------------------------------------------------------------------------------|----------------------------------------------------------------------------------------------------|
| 0x80010018                                           | There is no difference between the analog setting of gain and bias.                  | There is only small difference between the analog setting of gain and bias.                                                                                                    | Set larger setting between the analog setting of gain and bias.                                                                                                    |
| 0x8001001A                                           | Unsupported model is connected.                                                      | If FR-E500 is connected to the station where FR-E700 is set for system setting, switching to ONLINE will display a communication error dialog. In this case, click OK, and proceed converting.  If the case is not the one above, please contact your sales representative.                        |                                                                                                    |
| 0x80010021                                           | Operation mode switching during inverter operation is unavailable.                   | Change the operation mode after the inverter stop.                                                                                                    | Set "2" in <i>Pr. 77 Parameter write selection.</i> Stop the inverter.                                                                                                    |
| 0x80010022                                           | When forward rotation signal (STF) is on, switching to External mode is unavailable. | Switching to External mode was attempted when forward rotation signal (STF) is on.                                                                                                    | Change the operation mode after switching off of STF.                                                                                                    |
| 0x80010023                                           | When reverse rotation signal (STR) is on, switching to External mode is unavailable. | Switching to External mode was attempted when reverse rotation signal (STR) is on.                                                                                                    | Change the operation mode after switching off of STR.                                                                                                    |
| 0x80010024                                           | Switching of operation mode is unavailable with current operation mode.              | Attempted to switch the operation mode other than the one set in <i>Pr. 79 Operation mode selection</i> .                                                                                                    | Change the setting of <i>Pr. 79 Operation mode selection</i> .                                                                                                    |
| 0x80010025                                           | Reset is unavailable with current setting.                                           | Reset is restricted by <i>Pr. 75 Reset selection/ disconnected PU detection/PU stop selection.</i>                                                                                                    | Change the setting of <i>Pr. 75 Reset selection/disconnected PU detection/PU stop selection.</i>                                                                                                    |
| 0x80010026                                           | An unexpected error occurred to S/W.                                                 |                                                                                                    | sales representative.                                                                                                    |
| 0x80010101                                           | Failed to make communication with the inverter during the time set with Time Out.    | Setting of <i>Pr. 122 PU communication check time interval</i> , <i>Pr. 336 RS-485 communication check time interval</i> , <i>Pr. 548 USB communication check time interval</i> is too small.     Electromagnetic interference     Cable breakage/damaged     PC port is set invalid/port breakage | <ol> <li>Set larger value or 9999 in <i>Pr. 122 PU</i> communication check time interval, <i>Pr. 336 RS-485</i> communication check time interval,         <i>Pr. 548 USB communication check time</i> interval.</li> <li>Set larger value for Time Out setting of the software.</li> <li>Cable connection/replacement</li> <li>Activate the port by using Device Manager/port replacement</li> </ol> |
| 0x80010102                                           | Illegal data is included in the data received by the computer.                       | Setting of <i>Pr. 124 PU communication CR/LF selection, Pr. 341 RS-485 communication CR/LF selection</i> is different with software setting.     Electromagnetic interference     Cable breakage                                                                                                   | <ol> <li>Set Pr. 124 PU communication CR/LF selection, Pr. 341 RS-485 communication CR/LF selection same as the setting of the software.</li> <li>Set larger value in Pr. 121 Number of PU communication retries, Pr. 335 RS-485 communication retry count.</li> <li>Replacement of cable</li> </ol>                                                                                                  |
| 0x80020001                                           | An unexpected error occurred to S/W.                                                 | Please contact your sales representative.                                                                                                    |                                                                                                    |
| 0x80020002<br>0x80020003                             | You can not write a value out of range to parameter.  An unexpected error            | Tried to write a value out of setting range of the parameter.                                                                                                    | Set a value within the setting range, and write.                                                                                                    |
| 0x80020004                                           | occurred to S/W.                                                                     | Please contact your                                                                                                    | sales representative.                                                                                                    |
| 0x80020005<br>0x80020006<br>0x80020007<br>0x80020008 | Failed to obtain the received data.                                                  | Failed to obtain the graph sampling data during High Speed sampling.                                                                                                    | Close other applications. Set larger value for Mask Count.                                                                                                    |
| 0x80030001                                           | Wrong communication port is assigned.                                                | Communication port is set invalid.     Other application is already using the same port.                                                                                                    | Activate the port by using Device     Manager.     Close other applications, and turn     ONLINE.                                                                                                    |

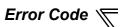

| Error Code<br>(HEX) | Error Message              | Cause                                     | Countermeasure                 |  |
|---------------------|----------------------------|-------------------------------------------|--------------------------------|--|
| 0x80030002          |                            |                                           |                                |  |
| 0x80030003          |                            |                                           |                                |  |
| 0x80030004          |                            |                                           |                                |  |
| 0x80030005          |                            |                                           |                                |  |
| 0x80030006          | An unexpected error        |                                           |                                |  |
| 0x80030007          | occurred to S/W.           | Please contact your sales representative. |                                |  |
| 0x80030008          |                            |                                           |                                |  |
| 0x80030009          |                            |                                           |                                |  |
| 0x8003000A          |                            |                                           |                                |  |
| 0x8003000B          |                            |                                           |                                |  |
|                     | Duplicated station number  |                                           |                                |  |
| 0x8003000C          | were found with USB        |                                           |                                |  |
|                     | communication.             |                                           |                                |  |
| 0x8003000D          | An unexpected error        | Please contact your sales representative. |                                |  |
| 0x6003000D          | occurred to S/W.           | Flease contact your                       | sales representative.          |  |
| 0x8003000E          | Driver is not installed or | Driver is not installed or broken.        | Reinstallation of the software |  |
| UXOUUSUUUE          | broken.                    |                                           |                                |  |
| 0x8003000F          | An unexpected error        | Plance contact your                       | agles representative           |  |
| 0x80030010          | occurred to S/W.           | Please contact your sales representative. |                                |  |

# 5.1.2 Communication error when connected through GOT

| Error Code<br>HEX)       | Error Message                                                                       | Cause                                                                                                    | Countermeasure                                                                                                    |
|--------------------------|-------------------------------------------------------------------------------------|----------------------------------------------------------------------------------------------------|----------------------------------------------------------------------------------------------------|
| 0x80110001               | An unexpected error occurred to S/W.                                                | GOT type error.                                                                                                    | Check for the GOT type.                                                                                                    |
| 0x80110002<br>0x80110003 | An unexpected error occurred to S/W.                                                | Please contact your sales representative.                                                                                                    |                                                                                                    |
| 0x80110004               | Failed to make a communication with the inverter during the time set with Time Out. | <ol> <li>Communication protocol of the inverter and GOT are not the same.</li> <li>Setting of <i>Pr. 122 PU communication check time interval</i>, <i>Pr. 336 RS-485 communication check time interval</i>, <i>Pr. 548 USB communication check time interval</i> is other than "0".</li> <li>Noise</li> <li>Cable breakage/damaged</li> </ol> | <ol> <li>Set communication protocol of the inverter and GOT same.</li> <li>Set a value other than "0" in <i>Pr. 122 PU communication check time interval, Pr. 336 RS-485 communication check time interval, Pr. 548 USB communication check time interval</i>.</li> <li>Set larger value for Time Out setting of the software.</li> <li>Cable connection/replacement Check for communication cable and power supply of devices.</li> </ol> |
| 0x80110005               | Failed to make a communication with the inverter during the time set with Time Out. | FR Configurator was started and a communication was made when GX drawing software was starting.                                                                                                    | After GX drawing software, try communication again.                                                                                                    |
| 0x80110006               | Failed to make a communication with the inverter during the time set with Time Out. | GX drawing software was started when FR Configurator was starting.                                                                                                    | After GX drawing software, try communication again.                                                                                                    |
| 0x80110007               | An unexpected error occurred to S/W.                                                | Communication line quality error                                                                                                    | Set lower the baud rate and make a communication.                                                                                                    |
| 0x80110008               | An unexpected error occurred to S/W.                                                | Baud rate not supported by connected device                                                                                                    | Check for the baud rate supported by connected devices.                                                                                                    |
| 0x80110009               | Failed to make a communication with the inverter during the time set with Time Out. | Noise     Cable breakage/damage                                                                                                    | Set larger value for Time Out setting of the software.     Cable connection/replacement Check that line is connected.                                                                                                    |
| 0x8011000A               | Failed to make a communication with the inverter during the time set with Time Out. | Other processing is ongoing in GOT and line is in the BUSY state. (retry is performed in the EZSockt) A station not connected is being monitored.                                                                                                    | Set a larger value for Time Out setting of the software.  Monitors only the station to which the GOT monitor is connected.  Check that the GOT is operating normally and try again.                                                                                                    |
| 0x8011000B               | An unexpected error occurred to S/W.                                                | Protocol type error Check for protocol type.                                                                                                    |                                                                                                    |
| 0x8011000C               | An unexpected error occurred to S/W.                                                | Host name error Check for connected GOT host name                                                                                                    |                                                                                                    |
| 0x8011000D               | An unexpected error occurred to S/W.                                                | Socket port number error                                                                                                    | Check for the port number.                                                                                                    |

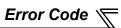

| Error Code    | Error Message Cause Countermeasure |                                                            |                                             |
|---------------|------------------------------------|------------------------------------------------------------|---------------------------------------------|
| HEX)          | Error Wessage                      | Cause                                                      | Countermeasure                              |
| 0x80111001    |                                    |                                                            |                                             |
| 0x80111002    |                                    |                                                            |                                             |
| 0x80111003    |                                    |                                                            |                                             |
| 0x80111004    |                                    |                                                            |                                             |
| 0x80111004    |                                    |                                                            |                                             |
|               | Failed to make a                   |                                                            |                                             |
| 0x80111101    | communication with the             | Noise, etc. are propagated when receiving                  | Set a larger value for Time Out setting of  |
| 0x80111102    | inverter during the time set       | GOT software.                                              | the software and try again.                 |
| 0x80111103    | with Time Out.                     |                                                            |                                             |
| 0x80111104    | with time out.                     |                                                            |                                             |
| 0x80111105    |                                    |                                                            |                                             |
| 0x80111106    |                                    |                                                            |                                             |
| 0x80111107    |                                    |                                                            |                                             |
| 0x801111FF    |                                    |                                                            |                                             |
|               | Wrong communication port           |                                                            |                                             |
| 0x80112001    | is assigned.                       | Serial line open error                                     | Check for the communication port setting.   |
|               | An unexpected error                |                                                            |                                             |
| 0x80112002    | · ·                                | Serial line closed error                                   | Try again.                                  |
|               | occurred to S/W.                   |                                                            |                                             |
| 0x80112003    | An unexpected error                | Serial line setting error                                  | Try again.                                  |
|               | occurred to S/W.                   |                                                            | , , , ,                                     |
| 0x80112004    | An unexpected error                | Serial line baud rate error                                | Try again.                                  |
| 0.000112004   | occurred to S/W.                   | Serial line badd rate error                                | iny again.                                  |
|               | Failed to make a                   | Occurred before starting the FR                            |                                             |
|               | communication with the             | Configurator, or during communication                      |                                             |
| 0x80112005    | inverter during the time set       | RS-232C cable between the GOT and PC                       | Connect the cable.                          |
|               | with Time Out.                     | is disconnected                                            |                                             |
|               | An unexpected error                | EZSocket GOT is installed, but the file is                 |                                             |
| 0x80112201    | occurred to S/W.                   | broken.                                                    | Install software again.                     |
|               | Failed to make a                   | Before starting the FR Configurator                        |                                             |
|               | communication with the             | A cable between the GOT and PC is                          | Connect the cable.                          |
| 0x80112202    |                                    | disconnected.                                              | 2. Power ON the GOT.                        |
|               | inverter during the time set       |                                                            | 2. Power ON the GOT.                        |
|               | with Time Out.                     | 2. The GOT power is OFF.                                   |                                             |
|               | Failed to make a                   |                                                            |                                             |
| 0x80112203    | communication with the             | Noise, etc. are affecting between the PC                   | Set a larger value for Time Out setting of  |
|               | inverter during the time set       | and GOT.                                                   | the software and try again.                 |
|               | with Time Out.                     |                                                            |                                             |
| 0x80112204    | An unexpected error                | USB line error (at the GOT device error                    | Try again.                                  |
| 0000112204    | occurred to S/W.                   | communication ending)                                      | iny again.                                  |
| 0.00112205    | An unexpected error                | LICE line error (conding function is invalid)              | Truegain                                    |
| 0x80112205    | occurred to S/W.                   | USB line error (sending function is invalid)               | Try again.                                  |
| 000440000     | An unexpected error                | LION line a series (respectively for after the investigat) | Tourselle                                   |
| 0x80112206    | occurred to S/W.                   | USB line error (receiving function is invalid)             | Try again.                                  |
|               | An unexpected error                | USB line error (cable disconnection                        |                                             |
| 0x80112207    | occurred to S/W.                   | registration faillure)                                     | After reconnecting with the GOT, try again. |
|               |                                    | USB line error (cable was disconnected                     |                                             |
|               |                                    | halfway)                                                   |                                             |
|               | Failed to make a                   | When a cable between the GOT and PC                        |                                             |
| 0x80112208    | communication with the             | was disconnected during                                    | Check for cable connection.                 |
| 0.00112200    | inverter during the time set       |                                                            | 2. Power ON the GOT.                        |
|               | with Time Out.                     | communication.                                             |                                             |
|               |                                    | 2. When the GOT power turned OFF                           |                                             |
|               |                                    | during communication                                       |                                             |
| 0x80112401    | An unexpected error                | The GOT was not found on the network.                      | Check that the GOT is connected to the      |
| 57.00 112.701 | occurred to S/W.                   |                                                            | network.                                    |
| 0x80112402    | An unexpected error                | Socket line open error (socker generation                  | Check that specified port number is correct |
|               | occurred to S/W.                   | failed)                                                    | and specified IP address is for GOT.        |
| 0.00440455    | An unexpected error                | DI-                                                        | -                                           |
| 0x80112403    | occurred to S/W.                   | Please contact your                                        | sales representative.                       |
|               | An unexpected error                |                                                            | Check that the GOT is connected to the      |
| 0x80112405    | occurred to S/W.                   | Network error                                              | network.                                    |
|               | An unexpected error                |                                                            | Check that the GOT is not making a          |
| 0x80112406    | occurred to S/W.                   | Connected socket forced disconection                       | communication in other connection method.   |
|               | COOLITCA to O/ VV.                 | <u> </u>                                                   | Communication in other confidential method. |

# 5.1.3 Other error (Task busy)

| Error Code<br>(HEX)   | Error Message            | Cause                                                                                | Countermeasure                               |
|-----------------------|--------------------------|--------------------------------------------------------------------------------------|----------------------------------------------|
| Error code other than | Task busy state. Try the | Processing could not be completed, due to increase in load of software processing or | End unnecessary applications.                |
| above                 | operation again.         | comunication processing.                                                             | Delete the setting of non-connected station. |

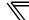

### **Error Display on a Dialog 5.2**

When using or closing FR Configurator, or at fault occurrence, a message dialog appears for providing information or for

There are four types of message dialog.

| lcon | Error Type  | Mainly Used<br>Button  | Description                                                                                               |
|------|-------------|------------------------|----------------------------------------------------------------------------------------------------|
| 8    | Warning     | ОК                     | Appears if an attempted operation may have an affect on the human body, or may cause an inverter failure. |
| 1    | Caution     | OK Cancel              | Appears when a confirmation is required before the operation.                                             |
| į    | Information | <u>Y</u> es <u>N</u> o | Appears to provide information about the operation.                                                       |
| ?    | Inquiry     | Yes No Cancel          | Appears when replay to the inquiry message is variable                                                    |

There are following message for warnings and caution.

| Display                                                                   | Description                                                       |  |
|---------------------------------------------------------------------------|-------------------------------------------------------------------|--|
| File does not exist, or file corrupted.                                   | Appears when the file does not exist, or file is corrupted        |  |
| The file is locked.                                                       | Appears when writing to a locked file                             |  |
| Unlock the file for saving.                                               | Appears when writing to a locked file                             |  |
| The following required files for this software are missing. Please        | Appears when required files for starting up the software are      |  |
| perform setup again.                                                      |                                                                   |  |
| File name: XXXXXXXXXXXX                                                   | missing                                                           |  |
| The following required files for this software are broken. Please perform | Appears when required files for starting up the software are      |  |
| setup again.                                                              |                                                                   |  |
| File name: XXXXXXXXXXX                                                    | broken (0 byte file/file format is abnormal)                      |  |
| System File is corrupted.                                                 | Appears when the file set for "System File to be Read at Starting |  |
| System File is contupled.                                                 | up" is corrupted                                                  |  |
| System File is not found.                                                 | Appears when the file set for "System File to be Read at Starting |  |
| Cystem File is not lound.                                                 | up" does not exist                                                |  |
| St. No.: XX                                                               |                                                                   |  |
|                                                                           | Appears at communication error occurrence                         |  |
| Error description                                                         | (Refer to page 132)                                               |  |
| Communication Error Code: XXXXXXXXXX                                      |                                                                   |  |
| St. No.: XX                                                               |                                                                   |  |
| Unknown error occurred.                                                   | Appears when unknown fault or communication error occurred        |  |
| Communication Error Code: XXXXXXXXXX                                      | Appears when unknown fault of communication end occurred          |  |
| Please contact your sales representative.                                 |                                                                   |  |

\*The manual number is given on the bottom left of the back cover.

| Print Date | *Manual Number      | Revision                                                                                                    |
|------------|---------------------|----------------------------------------------------------------------------------------------------|
| Sep., 2007 | IB(NA)-0600306ENG-A | First edition (For Sample Version 0.01)                                                                                                    |
| Jan., 2008 | IB(NA)-0600306ENG-B | Additions  Multiple connection of inverters  Connection through GOT (FA transparent function)  Additional functions (Tuning, Troubleshooting, Parameter List Enhancement, Diagnosis, Batch Monitor, I/O Terminal Monitor, I/O Terminal Assignment)  (For Sample Version 0.20) |
|            |                     |                                                                                                    |
|            |                     |                                                                                                    |
|            |                     |                                                                                                    |
|            |                     |                                                                                                    |
|            |                     |                                                                                                    |
|            |                     |                                                                                                    |
|            |                     |                                                                                                    |
|            |                     |                                                                                                    |
|            |                     |                                                                                                    |
|            |                     |                                                                                                    |
|            |                     |                                                                                                    |